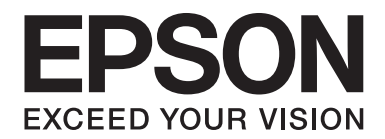

# LQ-780/LQ-780N **Manual de usuario**

NPD6761-01 ES

# *Derechos de propiedad intelectual y marcas comerciales*

Ninguna parte de esta publicación podrá ser reproducida, almacenada en un sistema de recuperación ni transmitida en forma alguna ni por ningún medio electrónico, mecánico, de fotocopiado, de grabación o cualquier otro, sin el previo consentimiento por escrito de Seiko Epson Corporation. La información contenida aquí está pensada exclusivamente para el uso de la impresora Epson. Epson no se hace responsable de ningún uso de esta información aplicada a otras impresoras.

Ni Seiko Epson Corporation ni sus afiliados asumirán la responsabilidad ante el comprador de este producto o terceros por daños, pérdidas, costos o gastos en los que incurra el comprador o terceros como consecuencia de un accidente, mal uso o abuso de este producto o modificaciones, reparaciones o alteraciones no autorizadas de este producto o (excluidos los Estados Unidos) incumplimiento estricto de las instrucciones de funcionamiento y mantenimiento de Seiko Epson Corporation.

Seiko Epson Corporation no asume ninguna responsabilidad con respecto a los daños o problemas que surjan por el uso de cualquier opción o producto consumible que no sean los designados como productos originales Epson o productos Epson aprobados por Seiko Epson Corporation.

EPSON es una marca comercial registrada, EPSON EXCEED YOUR VISION, EXCEED YOUR VISION, ESC/P y ESC/P2 son marcas comerciales de Seiko Epson Corporation.

Microsoft®, Windows®, Windows Server® y Windows Vista® son marcas comerciales registradas de Microsoft Corporation.

IBM es una marca comercial registrada de International Business Machines Corporation.

El código QR es una marca comercial de DENSO WAVE INCORPORATED en Japón y en otros países.

Aviso general: los nombres de otros productos utilizados en esta documentación se citan con el mero fin de su identificación y pueden ser marcas comerciales de sus respectivos propietarios. EPSON renuncia a cualquier derecho sobre esas marcas.

El contenido de este manual y las especificaciones de este producto están sujetos a cambios sin previo aviso.

© 2022 Seiko Epson Corporation

# *Índice*

#### *[Acerca de este manual](#page-6-0)*

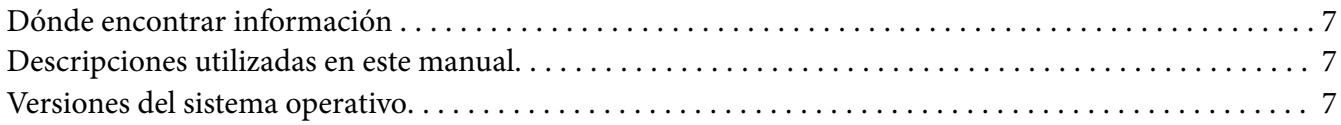

#### *[Instrucciones de seguridad](#page-8-0)*

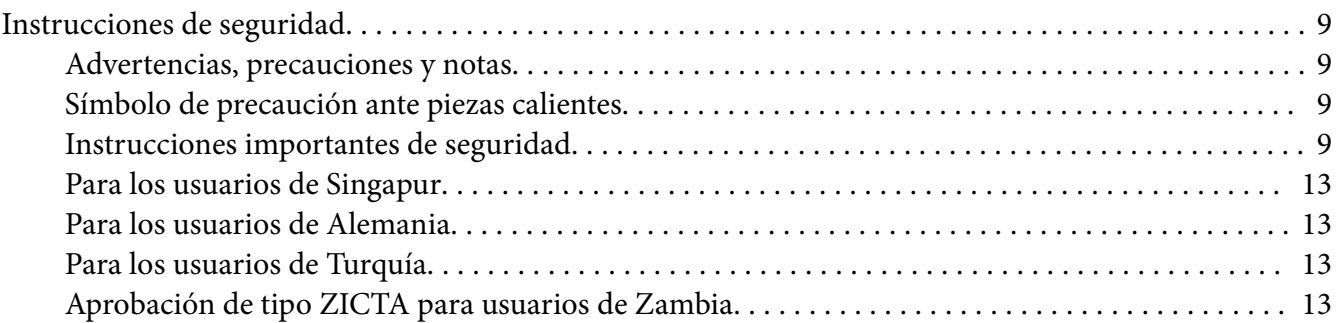

### Capítulo 1 *[Conceptos básicos de la impresora](#page-13-0)*

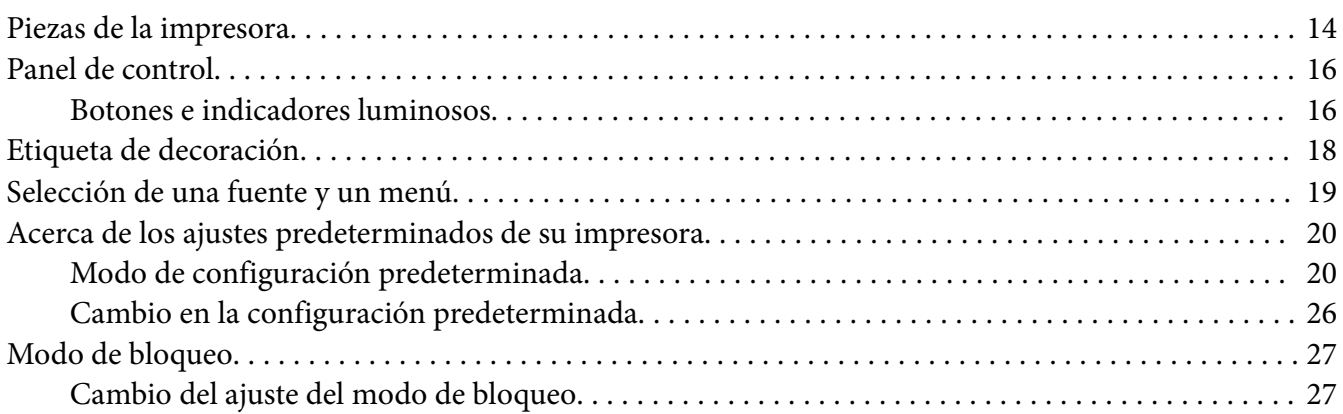

## Capítulo 2 *[Manipulación del papel](#page-28-0)*

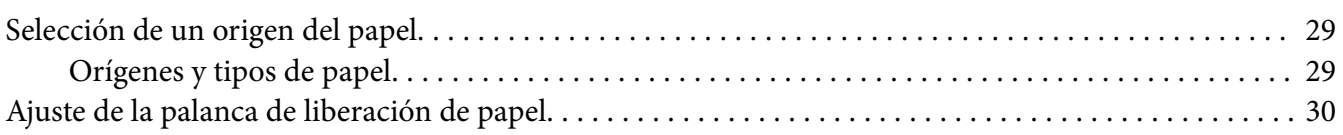

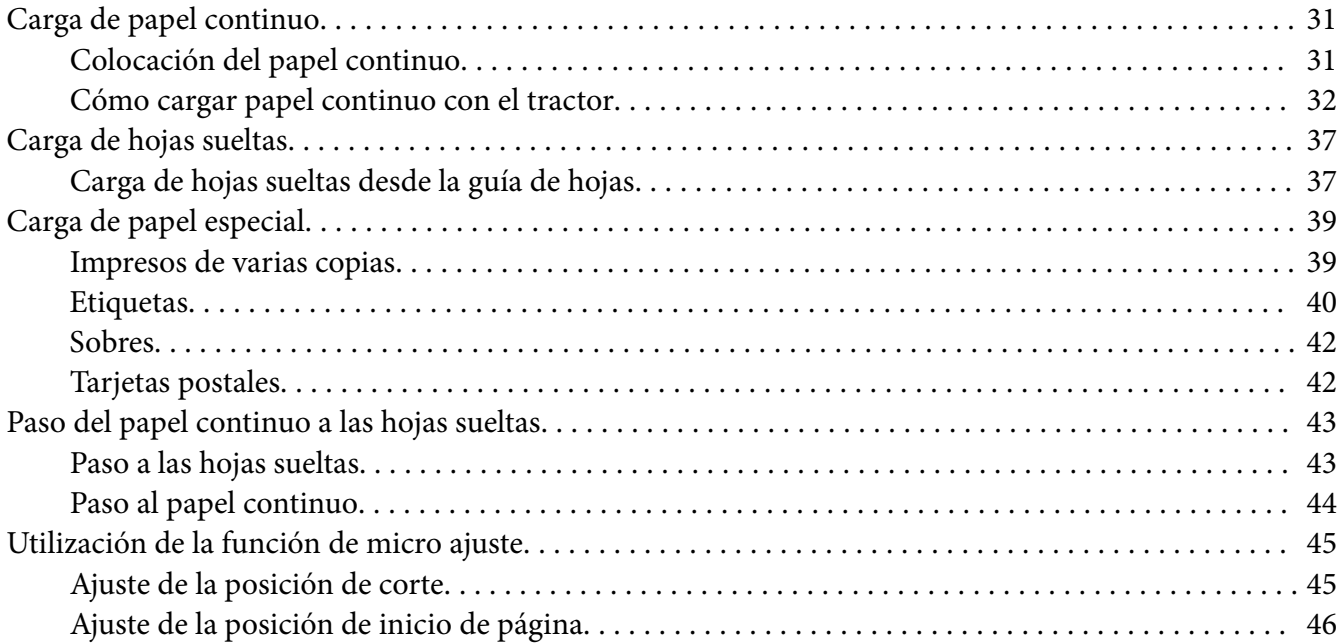

# Capítulo 3 *[Software de la impresora](#page-47-0)*

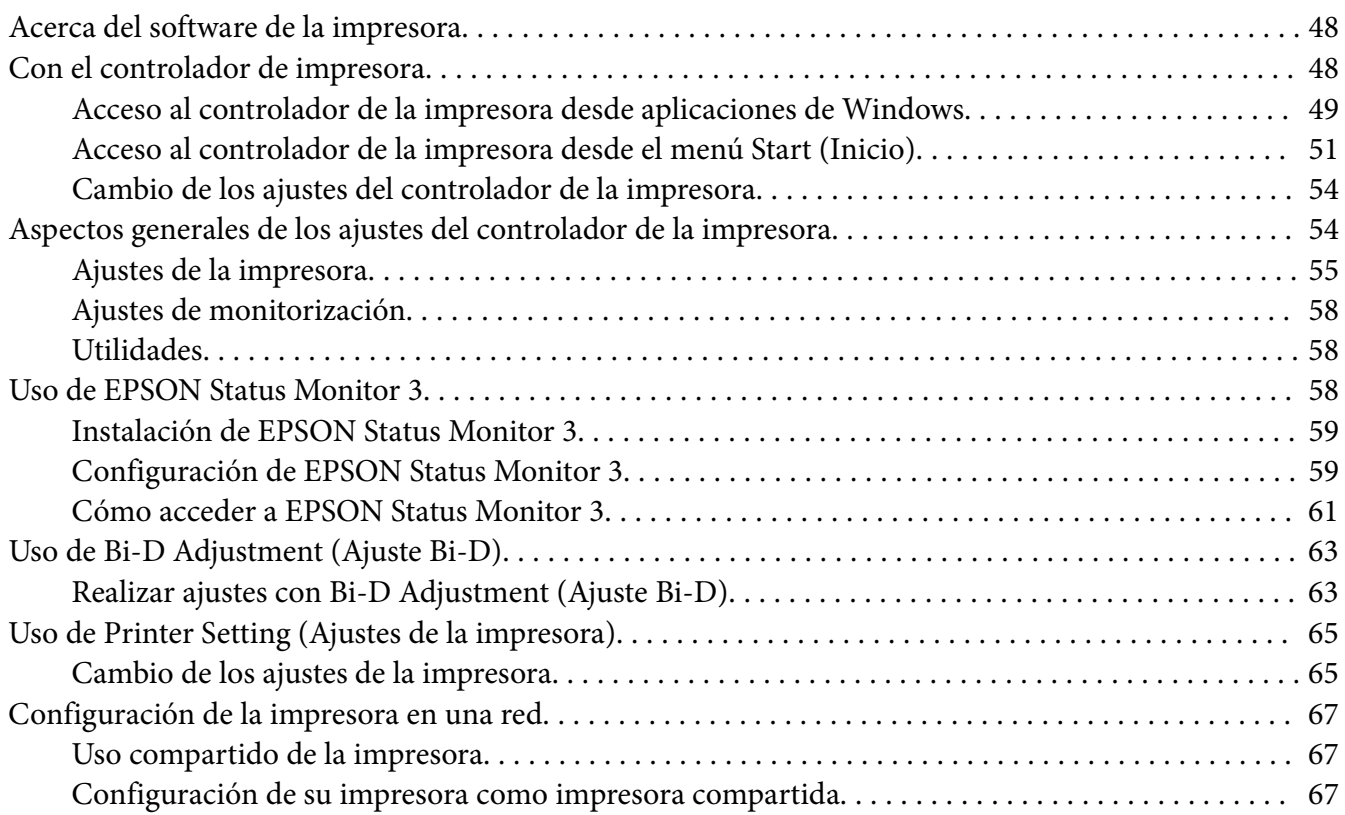

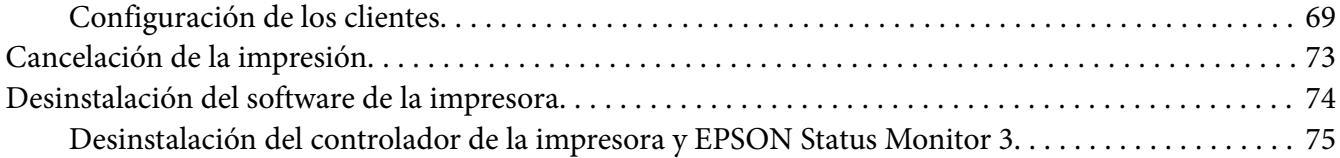

# Capítulo 4 *[Solución de problemas](#page-76-0)*

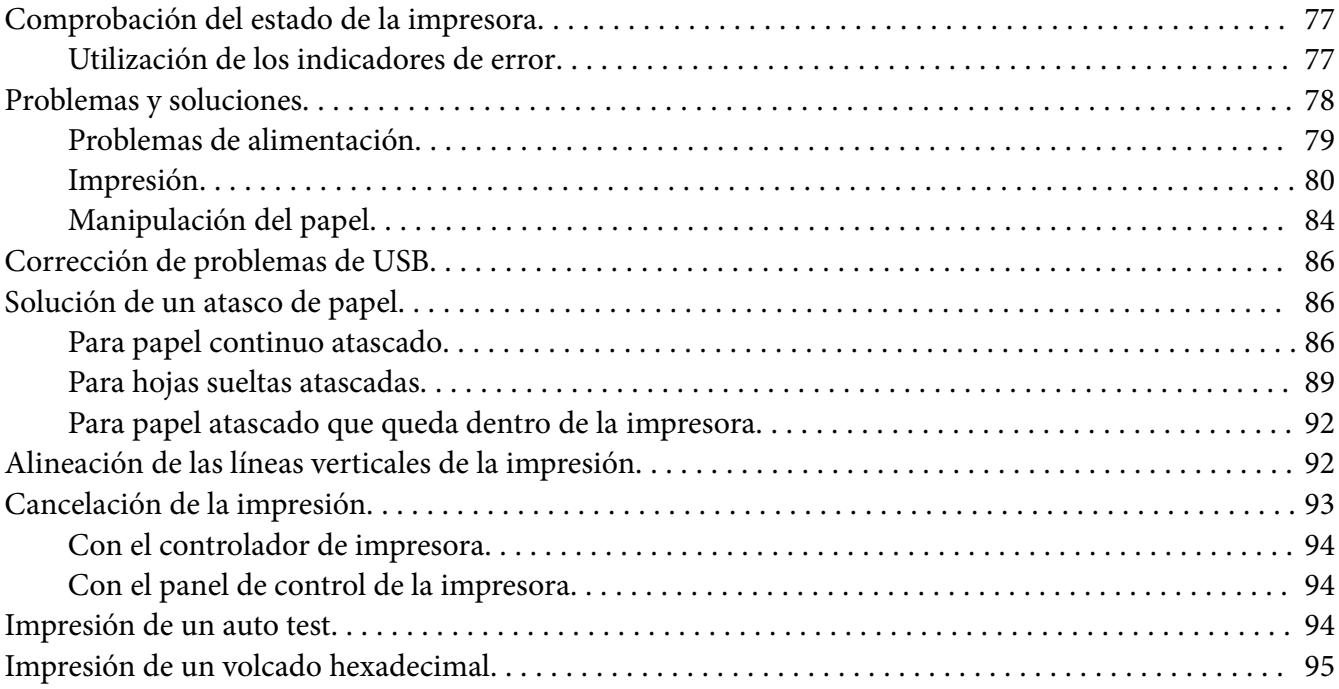

# Capítulo 5 *[Recursos de ayuda](#page-96-0)*

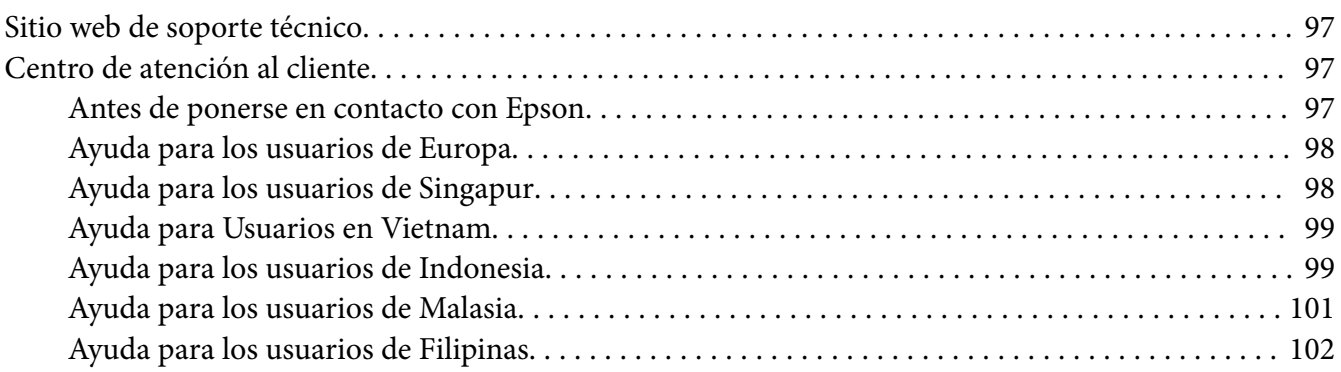

## Capítulo 6 *[Accesorios opcionales y consumibles](#page-102-0)*

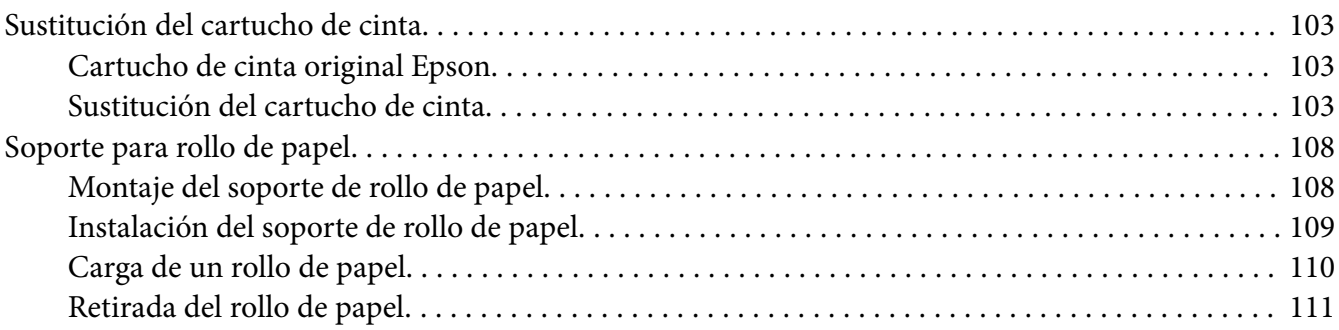

# Capítulo 7 *[Información sobre el producto](#page-111-0)*

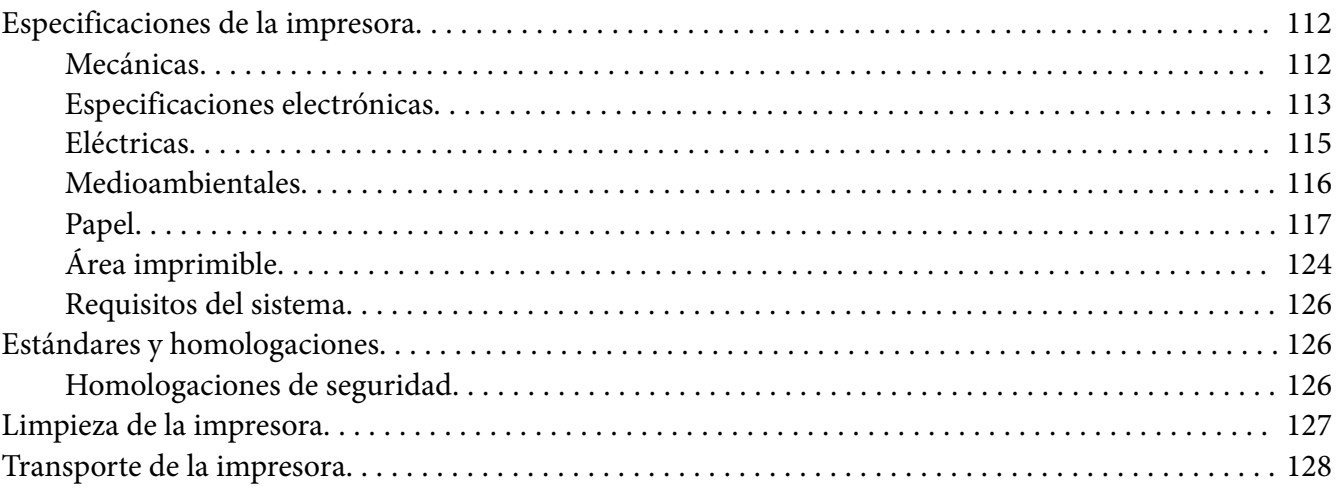

# <span id="page-6-0"></span>*Acerca de este manual*

# *Dónde encontrar información*

Se suministran los siguientes manuales para la impresora Epson.

#### **Start Here (manual en papel)**

Proporciona información sobre la configuración de la impresora y la instalación del software.

#### **Manual de usuario (este manual)**

Proporciona información global e instrucciones para utilizar la impresora.

#### **Manual de red (**solo **LQ-780N)**

Proporciona información de red sobre la administración y la configuración de la impresora.

## *Descripciones utilizadas en este manual*

- ❏ Las capturas de pantalla de las pantallas de software de la impresora pertenecen a Windows 10 a menos que se especifique lo contrario. El contenido mostrado en las pantallas varía en función del modelo y la situación.
- ❏ Las ilustraciones de la impresora utilizadas en este manual son solamente ejemplos. Aunque puede haber ligeras diferencias en función del modelo, el método de funcionamiento es el mismo.

# *Versiones del sistema operativo*

En lo que a los sistemas operativos se refiere, las explicaciones de este manual son principalmente para los usuarios y términos de Windows, como "Windows 11", "Windows 10", "Windows 8.1", "Windows 8", "Windows 7", "Windows Vista", "Windows XP", "Windows Server 2022", "Windows Server 2019", "Windows Server 2016", "Windows Server 2012 R2", "Windows Server 2012", "Windows Server 2008 R2", "Windows Server 2008", "Windows Server 2003 R2" y "Windows Server 2003" y se refieren a los siguientes sistemas operativos. Además, "Windows" se utiliza para hacer referencia a todas las versiones.

❏ Sistema operativo Microsoft® Windows® 11

- ❏ Microsoft® Sistema operativo Windows® 10
- ❏ Microsoft® Sistema operativo Windows® 8.1
- ❏ Microsoft® Sistema operativo Windows® 8
- ❏ Microsoft® Sistema operativo Windows® 7
- ❏ Microsoft® Sistema operativo Windows Vista®
- ❏ Microsoft® Sistema operativo Windows® XP
- ❏ Microsoft® Sistema operativo Windows® XP Professional x64 Edition
- ❏ Sistema operativo Microsoft® Windows Server® 2022
- ❏ Microsoft® Sistema operativo Windows Server® 2019
- ❏ Microsoft® Sistema operativo Windows Server® 2016
- ❏ Microsoft® Sistema operativo Windows Server® 2012 R2
- ❏ Microsoft® Sistema operativo Windows Server® 2012
- ❏ Microsoft® Sistema operativo Windows Server® 2008 R2
- ❏ Microsoft® Sistema operativo Windows Server® 2008
- ❏ Microsoft® Sistema operativo Windows Server® 2003 R2
- ❏ Microsoft® Sistema operativo Windows Server® 2003

# <span id="page-8-0"></span>*Instrucciones de seguridad*

# *Instrucciones de seguridad*

## *Advertencias, precauciones y notas*

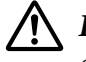

#### !*Las advertencias*

deben seguirse estrictamente para evitar daños físicos.

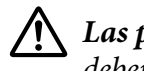

!*Las precauciones* deben respetarse para evitar daños materiales en el equipo.

#### *Las notas*

contienen información importante y sugerencias prácticas acerca del funcionamiento de la impresora.

# *Símbolo de precaución ante piezas calientes*

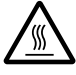

Este símbolo se coloca en el cabezal de impresión y en otras piezas para indicar que puede que estén calientes. Nunca toque esas piezas después de utilizar la impresora. Espere unos minutos a que se enfríen antes de tocarlas.

# *Instrucciones importantes de seguridad*

Lea atentamente todas las instrucciones de seguridad antes de utilizar la impresora. Además, siga todas las advertencias e instrucciones indicadas en la propia impresora.

Algunos de los símbolos utilizados en la impresora sirven para garantizar la seguridad y el uso adecuado de la misma. Visite el siguiente sitio web para aprender el significado de los símbolos. <http://support.epson.net/symbols>

#### *Cuando instale la impresora*

❏ No coloque la impresora sobre una superficie inestable ni cerca de un radiador o de una fuente de calor.

- ❏ Coloque la impresora sobre una superficie estable y plana. La impresora no funcionará correctamente si está inclinada o colocada en ángulo.
- ❏ No coloque el producto sobre una superficie blanda e inestable como una cama o un sofá, ni en zonas pequeñas y cerradas, ya que no suelen estar bien ventiladas.
- ❏ No bloquee ni cubra las ranuras y aberturas de la carcasa de la impresora, ni introduzca objetos por las ranuras.
- ❏ Deje espacio suficiente alrededor de la impresora para facilitar la utilización y el mantenimiento.
- ❏ Coloque la impresora en un lugar en el que pueda conectarla fácilmente a un cable de interfaz de red si fuera necesario (solo para LQ-780N).
- ❏ Utilice sólo el tipo de corriente indicado en la etiqueta de la impresora. Si no conoce las especificaciones de suministro eléctrico de su zona, consulte a la compañía eléctrica local o a su distribuidor.
- ❏ Conecte todos los aparatos a enchufes eléctricos con toma de tierra. No utilice enchufes montados en el mismo circuito que aparatos tales como fotocopiadoras o sistemas de aire acondicionado que se apaguen y enciendan regularmente.
- ❏ No utilice cables deteriorados ni deshilachados.
- ❏ El cable de alimentación no se debe colocar en lugares donde se pueda enroscar, cortar, desgastar, deshilachar, rizar o sufrir otro tipo de daños.
- ❏ Si usa una extensión de cable con la impresora, compruebe que el total de amperios de todos los dispositivos enchufados a la extensión no supere el total de amperios del cable. Además, compruebe que el total de amperios de todos los dispositivos enchufados a la toma eléctrica de pared no supera el total de amperios de la toma eléctrica de pared.
- ❏ Utilice únicamente el cable de alimentación que acompaña a este producto. Si utilizara otro cable, podría producirse un incendio o una descarga eléctrica.
- ❏ El cable de alimentación de este producto sólo debe utilizarse con él. Si lo utiliza con otro aparato, podría producirse un incendio o una descarga eléctrica.
- ❏ Asegúrese de que el cable de alimentación de CA cumpla las correspondientes normas de seguridad locales.
- ❏ Evite usar o guardar la impresora en lugares expuestos a cambios rápidos de temperatura y humedad. Manténgala también alejada de la luz del sol directa, luz fuerte, fuentes de calor o humedad o polvo excesivos.
- ❏ Evite los lugares expuestos a descargas y vibraciones.
- ❏ Coloque la impresora cerca de una toma eléctrica de pared para poder desenchufar fácilmente el cable de alimentación.
- ❏ Mantenga todo el sistema informático alejado de posibles fuentes de interferencias electromagnéticas, como por ejemplo altavoces o las bases de conexión de los teléfonos inalámbricos.
- ❏ Evite las tomas de corriente eléctricas controladas por interruptores de pared o temporizadores automáticos. Si se interrumpe el suministro eléctrico, podría perderse información de la memoria de su impresora u ordenador. Evite también las tomas de corriente en el mismo circuito que motores grandes u otros dispositivos que puedan provocar fluctuaciones de voltaje.
- ❏ Utilice una toma de corriente con puesta a tierra, y no use un adaptador.
- ❏ Si piensa usar un soporte de impresora, siga estas pautas:
	- Utilice un soporte que aguante al menos el doble del peso de la impresora.

- No use nunca un soporte que incline la impresora. La impresora siempre ha de estar en posición horizontal.

- Coloque el cable de alimentación de su impresora y el cable de interfaz de tal manera que no interfieran con el avance del papel. Si es posible, fije los cables a una pata del soporte de la impresora.

#### *Cuando realice el mantenimiento de la impresora*

- ❏ Desenchufe la impresora antes de limpiarla y hágalo únicamente con un paño húmedo.
- ❏ No vierta ningún líquido sobre la impresora.
- ❏ Salvo cuando se indique expresamente lo contrario en este manual, no intente reparar la impresora usted mismo/a.
- ❏ Desenchufe la impresora y póngase en contacto con un Servicio Técnico Oficial EPSON ante las siguientes situaciones:
	- i. Si el cable o el enchufe presentan desperfectos.
	- ii. Si ha entrado líquido en la impresora.
	- iii. Si la impresora se ha caído o se ha dañado su carcasa.
	- iv. Si la impresora no funciona normalmente o muestra un cambio notable en su rendimiento.
- ❏ No utilice aerosoles que contengan gas inflamable dentro o cerca de este producto. Si lo hace, puede provocar un incendio.
- ❏ Ajuste únicamente los controles descritos en las instrucciones de uso.

❏ Si tiene previsto utilizar la impresora en Alemania, tenga en cuenta lo siguiente: Para proporcionar una protección adecuada contra cortocircuitos y sobrecargas de corriente para la impresora, es necesario que la instalación del edificio esté protegida por un disyuntor de 10 ó 16 amperios.

Bei Anschluss des Druckers an die Stromversorgung muss sichergestellt werden, dass die Gebaudeinstallation mit einer 10A- oder 16 A-Sicherung abgesichert ist.

#### *Cuando manipule el papel*

- ❏ No deje las etiquetas dentro de la impresora entre un trabajo y otro. Podrían enrollarse en el rodillo y atascarse al reanudar la impresión.
- ❏ No cargue papel curvado ni doblado.

#### *Cuando maneje la impresora*

- ❏ Ajuste únicamente los controles descritos en la documentación del usuario. El ajuste incorrecto de otros controles puede provocar daños y requerir reparaciones por parte de un técnico cualificado.
- ❏ Siempre que apague la impresora, espere 5 segundos como mínimo antes de volver a encenderla. De lo contrario, podría estropearla.
- ❏ No apague la impresora durante la impresión del auto test. Pulse siempre el botón **Pause** para detener la impresión y luego apague la impresora.
- ❏ No vuelva a conectar el cable de alimentación a una toma eléctrica con un voltaje incorrecto para la impresora.
- ❏ No intente colocar el cabezal de impresión usted mismo, ya que podría estropear la impresora. Además, cuando se sustituya el cabezal de impresión, habrá que revisar otras piezas de la impresora.

#### <span id="page-12-0"></span>*Restricción de uso*

Si este producto se usa en aplicaciones que requieran un alto nivel de fiabilidad o seguridad, tales como dispositivos de transporte relacionados con aviones, trenes, barcos o automóviles, dispositivos de prevención de desastres, dispositivos diversos de seguridad, dispositivos funcionales o de precisión, etc., deberá utilizarse únicamente tras considerar la inclusión de redundancias y seguros antifallos en su diseño, con el fin de garantizar la seguridad y la plena fiabilidad del sistema. Puesto que el uso de este producto no está indicado para aplicaciones que precisan un grado extremadamente alto de fiabilidad y seguridad, como por ejemplo equipos aeroespaciales, equipos de comunicación principales, equipos de control de energía nuclear o equipos médicos relacionados con la atención sanitaria directa, etc., sopese la idoneidad del producto después de una evaluación exhaustiva.

## *Para los usuarios de Singapur*

Sustituya los fusibles sólo por fusibles del tamaño y la capacidad correctos.

## *Para los usuarios de Alemania*

Importeur EPSON EUROPE. B.V. AMSTERDAM. THE NETHERLANDS

## *Para los usuarios de Turquía*

AEEE Yönetmeliğine Uygundur.

## *Aprobación de tipo ZICTA para usuarios de Zambia*

Visite el siguiente sitio web para consultar la información sobre la aprobación de tipo ZICTA.

<https://support.epson.net/zicta/>

# <span id="page-13-0"></span>Capítulo 1 *Conceptos básicos de la impresora*

# *Piezas de la impresora*

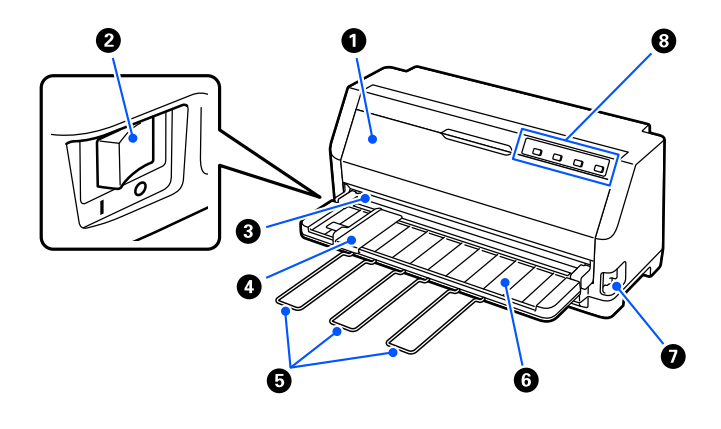

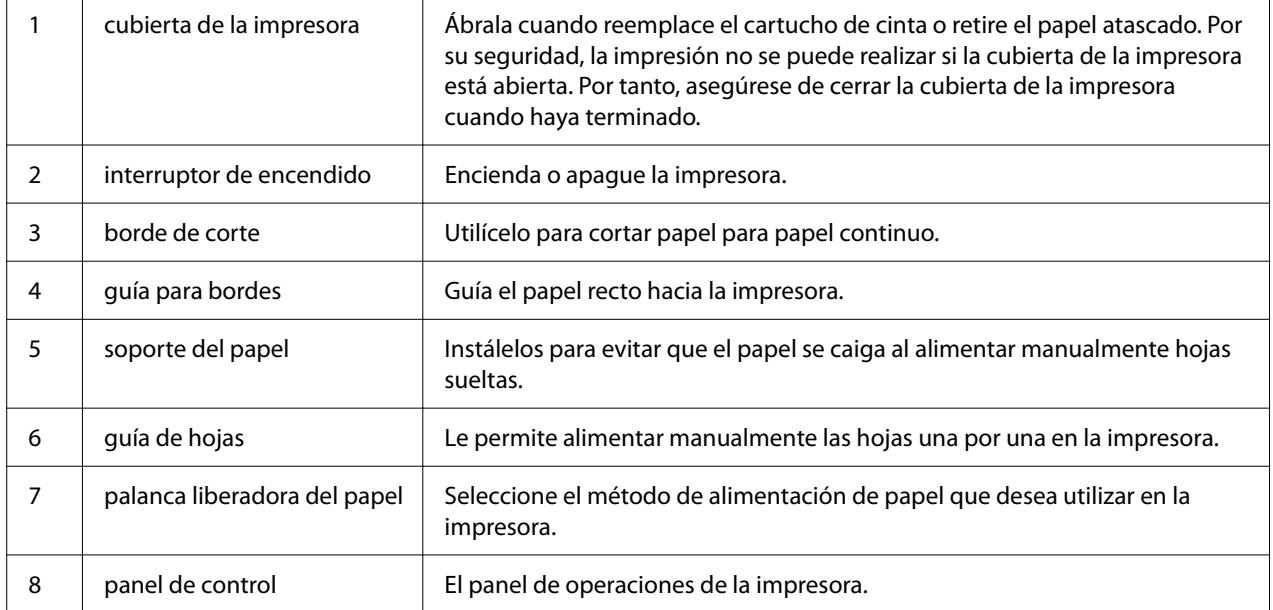

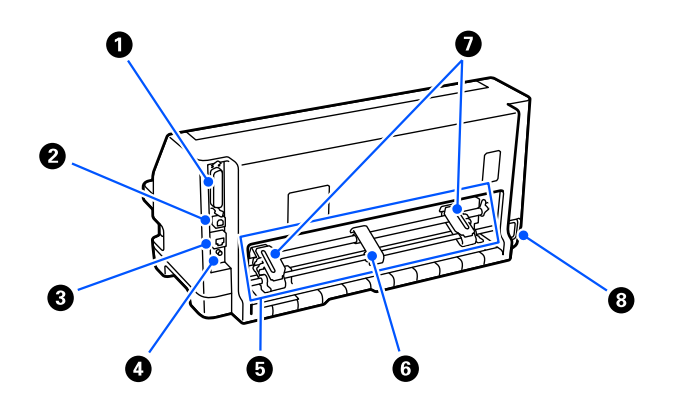

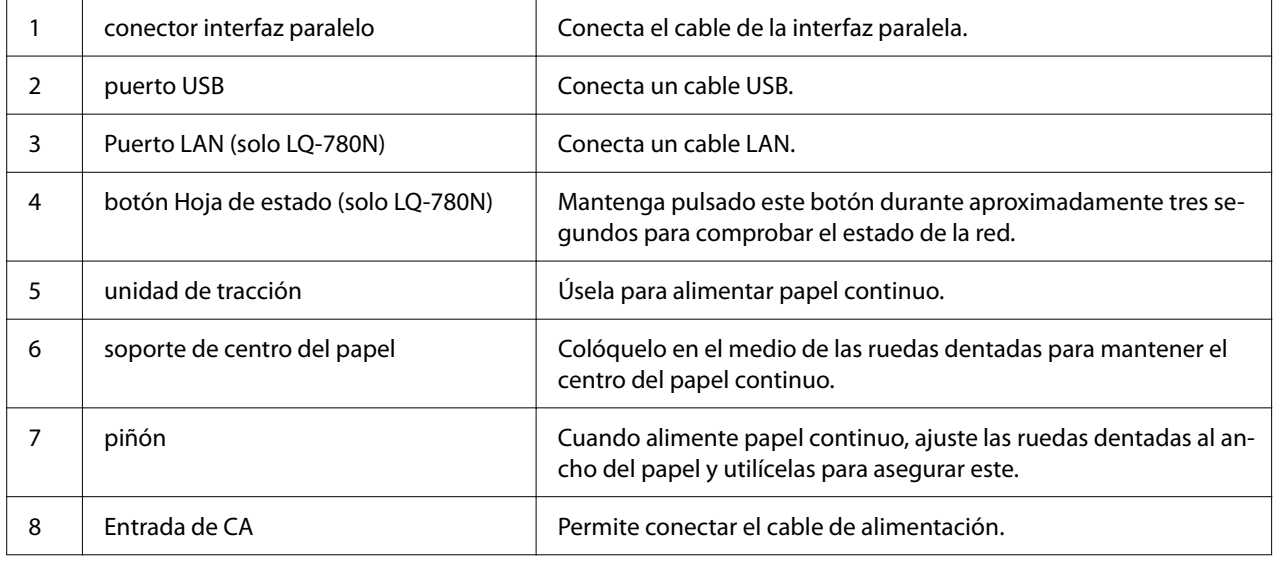

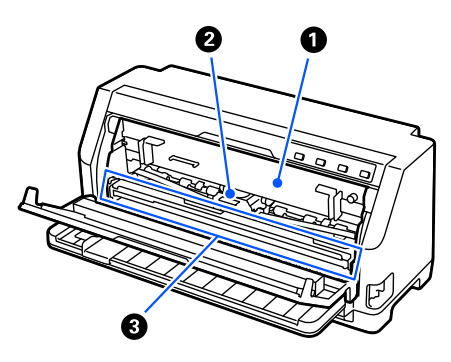

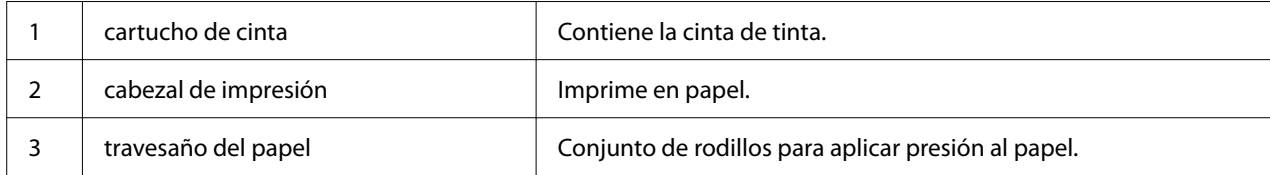

# <span id="page-15-0"></span>*Panel de control*

# *Botones e indicadores luminosos*

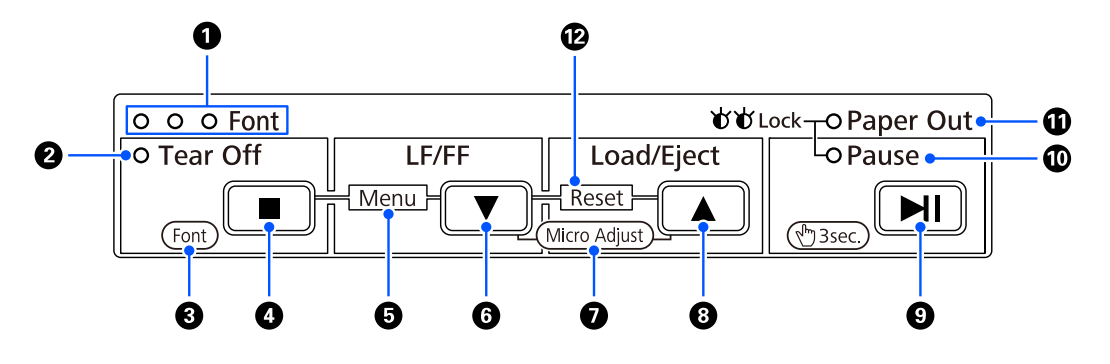

## *Nota:*

El panel de control está diseñado para transmitir fácilmente funciones y operaciones.

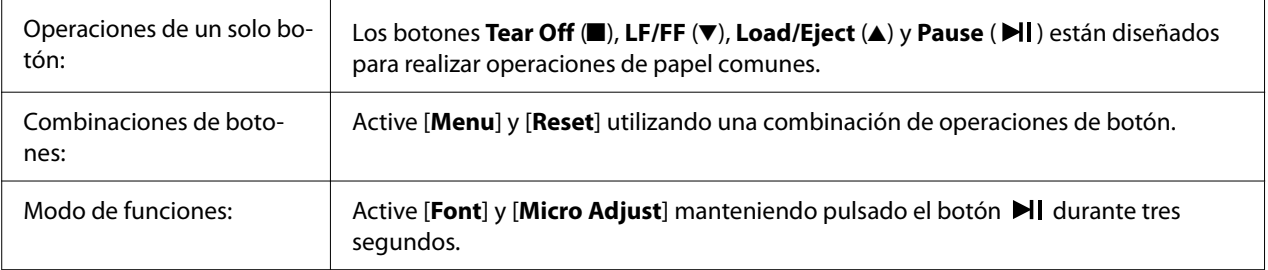

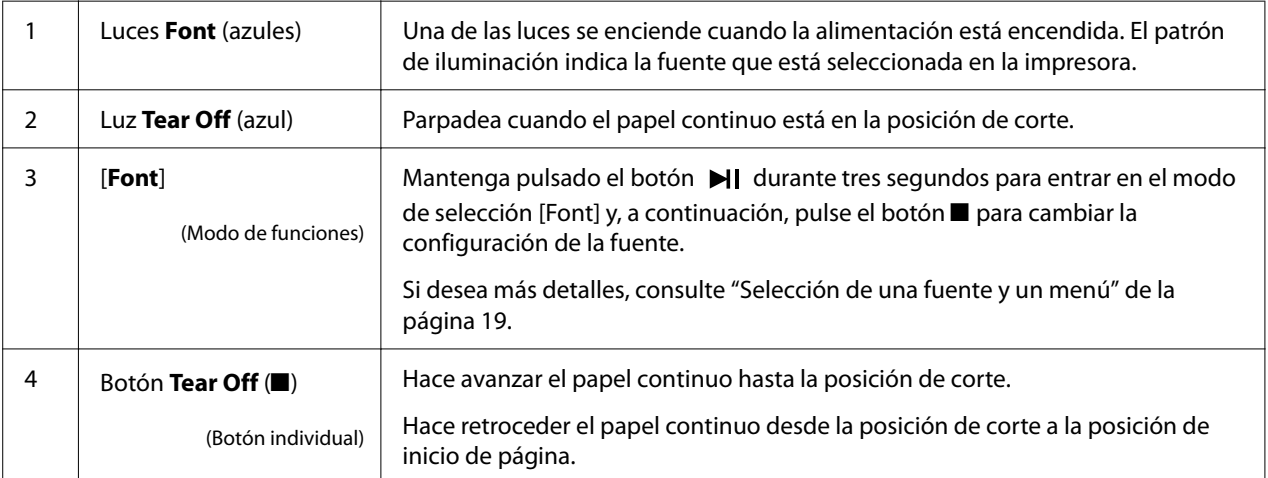

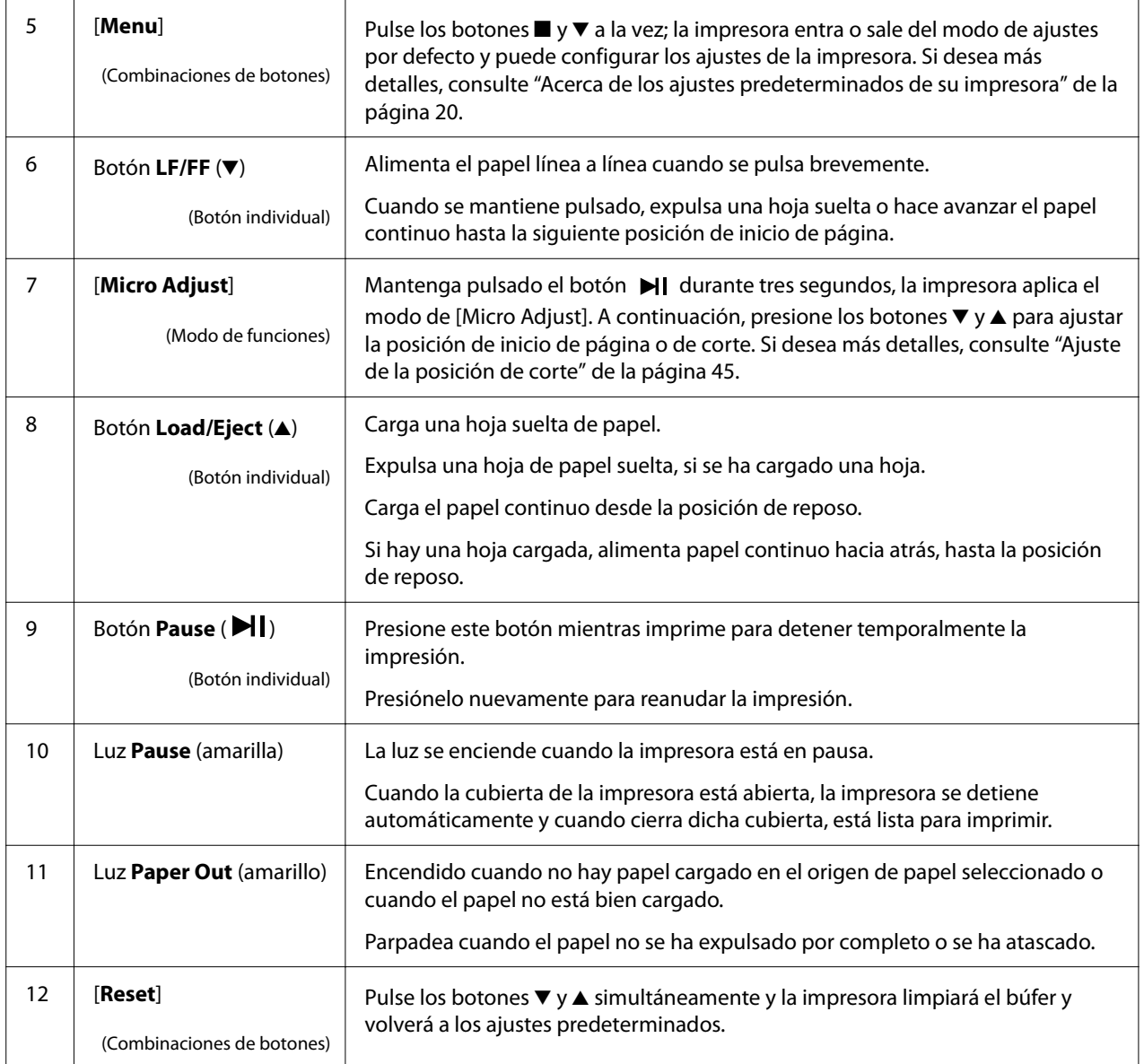

# <span id="page-17-0"></span>*Etiqueta de decoración*

Este producto se proporciona con una etiqueta que contiene los patrones de luz para las funciones de operación del panel de control y enlaces (códigos QR) a las páginas web "Solución de un atasco de papel" y "Sustitución del cartucho de cinta". Coloque estos enlaces en ubicaciones de fácil acceso si es necesario.

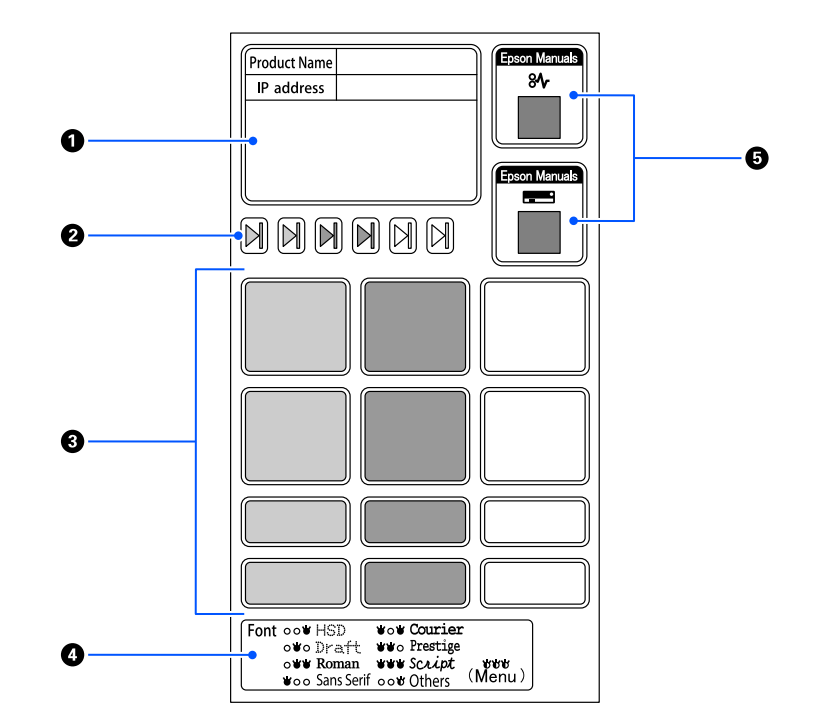

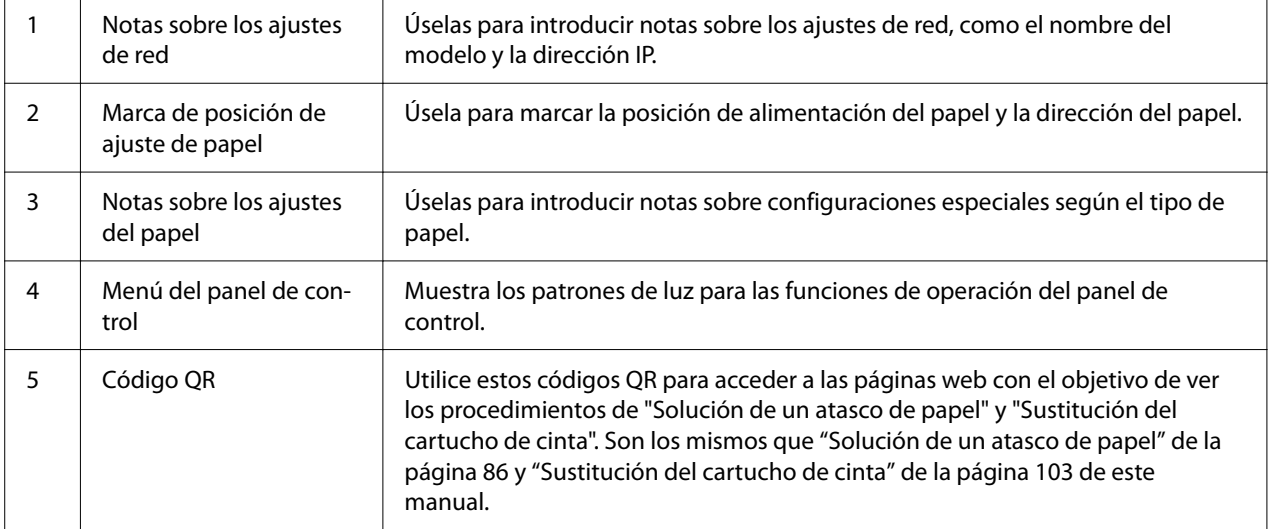

## <span id="page-18-0"></span>!*Precaución:*

Cuando utilice las etiquetas decorativas, colóquelas en un lugar destacado del producto. No las coloque en ninguna parte que pueda interferir con el papel o las partes móviles al imprimir.

#### **Ejemplo de posición de colocación de etiquetas:**

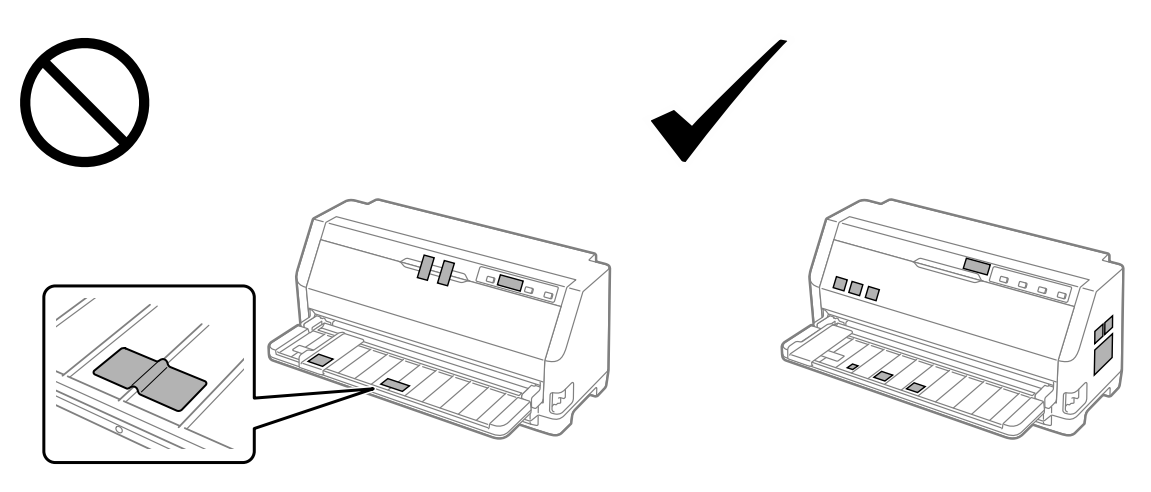

# *Selección de una fuente y un menú*

Puede seleccionar una de las fuentes y el menú de la impresora (ajustes predeterminados) mediante los botones del panel de control de la impresora, como se describe a continuación.

#### *Nota:*

- ❏ Puede seleccionar otras fuentes diferentes a las siete fuentes del panel de control seleccionando Others. Se pueden establecer otras fuentes en el modo de ajustes predeterminados. Consulte ["Cambio en la configuración predeterminada" de la página 26.](#page-25-0) Esta función está deshabilitada cuando se usa el controlador de Windows. El control del controlador está habilitado.
- ❏ Normalmente, los ajustes que se configuran en las aplicaciones sustituyen a los ajustes realizados desde el panel de control de la impresora. Para obtener un mejor resultado, utilice su aplicación para seleccionar una fuente y realizar otros ajustes.
- ❏ Las fuentes de códigos de barras no se pueden seleccionar a través del panel de control.
- 1. Compruebe que la impresora no está imprimiendo. Si lo está, mantenga pulsado el botón **Pause** durante tres segundos.

<span id="page-19-0"></span>2. Pulse el botón ■ hasta que los tres indicadores luminosos **Font** indiquen la fuente deseada tal y como se muestra a continuación.

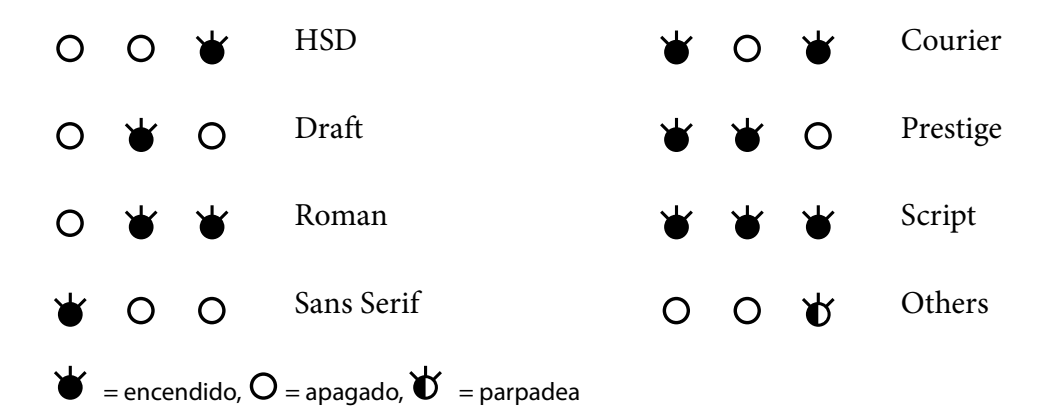

3. Asegúrese de que se selecciona la fuente deseada.

# *Acerca de los ajustes predeterminados de su impresora*

La configuración predeterminada controla muchas de las funciones de la impresora. Aunque generalmente se pueden configurar estas funciones a través del software o del controlador de la impresora, es posible que necesite cambiar una configuración predeterminada con el panel de control de la impresora utilizando el modo de configuración predeterminada.

# *Modo de configuración predeterminada*

La tabla que se muestra a continuación enumera los ajustes predeterminados y las opciones que se pueden seleccionar en el modo de configuración predeterminada. Los ajustes se explican detalladamente más adelante. Si desea instrucciones sobre cómo cambiar los ajustes predeterminados, consulte ["Cambio en la configuración predeterminada" de la página 26.](#page-25-0)

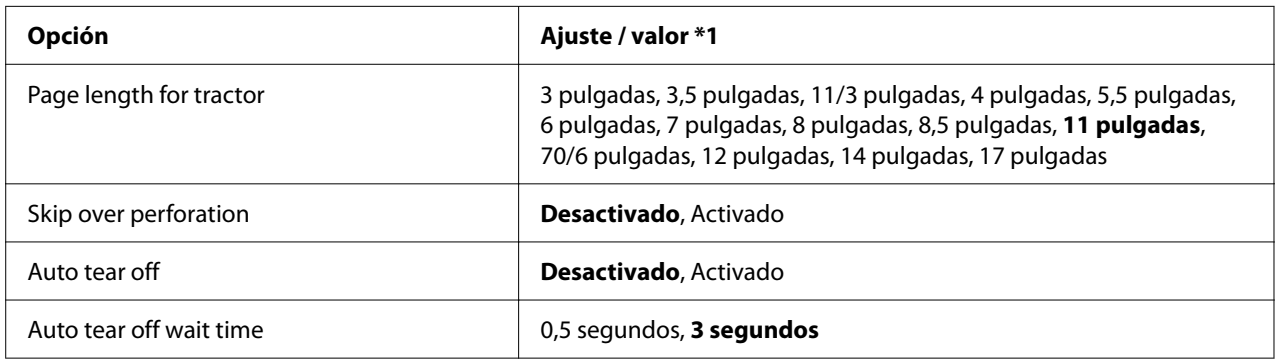

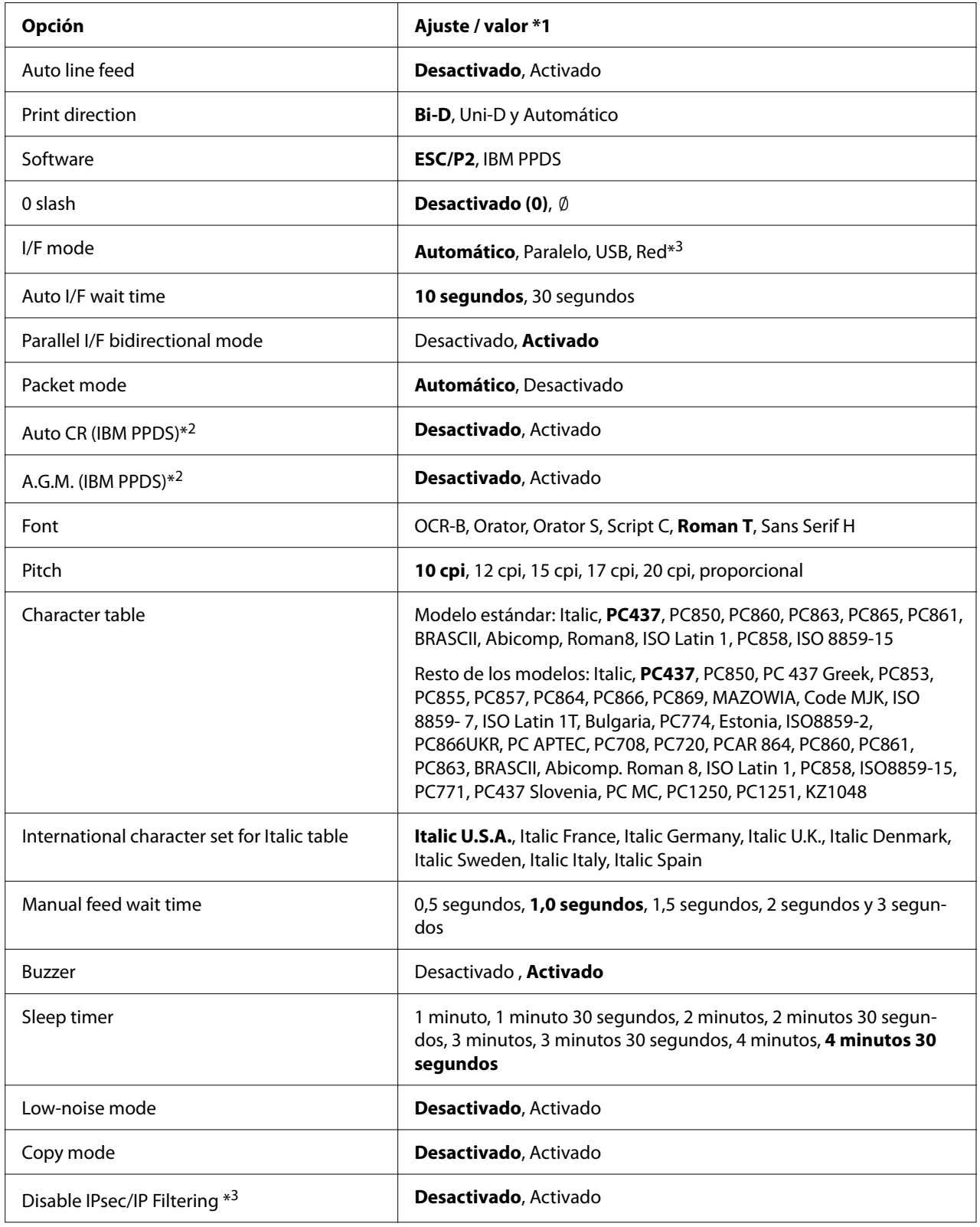

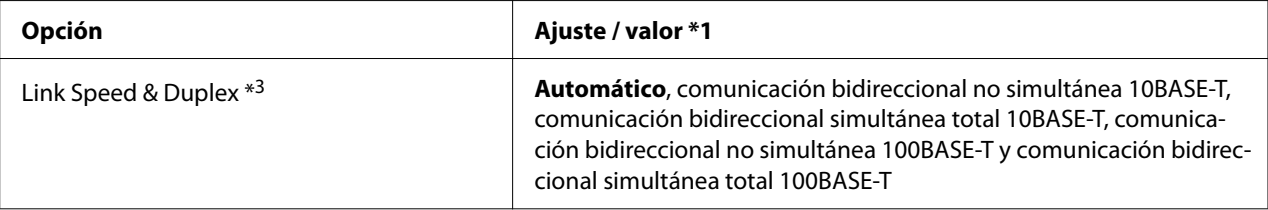

\*1 Los ajustes en negrita son la configuración predeterminada. Estos pueden variar dependiendo del país.

\*2 Estos ajustes son efectivos cuando se selecciona la emulación IBM PPDS.

\*3 Solo LQ-780N

#### *Page length for tractor (Longitud de página para tractor)*

Este ajuste permite configurar la longitud de la página (expresada en pulgadas) del papel continuo cargado en el tractor. Cuando se establece la longitud correcta del papel, las funciones Skip over perforation (Saltar perforación) y Auto tear off (Corte de papel automático) funcionarán correctamente.

#### *Skip over perforation (Saltar perforación)*

Esta función solo está disponible si está seleccionado el papel continuo como el origen del papel. Cuando se activa esta función, la impresora proporciona un margen de una pulgada (25,4 mm) entre la última línea impresa en una página y la primera línea impresa en la página siguiente. Como los ajustes de márgenes de la mayoría de las aplicaciones tienen preferencia sobre los ajustes realizados en el panel de control, solo debería utilizar este ajuste cuando no pueda configurar los márgenes superior e inferior en su aplicación.

#### *Auto tear off (Corte de papel automático)*

Cuando está activado este ajuste y se imprime en papel continuo con el tractor de empuje, la impresora hace avanzar automáticamente la perforación del papel hasta la posición de corte, para que pueda cortar con facilidad las páginas impresas. Cuando la impresora recibe el siguiente trabajo de impresión, automáticamente mueve el papel sin usar hacia la posición de inicio de página y empieza la impresión para que pueda utilizar toda la página siguiente. Cuando está desactivado este ajuste, tendrá que mover la perforación hasta la posición de corte pulsando el botón del panel de control.

#### *Auto tear off wait time (Tiempo de espera de corte de papel automático)*

Puede seleccionar el tiempo desde que la impresión de puntos finalizó hasta que el papel se mueve a la posición de corte para impresión continua. Este ajuste está disponible cuando la función de corte de papel automático está activada.

#### <span id="page-22-0"></span>*Auto line feed (Avance de línea automático)*

Cuando está activado este ajuste, la impresora acompaña cada código del retorno de carro (CR) recibido con un código de avance de línea, y la posición de impresión se mueve a la línea siguiente. Si la impresora añade una línea extra después de cada retorno de carro, seleccione **Off (Desactivado)**.

#### *Print direction (Dirección de impresión)*

Puede seleccionar la dirección de impresión automática (**Auto (Automático)**), impresión bidireccional (**Bi-D**), o impresión unidireccional (**Uni-D**). La impresión normalmente es bidireccional para que resulte más rápida; sin embargo, la impresión unidireccional permite una alineación impresión vertical precisa.

Cuando la dirección de impresión se establece en **Auto (Automático)**, la impresora analiza los datos y, a continuación, cambia automáticamente si va a utilizar impresión bidireccional o impresión unidireccional.

#### *Nota:*

Establezca *Bi-D* cuando imprima desde Windows para habilitar los ajustes de la dirección de impresión del controlador de la impresora. Cuando selecciona *Uni-D* o *Auto (Automático)*, la impresora pasa por alto el comando del controlador de Windows.

#### *Software*

Cuando se selecciona **ESC/P2**, la impresora funciona en el modo EPSON ESC/P2. Cuando se selecciona **IBMPPDS**, la impresora emula una impresora IBM.

#### *0 slash (0 barrado)*

Si activa esta función, el carácter cero se imprimirá cruzado por una barra  $(\emptyset)$ . Si está desactivada, el carácter cero aparecerá sin barra (0). Esta barra permite distinguir fácilmente entre una letra O mayúscula y un cero.

#### *I/F (interface) mode (Modo interfaz)*

La impresora incluye tres tipos de interfaces: una interfaz paralela, una interfaz USB o una interfaz de red (solo LQ-780N).

Si la impresora está conectada a un solo ordenador, elija **Parallel (Paralelo)**, o **USB** para el modo de interfaz, dependiendo de la interfaz que utilice. Si la impresora está conectada a dos ordenadores, seleccione **Auto (Automático)** para permitir que la impresora alterne entre las interfaces, según la que reciba los datos.

#### *Auto I/F (interface) wait time*

Este ajuste se hace efectivo sólo cuando ["I/F \(interface\) mode \(Modo interfaz\)" de la página 23](#page-22-0) está ajustado a **Auto (Automático)**. Sirve para determinar el tiempo que espera la impresora sin recibir datos desde una interfaz antes de verificar si se está enviando un trabajo de impresión a través de la otra interfaz. Puede elegir entre un tiempo de espera automático de interfaz de **10 seconds (10 segundos)** o **30 seconds (30 segundos)**.

#### *Parallel I/F bidirectional mode*

El modo de transferencia en dos sentidos de la interfaz paralela se utiliza cuando la función está **On (Activado)**. Si no es necesario el modo de transferencia en dos sentidos, **Off (Desactivado)**.

#### *Packet mode (Modo de pacote)*

Asegúrese de seleccionar **Auto (Automático)** cuando imprima desde aplicaciones de Windows utilizando el controlador de la impresora que contiene el CD-ROM de software entregado con la impresora. Desactive este modo si tiene problemas de conexión cuando imprime desde aplicaciones basadas en otros sistemas operativos, por ejemplo DOS.

#### *Auto CR (carriage return) (retorno de carro automático)*

Este ajuste está disponible en el modo de emulación IBMPPDS. Cuando está activado este ajuste, todos los códigos de avance de línea (LF) o los códigos ESC J van acompañados de un código de retorno de carro. Éste mueve la posición de impresión al comienzo de la línea siguiente.

#### *A.G.M. (Alternate Graphic Mode) (Modo de gráficos alternativo)*

Este ajuste solo está disponible en el modo de emulación IBMPPDS. Cuando A.G.M. está activado, la impresora puede utilizar algunos comandos gráficos avanzados como los disponibles en el modoESC/P2.

#### *Font (Fuente)*

Este ajuste le permite establecer la fuente cuando selecciona **Others** en el panel de control.

#### *Pitch (Paso)*

Puede seleccionar entre seis ajustes de paso.

#### *Character table (Tabla de caracteres)*

Puede elegir entre varias tablas de caracteres.

Las tablas de caracteres disponibles varían en función de los modelos disponibles en la región. Si es necesario, asegúrese de que selecciona la misma tabla de caracteres que el controlador de la impresora.

#### *International character set for Italic table (Grupo internacional de caracteres para tabla cursiva)*

Puede seleccionar entre varios juegos de caracteres internacionales para la tabla de caracteres Cursiva. Cada juego de caracteres se compone de ocho caracteres que varían dependiendo del país o el idioma, así que puede personalizar la tabla Cursiva para adecuarla a sus necesidades de impresión.

#### *Manual feed wait time (Tiempo de espera de carga de papel)*

Configura la cantidad de tiempo de espera entre el momento en el que se introduce el papel en la guía del papel y el momento en el que se produce la alimentación. Si el papel avanza antes de que pueda ajustar la posición a su gusto, puede hacer que aumente el tiempo de espera.

#### *Buzzer (beeper) (Avisador acústico)*

La impresora emite un aviso acústico cada vez que se produce un error. (Si desea más información sobre los errores de la impresora, consulte ["Utilización de los indicadores de error" de la](#page-76-0) [página 77.](#page-76-0)) Si no desea recibir ningún aviso acústico cuando surja un error, desactive este ajuste.

#### *Low-noise mode (Modo de bajo ruido)*

Si este modo está configurado como On (Activado), se reducirá el ruido, pero la impresión será más lenta.

#### *Copy mode (Copiar Modo)*

Este ajuste le permite establecer la densidad de impresión. Este modo se puede establecer si la densidad es baja al imprimir en papel de copia. Sin embargo, cuando se selecciona **On (Activado)**, puede imprimir con una densidad mayor, pero la velocidad de impresión será más lenta. Seleccione **On (Activado)** cuando imprima en papel de copia. Cuando seleccione **Off (Desactivado)**, puede imprimir con densidad normal. El controlador de Windows también se puede establecer para cada trabajo de impresión. Consulte ["Ajustes de la impresora" de la página 55.](#page-54-0)

#### *Disable IPsec/IP Filtering (Deshabilitar IPsec/Filtrado de IP)*

Puede deshabilitar **IPsec/IP Filtering**.

#### <span id="page-25-0"></span>*Link Speed & Duplex (Velocidad de vínculo y dúplex)*

Puede seleccionar una configuración adecuada de velocidad de Ethernet y duplex. Si selecciona una configuración diferente a **Auto**, asegúrese de que la configuración se corresponde con la configuración en el concentrador que está utilizando.

# *Cambio en la configuración predeterminada*

Siga estos pasos para entrar en el modo de ajustes predeterminados y cambiar la configuración predeterminada de la impresora:

#### *Nota:*

- ❏ Para imprimir las instrucciones del modo de configuración predeterminada, necesita varias hojas de papel de hojas sueltas de A4 o carta, o varias páginas de papel continuo que tenga al menos 279 mm (11") de longitud y 210 mm (8,27 ") de anchura.
- ❏ Si utiliza hojas sueltas, necesita colocar una nueva hoja de papel cada vez que la impresora expulse una hoja impresa.
- 1. Asegúrese de que la impresora esté encendida y de que se haya cargado el papel.
- 2. Presione sin soltar los botones Menu ( $\blacksquare$  y  $\nabla$ ) hasta que las luces **Font** comiencen a parpadear.

La impresora entra en modo de ajustes predeterminados e imprime un mensaje pidiéndole que seleccione el idioma del menú de ajustes predeterminados. El idioma que aparece subrayado indica el ajuste actual.

3. Si el idioma que desea no aparece seleccionado, pulse el botón  $\nabla$  hasta que aparezca el idioma que desee.

*Nota:* No puede cambiar el idioma con el botón  $\blacktriangle$ .

4. Presione el botón Set  $(\blacksquare)$  para seleccionar el idioma que desee.

La impresora imprime un mensaje preguntándole si quiere imprimir todos los ajustes actuales.

#### *Nota:*

El idioma que seleccione también se aplicará en el modo de bloqueo o en el modo de ajuste de dos sentidos.

5. Seleccione un elemento presionando el botón Item  $\blacktriangledown$  o  $\blacktriangle$ .

<span id="page-26-0"></span>La impresora imprime la opción y el valor de configuración actual de esa opción. La lista de opciones irá avanzando una a una cuando se pulsa el botón, y el valor de configuración actual se imprimirá según esa opción.

6. Seleccione el valor de ajuste mediante el botón . Ese valor se puede cambiar pulsando el  $\bullet$ botón  $\blacksquare$  y se imprimirá el valor.

Repita los pasos 5 a 6: el resto de opciones se pueden cambiar de la misma manera.

7. Cuando termine de realizar ajustes, presione sin soltar los botones Menu ( $\blacksquare$  y $\blacktriangledown$ ) hasta que las luces **Font** dejen de parpadear. La impresora saldrá del modo de configuración predeterminada. Todos los ajustes que haya seleccionado seguirán en vigor hasta que los vuelva a modificar.

#### *Nota:*

Si apaga la impresora sin salir del modo de configuración predeterminada, se perderán todos los cambios que haya realizado.

## *Modo de bloqueo*

El modo de bloqueo permite restringir el uso de los botones del panel de control.

# *Cambio del ajuste del modo de bloqueo*

En la tabla siguiente se indica la función básica de cada botón en el modo de configuración del bloqueo.

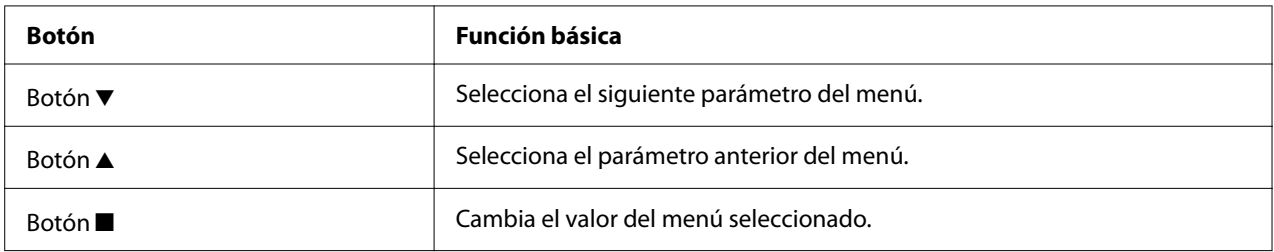

Puede seleccionar las funciones de la impresora que desea bloquear con el modo de bloqueo activado según sus necesidades.

#### *Nota:*

antes de acceder al modo de configuración de bloqueo, necesita cargar hojas sueltas de papel A4 o carta, o papel continuo de al menos 210 mm (8,3 pulgadas) de anchura. Si desea consultar las instrucciones sobre cómo cargar papel continuo u hojas sueltas, consulte ["Carga de papel continuo" de](#page-30-0) [la página 31](#page-30-0) y ["Carga de hojas sueltas" de la página 37.](#page-36-0)

Siga estos pasos para cambiar la configuración del modo de bloqueo:

1. Asegúrese de que la impresora esté apagada.

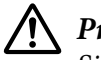

#### !*Precaución:*

Siempre que apague la impresora, espere 5 segundos como mínimo antes de volver a encenderla. De lo contrario, podría estropear la impresora.

2. Encienda la impresora mientras mantiene pulsados los botones  $\blacktriangledown y \blacktriangleright \blacktriangleleft l$ .

La impresora pasa al modo de configuración de bloqueo e imprime un mensaje preguntándole si desea imprimir todos los ajustes actuales.

3. Si desea imprimir los ajustes actuales, pulse el botón  $\blacksquare$ . Si desea saltarse la impresión de los ajustes actuales, pulse el botón  $\blacktriangledown$  o el botón  $\blacktriangle$ .

La impresora imprime el primer menú y el valor actual del menú.

- 4. Pulse el botón  $\blacktriangledown$  o el botón  $\blacktriangle$  para seleccionar los parámetros del menú que desee cambiar. Pulse el botón **o** para desplazarse por los valores dentro del parámetro seleccionado hasta que encuentre el ajuste deseado. Después de configurar el parámetro seleccionado según el ajuste deseado, puede seguir aplicando cambios en otros parámetros pulsando el botón  $\blacktriangledown$  o el botón  $\blacktriangle$
- 5. Apague la impresora y salga del modo de configuración de bloqueo.

#### *Nota:*

Podría salir del modo de configuración de bloqueo en cualquier momento, con sólo apagar la impresora. Todos los ajustes que haya seleccionado seguirán en vigor hasta que los vuelva a modificar.

# <span id="page-28-0"></span>Capítulo 2 *Manipulación del papel*

# *Selección de un origen del papel*

La impresora puede imprimir en papel continuo, impresos de varias copias (con un original y hasta seis copias), tarjetas, etiquetas, hojas sueltas, sobres y rollo de papel.

# !*Precaución:*

No utilice papel doblado (excepto las solapas de los sobres), arrugado, curvado, roto, sucio ni estampado. Utilice siempre papel nuevo y limpio que cumpla las especificaciones de papel. Si desea información más detallada, consulte ["Papel" de la página 117](#page-116-0).

Su impresora puede admitir varios tipos de papel a través de dos fuentes de papel: guía de hojas o tractor. Debe seleccionar el origen del papel según el tipo de papel que esté utilizando. El origen del papel se puede seleccionar ajustando la palanca de liberación de papel. Si desea más información, consulte ["Piezas de la impresora" de la página 14.](#page-13-0)

# *Orígenes y tipos de papel*

Por lo general, hay dos tipos de papel y dos orígenes del papel. En la tabla siguiente se muestra la relación entre los orígenes del papel y los tipos de papel, así como la orientación de la carga y expulsión del papel.

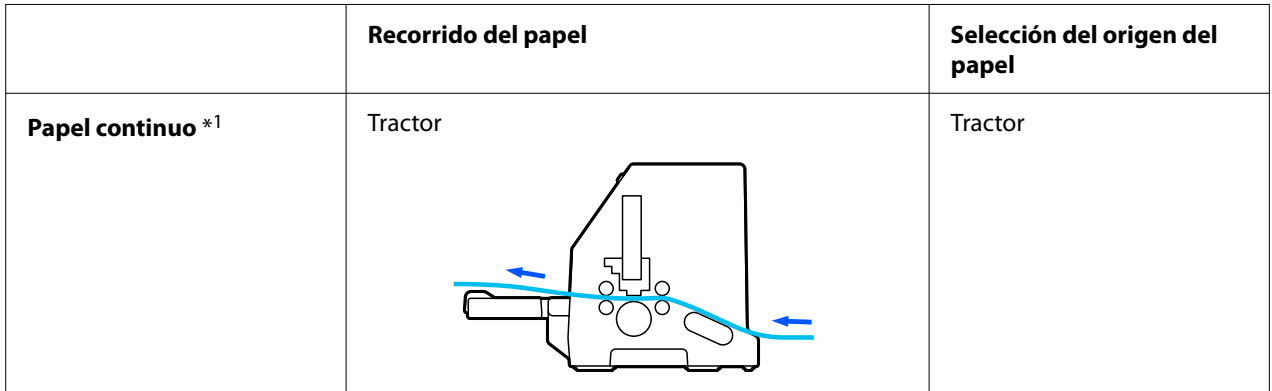

<span id="page-29-0"></span>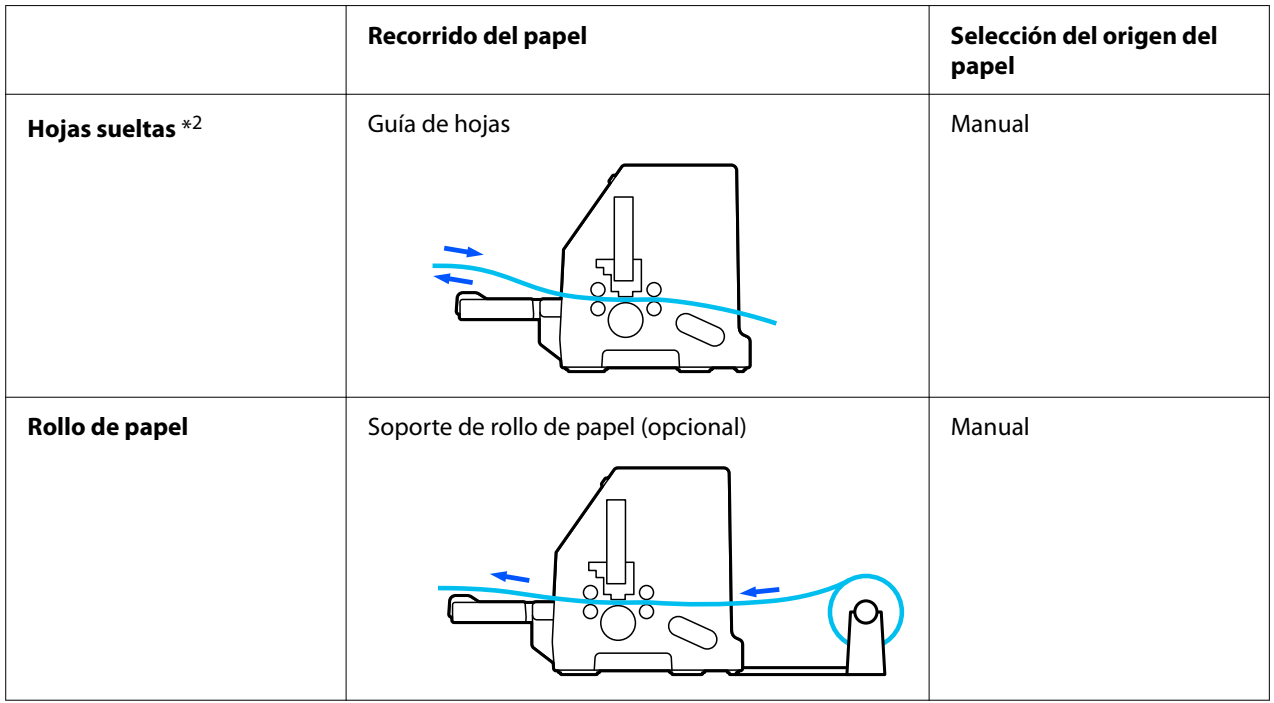

\* 1 El **papel continuo** incluye etiquetas, impresos de varias copias y formularios continuos con etiqueta.

\* 2 Las **hojas sueltas** incluyen sobres, tarjetas postales e impresos de varias copias de hojas sueltas.

# *Ajuste de la palanca de liberación de papel*

Ajuste la palanca de liberación de papel para seleccionar el método de alimentación de papel que desea utilizar en la impresora.

La palanca de liberación de papel tiene dos posiciones:

 $\mathbb{\leq}$  para alimentación del tractor y  $\Box$  para alimentación de hojas sueltas, tal y como se explica a continuación.

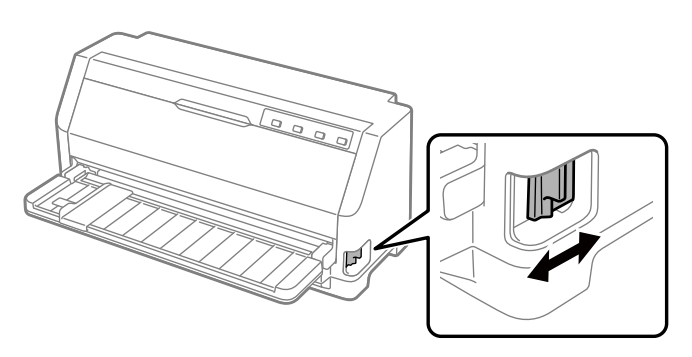

<span id="page-30-0"></span>: posición de alimentación de hojas sueltas – para usar la guía del papel.

 $\leq$ : posición de alimentación del tractor – para usar el tractor.

# *Carga de papel continuo*

Puede cargar papel continuo desde la unidad del tractor incorporada.

#### *Nota:*

Consulte ["Papel continuo" de la página 118](#page-117-0) para obtener especificaciones detalladas sobre el papel continuo.

# *Colocación del papel continuo*

Cuando cargue papel continuo, asegúrese de alinear el papel con el tractor de manera que avance con suavidad dentro de la impresora, tal y como se muestra a continuación.

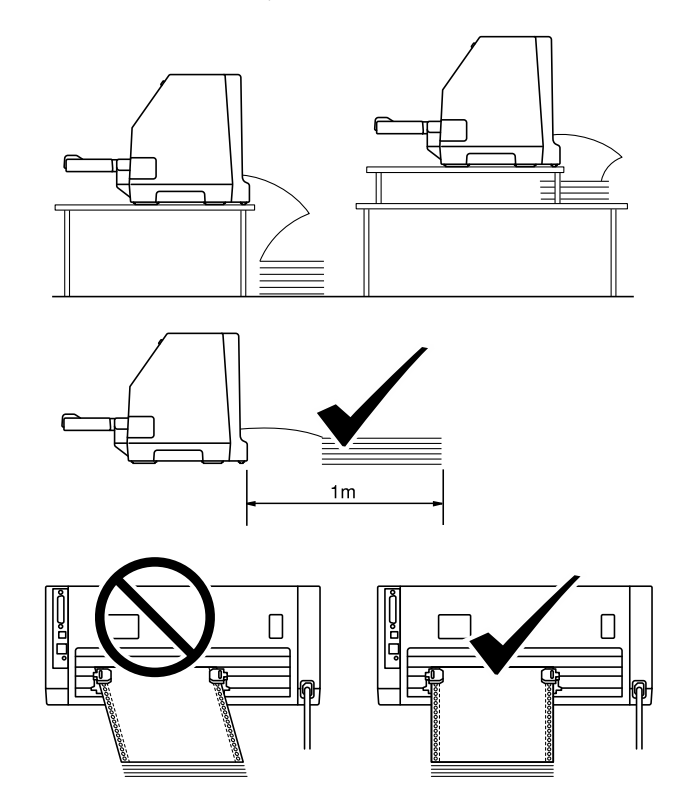

# <span id="page-31-0"></span>*Cómo cargar papel continuo con el tractor*

1. Cerciórese de que la palanca de liberación de papel está situada en la posición de alimentación del tractor.

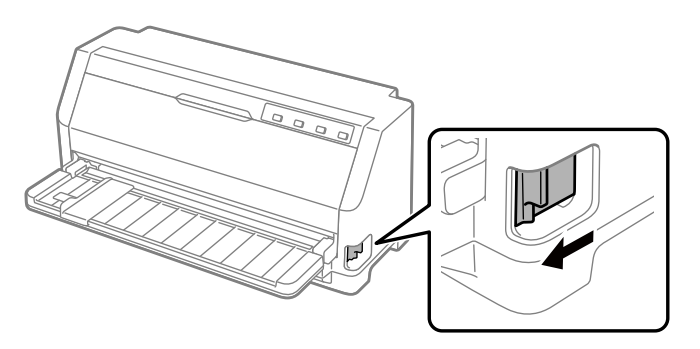

2. Deslice la guía lateral completamente.

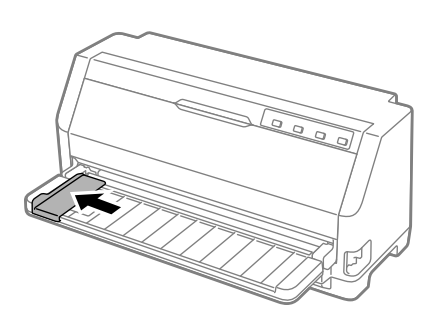

3. Orientado a la parte posterior de la impresora, suelte las palancas de bloqueo de los piñones empujándolas hacia arriba.

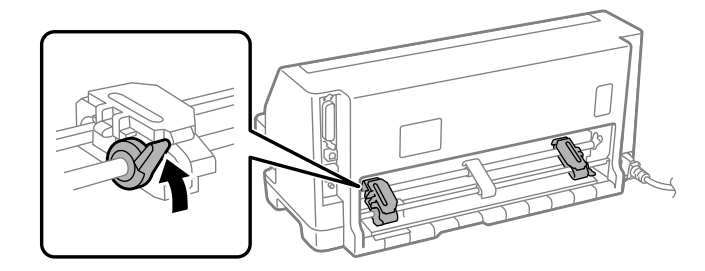

4. Abra las cubiertas de los piñones.

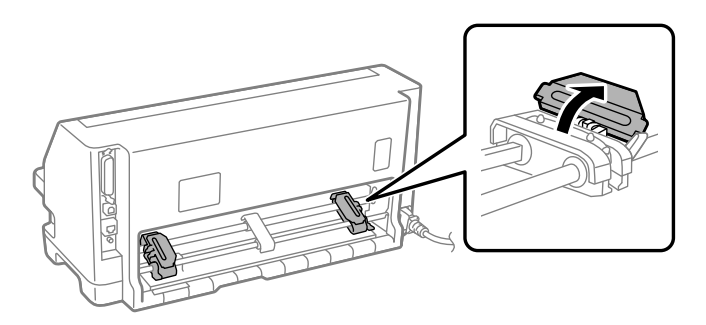

5. Coloque los tres primeros orificios del papel continuo sobre los dientes de los piñones en ambos lados. Asegúrese de colocar el suministro de papel de modo que la cara imprimible quede hacia arriba.

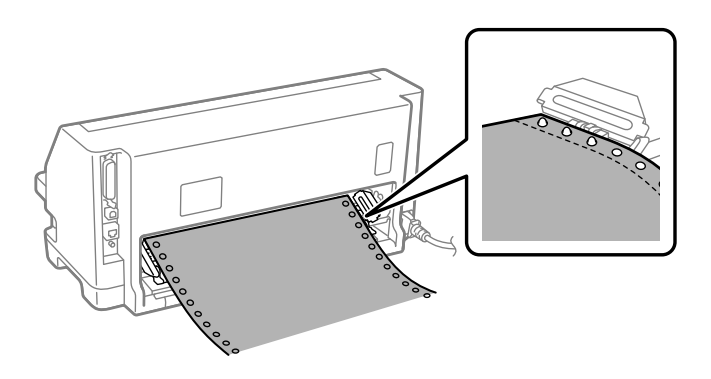

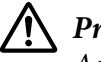

#### !*Precaución:*

Asegúrese de que la primera hoja del papel continuo tenga un borde limpio y recto para que pueda cargarse sin problemas en la impresora.

6. Deslice el soporte de centro del papel hacia el centro de las dos ruedas dentadas.

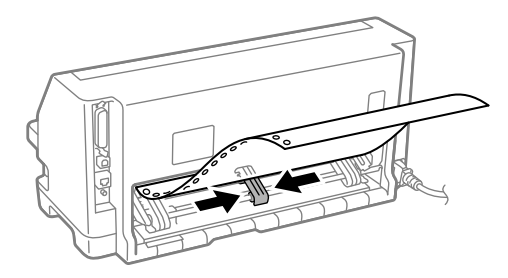

7. Cierre las cubiertas de los piñones.

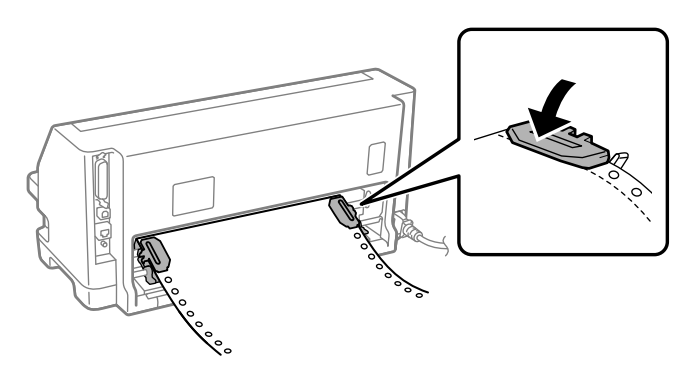

8. Coloque el piñón izquierdo de modo que los dientes de dicho piñón estén a la izquierda de la marca de flecha de la parte posterior de la impresora. Luego empuje hacia abajo la palanca de bloqueo para bloquear el piñón en su lugar.

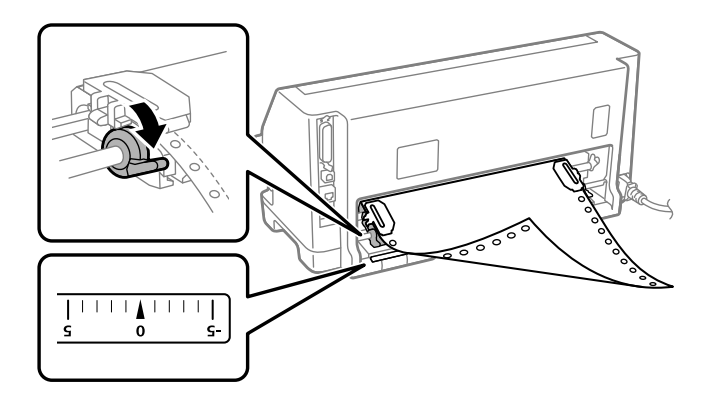

#### *Nota:*

La impresión comienza en la marca de flecha de la parte posterior de la impresora. El área no imprimible está a la izquierda de la marca de flecha.

9. Deslice el piñón derecho para eliminar cualquier holgura en el papel. Luego empuje hacia abajo la palanca de bloqueo del piñón para bloquear el piñón en su lugar.

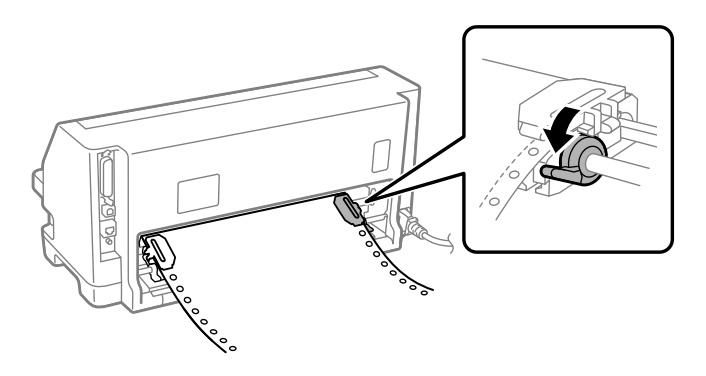

10. La impresora está preparada para comenzar a imprimir.

Cuando utilice papel continuo, puede utilizar la función de corte para cortar las páginas impresas y ahorrarse las páginas en blanco que normalmente se desperdician entre los trabajos de impresión. Para obtener más información, consulte "Utilización de la función de corte" de la página 35.

#### *Nota:*

Asegúrese siempre de que haya al menos una hoja más de la requerida; el papel continuo puede no cargarse correctamente si no se inserta a través de las ruedas dentadas.

# !*Precaución:*

- ❏ No tire del papel para sacarlo de la unidad de tracción mientras la impresora está encendida. Si lo hace, podría provocar atascos de papel o anomalías en la impresora, y además la posición de inicio de página podría desajustarse.
- ❏ No tire del papel que la impresora no haya expulsado completamente después de pulsar el botón Load/Eject. Si lo hace, podría provocar atascos de papel o anomalías en la impresora, y además la posición de inicio de página podría desajustarse.

#### *Nota:*

Si la primera línea de la página aparece demasiado alta o demasiado baja, cambie su posición mediante la posición Inicio de la página en la función de microajuste. Consulte ["Ajuste de la posición](#page-45-0) [de inicio de página" de la página 46](#page-45-0).

#### *Utilización de la función de corte*

Puede utilizar la función de corte para hacer avanzar el papel continuo hasta el borde de corte de la impresora cuando termine de imprimir. A continuación, puede cortar con facilidad el documento impreso. Cuando reanude la impresión, la impresora moverá automáticamente el papel hacia la posición de inicio de página, de forma que podrá guardar el papel que normalmente se pierde entre los documentos.

#### Extracción del papel continuo

Puede quitar el papel continuo utilizando la función de corte de dos formas:

- ❏ Manualmente: pulse el botón **Tear Off**
- ❏ Automáticamente: active el modo de corte automático

El indicador luminoso **Tear Off** parpadea cuando el papel se encuentra en la posición de corte.

Si la línea perforada entre las páginas no está alineada con el borde de corte, puede ajustar la posición de la perforación mediante la función de micro ajuste. Si desea más información, consulte ["Ajuste de la posición de corte" de la página 45](#page-44-0).

## !*Precaución:*

No utilice nunca la función de corte para introducir papel continuo con etiquetas hacia atrás; pueden soltarse de la hoja de soporte y atascar la impresora.

#### Utilización del botón Tear Off

Siga estos pasos para quitar el papel continuo mediante el botón **Tear Off**:

1. Una vez finalizada la impresión, asegúrese de que el indicador luminoso **Tear Off** no parpadea.

#### *Nota:*

Si el indicador luminoso *Tear Off* parpadea, el papel se encuentra en la posición de corte. Si vuelve a pulsar el botón *Tear Off*, la impresora hará avanzar el papel hasta la siguiente posición de inicio de página.

2. Pulse el botón **Tear Off**. La impresora hace avanzar el papel hasta el borde de corte.

#### *Nota:*

Si la perforación del papel no está alineada con el borde de corte, puede ajustar la posición de corte mediante la función de microajuste tal y como se describe en ["Ajuste de la posición de corte"](#page-44-0) [de la página 45](#page-44-0).

- 3. Corte los documentos impresos utilizando el borde de corte de la cubierta de la impresora.
- 4. Pulse el botón **Load/Eject** para hacer retroceder el papel continuo fuera de la impresora, hasta la posición de reposo.

Para extraer el papel sobrante de la impresora, pulse el botón **Load/Eject** para hacer retroceder el papel a la posición de reposo. A continuación, abra las cubiertas de los piñones del tractor y saque el papel.

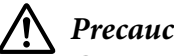

!*Precaución:*

Corte siempre el documento impreso antes de pulsar el botón *Load/Eject*. Si se introducen varias páginas por el reverso al mismo tiempo, se puede producir un atasco de papel.
#### <span id="page-36-0"></span>Avance automático del papel hasta la posición de corte

Para hacer avanzar los documentos impresos de forma automática hasta la posición de corte, active el modo automático de corte y seleccione la longitud de página apropiada para el papel continuo en el modo de configuración predeterminada. Si desea más instrucciones sobre cómo modificar la configuración predeterminada, consulte ["Cambio en la configuración predeterminada" de la](#page-25-0) [página 26.](#page-25-0)

Cuando está activado el corte automático, la impresora hace avanzar automáticamente el papel hasta la posición de corte siempre que recibe una página completa de datos o un comando de avance de página al que no siguen más datos.

### *Carga de hojas sueltas*

La impresora puede imprimir en hojas sueltas de papel. Consulte ["Hojas sueltas" de la página 117](#page-116-0) para obtener las especificaciones detalladas sobre el papel de hojas sueltas.

#### *Nota:*

Si carga papel largo (por ejemplo, papel de tamaño legal), deje suficiente espacio en la parte posterior de la impresora para que el papel no se obstruya.

### *Carga de hojas sueltas desde la guía de hojas*

Siga estos pasos para cargar hojas sueltas desde la guía de hojas.

1. Asegúrese de que la guía del papel y el cartucho de cinta estén montados tal y como se describe en Para empezar.

Luego cierre las cubiertas de los piñones de la unidad del tractor ubicadas en la parte posterior de la impresora y empuje hacia abajo las palancas de bloqueo de los piñones para bloquearlas en su lugar.

#### *Nota:*

Antes de encender la impresora, instale el cartucho de cinta. De lo contrario, podría atascarse el papel.

2. Encienda la impresora.

3. Cerciórese de que la palanca de liberación de papel está situada en la posición de alimentación de hojas sueltas.

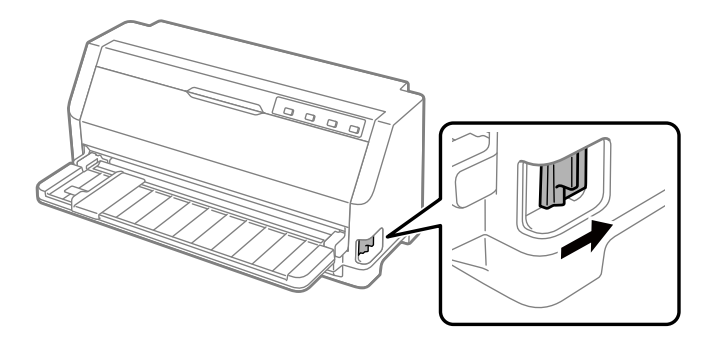

4. Deslice la guía para bordes hasta que se detenga en la marca de la guía.

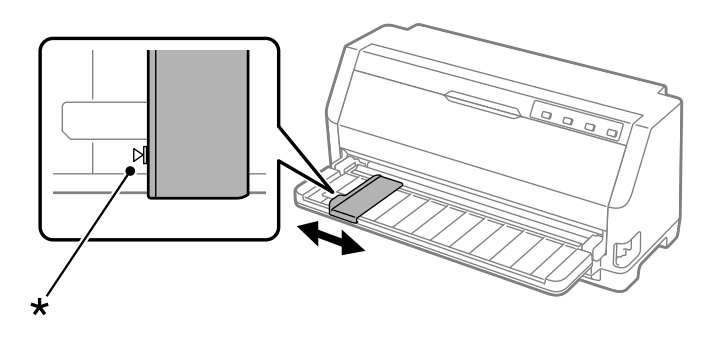

\* marca de la guía

5. Mientras mantiene alineada la cara izquierda de una hoja de papel con la guía del borde, insértela en la impresora hasta que note cierta resistencia. Asegúrese de cargar el lado imprimible del papel hacia arriba.

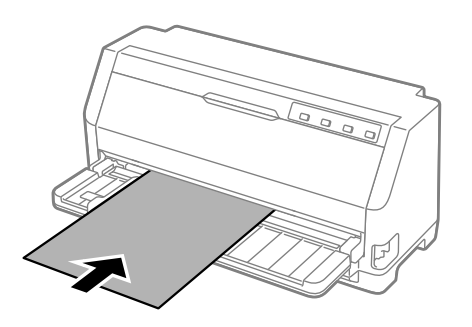

Después de unos segundos, la impresora hace avanzar automáticamente el papel a la posición de carga. La impresora está preparada para comenzar a imprimir.

6. Ajuste el soporte del papel de acuerdo con la longitud del papel para que lo soporte.

Se debe instalar para evitar que el papel se caiga al alimentar manualmente hojas sueltas. Normalmente, estos deben eliminarse para su uso.

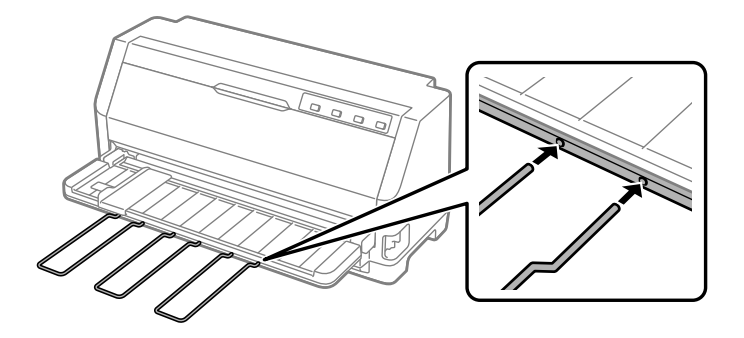

#### *Nota:*

- ❏ Si el rodillo gira pero la impresora no carga el papel, retire completamente este y luego insértelo nuevamente en la impresora.
- ❏ Si el papel empieza a avanzar antes de que se pueda ajustar bien su posición, aumente el Tiempo de espera de carga de papel en el modo de configuración predeterminada. Si desea más información, consulte ["Cambio en la configuración predeterminada" de la página 26](#page-25-0).

Después de imprimir una hoja, la impresora la expulsa en la guía del papel y se encienden los indicadores **Paper Out** y **Pause**. Si está imprimiendo un documento de varias copias, retire la hoja impresa e inserte una nueva hoja en la guía del papel. La impresora hace avanzar automáticamente el papel y reanuda la impresión.

#### *Nota:*

Si la impresora no expulsa la hoja impresa, presione el botón *Load/Eject*.

# *Carga de papel especial*

### *Impresos de varias copias*

Esta impresora puede imprimir en impresos de varias copias, tanto de hojas sueltas como de papel continuo. Puede utilizar impresos de varias copias de hasta siete páginas (incluido el original).

### !*Precaución:*

Utilice solamente impresos de varias copias sin papel carbón.

Si utiliza impresos de varias copias con una línea de pegamento en su parte superior, cargue el impreso por el lado del pegamento.

Se pueden cargar impresos de varias copias de hojas sueltas desde la guía de hojas. Para obtener instrucciones, consulte ["Carga de hojas sueltas" de la página 37](#page-36-0). Puede cargar formularios de varias copias continuos de la misma manera que carga el papel continuo convencional. Para obtener instrucciones, consulte ["Carga de papel continuo" de la página 31](#page-30-0).

### !*Precaución:*

Cuando imprima en formularios de varias copias, asegúrese de que la configuración del software mantiene la impresión completamente dentro del área imprimible de los impresos. Imprimir en el borde de un impreso de varias copias puede dañar el cabezal de impresión. Para obtener información sobre el área imprimible, vea ["Área imprimible" de la página 124](#page-123-0).

#### *Nota:*

Esta impresora establece automáticamente la distancia entre la superficie de impresión y el cabezal de impresión de acuerdo con el grosor y la cantidad de hojas de papel, por lo que no es necesario establecer la separación del cabezal.

# *Etiquetas*

Puede utilizar dos tipos de etiquetas: hojas sueltas y formularios continuos. No use etiquetas en el reverso de una sola suelta brillante, ya que la hoja de soporte tiende a deslizarse y puede no cargarse correctamente.

Siga estos pasos para cargar etiquetas:

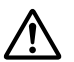

### !*Precaución:*

Utilice etiquetas solo en condiciones normales de funcionamiento porque las etiquetas son especialmente sensibles a la temperatura y la humedad.

- 1. Asegúrese de lo siguiente:
	- ❏ La configuración del software mantiene la impresión completamente dentro del área imprimible. Para obtener información sobre el área imprimible, vea ["Área imprimible" de la](#page-123-0) [página 124](#page-123-0).

<span id="page-40-0"></span>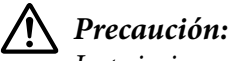

Imprimir en el borde de una etiqueta puede dañar el cabezal de impresión.

La función de corte automático está desactivada en el modo de ajustes predeterminados.

2. Cargue las etiquetas tal y como se describe en ["Carga de hojas sueltas" de la página 37](#page-36-0) o ["Carga](#page-30-0) [de papel continuo" de la página 31](#page-30-0).

### *Para cortar y expulsar etiquetas*

Al utilizar impresos de papel continuo, corte y expulse siempre las etiquetas tal y como se describe a continuación.

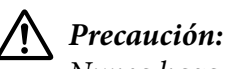

Nunca haga retroceder las etiquetas con *Load/Eject*. El respaldo de las etiquetas se puede despegar fácilmente y atascar la impresora.

1. En la parte posterior de la impresora, corte el último impreso de etiquetas que haya entrado a la impresora. Véase la siguiente ilustración.

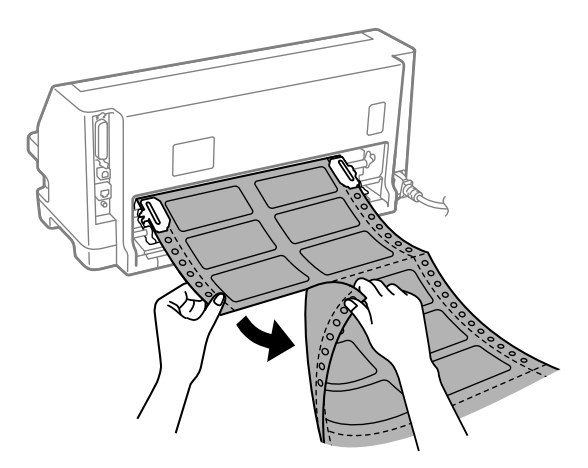

2. Pulse el botón **LF/FF** para expulsar el último impreso de etiquetas hacia adelante.

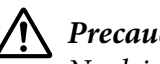

### !*Precaución:*

No deje las etiquetas dentro de la impresora entre un trabajo y otro, ya que tienden a enrollarse y pueden desprenderse de su hoja de soporte y atascar la impresora cuando reanude la impresión.

### *Sobres*

Puede imprimir en sobres diferentes cargándolos de la misma manera que carga hojas sueltas desde la guía de hojas.

Siga estos pasos para cargar sobres:

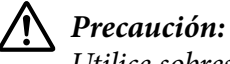

Utilice sobres solo en condiciones normales de funcionamiento.

1. Asegúrese de que la configuración del software mantiene la impresión completamente dentro del área imprimible. Si desea más información, consulte ["Área imprimible" de la página 124](#page-123-0).

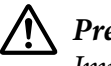

!*Precaución:*

Imprimir en el borde de un sobre puede dañar el cabezal de impresión.

2. Cargue sobres siguiendo las instrucciones de ["Carga de hojas sueltas desde la guía de hojas" de](#page-36-0) [la página 37.](#page-36-0) Asegúrese de doblar la solapa y tenga cuidado con la orientación de la misma.

#### *desde la guía de hojas*

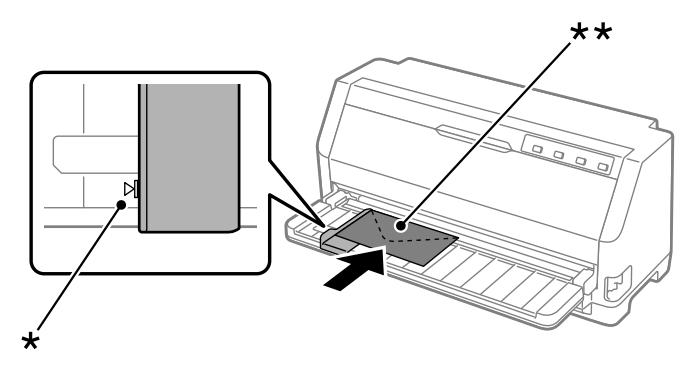

\* marca de la guía

\*\* borde superior primero y lado de la solapa hacia abajo

### *Tarjetas postales*

Puede imprimir en tarjetas postales diferentes cargándolas de la misma manera que carga hojas sueltas desde la guía de hojas.

Siga estos pasos para cargar tarjetas postales:

# !*Precaución:*

Utilice tarjetas postales solo en condiciones normales de funcionamiento.

1. Asegúrese de que la configuración del software mantiene la impresión completamente dentro del área imprimible. Si desea más información, consulte ["Área imprimible" de la página 124](#page-123-0).

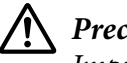

!*Precaución:*

Imprimir en el borde de una tarjeta postal puede dañar el cabezal de impresión.

2. Cargue tarjetas siguiendo las instrucciones de la sección Carga de hojas sueltas desde la guía de hojas.

### *desde la guía de hojas*

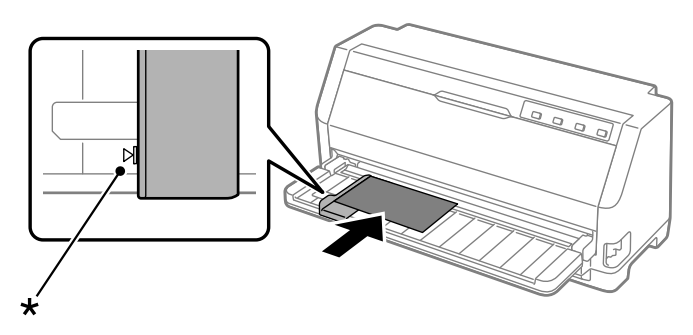

\* marca de la guía

# *Paso del papel continuo a las hojas sueltas*

Cuando use el tractor, puede cambiar fácilmente entre papel continuo y hojas sueltas (incluidos sobres o tarjetas postales) sin quitar el papel continuo del tractor.

# *Paso a las hojas sueltas*

Siga estos pasos para cambiar de papel continuo a hojas sueltas:

- 1. Cuando está activada la función de corte automático, la impresora hace avanzar de forma automática el papel hasta la posición de corte.
- 2. Corte todas las páginas impresas.

### !*Precaución:*

- ❏ Siempre corte el papel antes de alimentarlo hacia atrás; hacer retroceder demasiadas hojas puede causar un atasco de papel.
- ❏ Nunca haga retroceder las etiquetas con el botón *Load/Eject*. El respaldo de las etiquetas se puede despegar fácilmente y atascar la impresora. Para obtener información sobre cómo eliminar etiquetas del recorrido del papel, consulte ["Para cortar y expulsar](#page-40-0) [etiquetas" de la página 41.](#page-40-0)
- 3. Pulse el botón **Load/Eject** para hacer retroceder el papel continuo hasta la posición de reposo. El papel seguirá colocado en el tractor, pero fuera del recorrido del papel.
- 4. Coloque la palanca de liberación del papel en la posición de avance de hojas sueltas.

Si suena el buzzer (avisador acústico) de error, es posible que todavía haya papel en el recorrido del papel. Vuelva a colocar la palanca en la posición del tractor y retire el papel restante del recorrido.

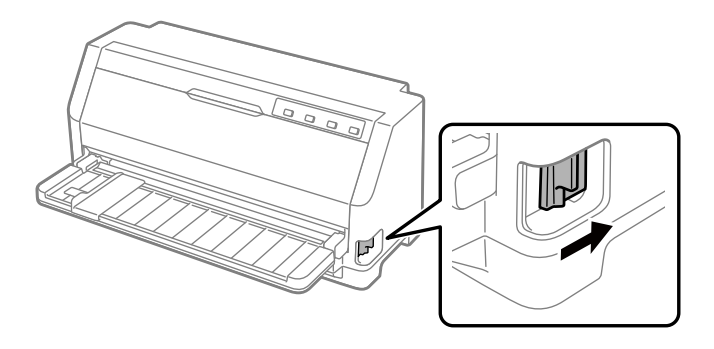

Ahora puede cargar hojas sueltas desde la guía de hojas. Si desea más información, consulte ["Carga](#page-36-0) [de hojas sueltas" de la página 37](#page-36-0).

# *Paso al papel continuo*

Siga estos pasos para cambiar de hojas sueltas a papel continuo:

- 1. Si es necesario, presione el botón **Load/Eject** para expulsar la última hoja suelta impresa.
- 2. Asegúrese de que haya papel continuo cargado en la impresora como se describe en ["Cómo](#page-31-0) [cargar papel continuo con el tractor" de la página 32.](#page-31-0)

3. Coloque la palanca de liberación del papel en la posición de avance por tractor.

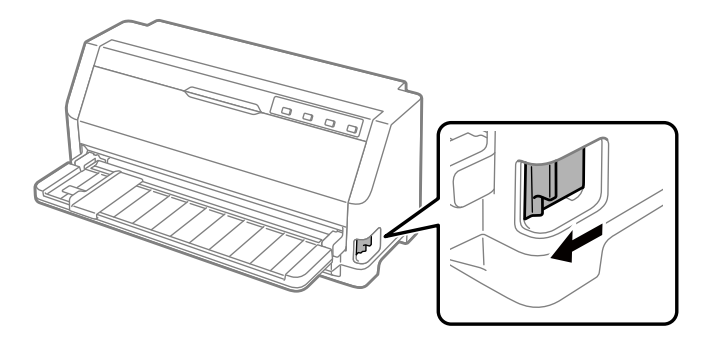

La impresora hace avanzar automáticamente el papel continuo desde la posición de espera a la posición de carga cuando recibe datos.

# *Utilización de la función de micro ajuste*

La función Micro Adjust (Microajuste) le permite hacer avanzar o retroceder el papel a incrementos de 0,141 mm (1/180 pulgadas), de forma que pueda precisar ajustes en las posiciones de inicio de página y de corte.

# *Ajuste de la posición de corte*

Si la perforación del papel no está alineada con el borde de corte, puede utilizar la función de microajuste para desplazar la perforación hasta la posición de corte.

Siga estos pasos para ajustar la posición de corte:

#### *Nota:*

La configuración de la posición de corte permanece activa hasta que la cambie, incluso si apaga la impresora.

- 1. Asegúrese de que el papel se encuentra en la posición de corte actual.
- 2. Mantenga pulsado el botón **Pause** durante tres segundos aproximadamente. El indicador luminoso de Pause comienza a parpadear y la impresora pasa al modo de Micro Adjust.

3. Presione el botón  $\blacktriangledown$  o el botón  $\blacktriangle$  para hacer avanzar o retroceder, respectivamente, el papel hasta que la perforación del papel esté alineada con el borde de corte de la cubierta de la impresora.

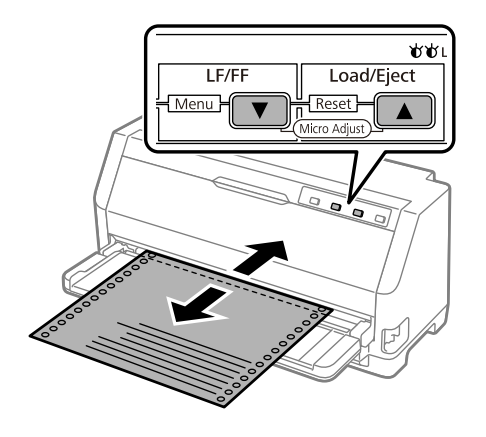

#### *Nota:*

La impresora tiene una posición de corte máxima y una mínima. Si intenta ajustarla por encima de esos límites, la impresora emitirá un aviso y dejará de mover el papel.

- 4. Corte todas las páginas impresas.
- 5. Pulse el botón **Pause** para salir del modo de microajuste.

Cuando reanude la impresión, la impresora volverá a hacer avanzar el papel automáticamente hasta la posición de inicio de página y empezará a imprimir.

### *Ajuste de la posición de inicio de página*

La posición de inicio de página es la posición de la página en la que la impresora comienza a imprimir. Si la impresión aparece demasiado alta o demasiado baja en la página, puede utilizar la función de microajuste para ajustar la posición de inicio de página.

Siga estos pasos para ajustar la posición de inicio de página:

#### *Nota:*

- ❏ La configuración de la posición de inicio de página permanece activa hasta que la cambie, incluso si apaga la impresora.
- ❏ El ajuste del margen superior que se configura en algunas aplicaciones tiene prioridad sobre el ajuste de la posición de inicio de página configurado con la función de micro ajuste. Con la función de microajuste se puede ajustar la posición de inicio de página, si fuera necesario.
- 1. Cargar papel. Pulse el botón **Load/Eject** para hacer avanzar el papel hasta la posición de inicio de página actual. Ajuste la posición para determinar la posición de alimentación del papel o la posición de corte del papel.
- 2. Mantenga pulsado el botón **Pause** durante tres segundos aproximadamente. El indicador luminoso **Pause** comienza a parpadear y la impresora pasa al modo de microajuste.
- 3. Pulse el botón  $\blacktriangledown$  para bajar la posición de inicio de página en la página o pulse el botón  $\blacktriangle$  para subir la posición de inicio de página en la página.

- ❏ La impresora tiene una posición de inicio de página máxima y una mínima. Si intenta ajustarla por encima de esos límites, la impresora emitirá un aviso y dejará de mover el papel.
- ❏ Cuando el papel alcanza la posición de inicio predeterminada, la impresora también emite un aviso y deja de mover el papel brevemente. Puede utilizar el ajuste predeterminado como punto de referencia cuando ajuste la posición de inicio de página.
- 4. Después de definir la posición de inicio de página, pulse el botón **Pause** para salir del modo de microajuste.

#### *Nota:*

La configuración de la posición de inicio de página se aplica la próxima vez que se alimenta el papel.

# <span id="page-47-0"></span>Capítulo 3 *Software de la impresora*

### *Acerca del software de la impresora*

El software Epson incluye el software del controlador de la impresora y EPSON Status Monitor 3.

El controlador de la impresora es un programa que permite al ordenador controlar la impresora. Es necesario instalar el controlador de la impresora para que sus aplicaciones de software de Windows puedan aprovechar al máximo las funciones de la impresora.

EPSON Status Monitor 3 se instala automáticamente al instalar el controlador de la impresora. Si también desea instalar EPSON Status Monitor 3, consulte las instrucciones en ["Instalación de](#page-58-0) [EPSON Status Monitor 3" de la página 59](#page-58-0).

#### *Nota:*

- ❏ Antes de proceder, confirme que ha instalado el controlador de la impresora en su ordenador tal y como se describe en la hoja de configuración suministrada.
- ❏ Asegúrese de que los ajustes de la impresora están establecidos en ESC/P2. El software del controlador de la impresora y EPSON Status Monitor 3 solo pueden funcionar en el modo ESC/P2.
- ❏ Si desea reinstalar o actualizar el controlador de la impresora, es preciso desinstalar el controlador de impresora que ya tenga instalado en el sistema.

### *Con el controlador de impresora*

Puede acceder al controlador de la impresora desde sus aplicaciones para Windows o desde el menú Start (Inicio).

Las pantallas y los procedimientos que aparecen en este manual pertenecen mayoritariamente a Windows 10, a menos que se especifique lo contrario.

❏ Si accede al controlador de la impresora desde una aplicación de Windows, los ajustes que realice sólo se realizarán en la aplicación que está utilizando. Si desea más información, consulte ["Acceso al controlador de la impresora desde aplicaciones de Windows" de la](#page-48-0) [página 49.](#page-48-0)

<span id="page-48-0"></span>❏ Si accede al controlador de la impresora desde el menú Start (Inicio), los ajustes que configure en el controlador de la impresora se aplicarán a todas sus aplicaciones. Si desea más información, consulte ["Acceso al controlador de la impresora desde el menú Start \(Inicio\)" de](#page-50-0) [la página 51.](#page-50-0)

Para revisar y modificar los ajustes del controlador de la impresora, consulte ["Cambio de los ajustes](#page-53-0) [del controlador de la impresora" de la página 54](#page-53-0).

#### *Nota:*

Aunque hay muchas aplicaciones de Windows cuya configuración sobrescribe los ajustes realizados con el controlador de la impresora, en otros casos no es así, por lo que deberá verificar que los ajustes del controlador de la impresora sean los deseados.

### *Acceso al controlador de la impresora desde aplicaciones de Windows*

Siga los pasos que se indican a continuación para acceder al controlador de la impresora desde una aplicación de Windows:

#### *Nota:*

Las capturas de pantalla usadas en este procedimiento pertenecen al sistema operativo Windows 10. El contenido de la pantalla puede variar en función del entorno del equipo.

1. Seleccione **Print (Imprimir)** en el menú Archivo de su aplicación. Asegúrese de que la impresora está seleccionada en Seleccionar impresora del cuadro de diálogo Print (Imprimir).

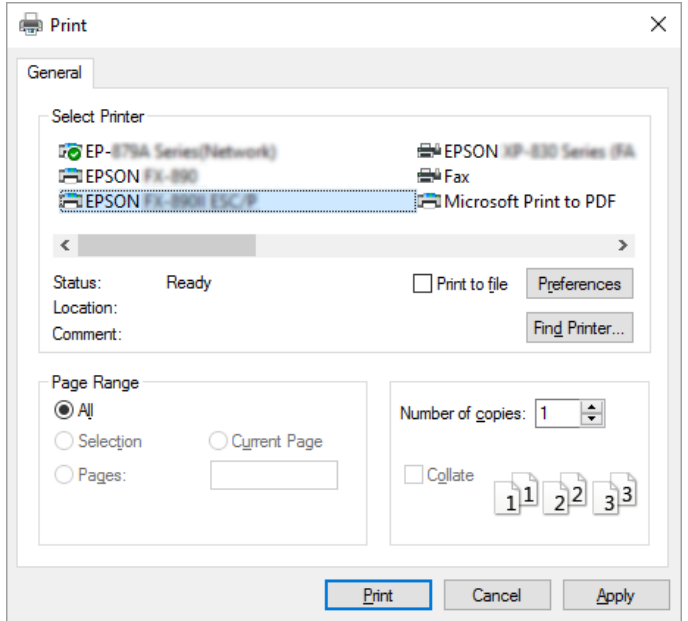

2. Haga clic en **Preferences (Preferencias)**. Aparecerá la ventana Printing Preferences (Preferencias de impresión) y verá los menús Paper/Quality (Papel/Calidad), Layout (Composición), User Defined Paper (Papel def. por usuario) y Extension Settings (Ajustes extensión). Dichos menús contienen los ajustes del controlador de la impresora.

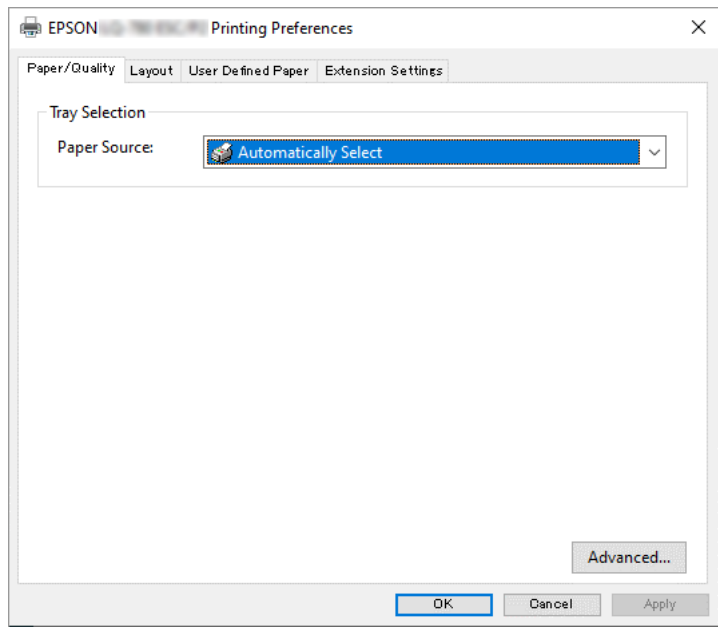

<span id="page-50-0"></span>3. Para ver un menú, haga clic en la ficha correspondiente de la parte superior de la ventana. Si desea cambiar los ajustes, consulte ["Cambio de los ajustes del controlador de la impresora" de](#page-53-0) [la página 54.](#page-53-0)

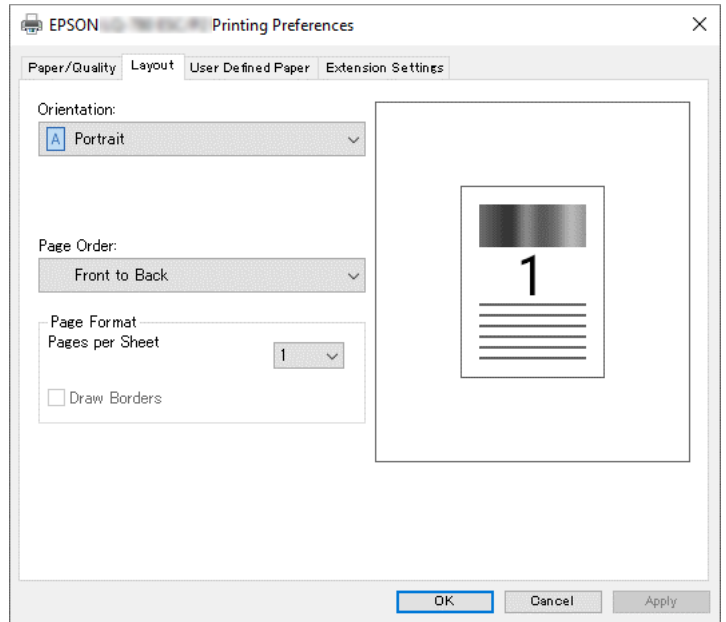

### *Acceso al controlador de la impresora desde el menú Start (Inicio)*

Siga estos pasos para acceder al controlador de la impresora desde el menú Start (Inicio):

#### *Nota:*

Las capturas de pantalla usadas en este procedimiento pertenecen al sistema operativo Windows 10. El contenido de la pantalla y los pasos siguientes pueden variar en función del entorno del equipo.

1. Haga clic en el botón **Start (Inicio)** y, a continuación, seleccione **Windows System (Sistema de Windows)** > **Control Panel (Panel de control)** > **View devices and printers (Ver dispositivos e impresoras)** en **Hardware and Sound (Hardware y sonido)**.

2. Haga clic con el botón derecho sobre el icono de su impresora y, a continuación, haga clic en **Printing Preferences (Preferencias de impresión)**. La pantalla mostrará los menús Paper/ Quality (Papel/Calidad), Layout (Composición), User Defined Paper (Papel def. por usuario) y Extension (Ajustes extensión). Dichos menús muestran los ajustes del controlador de la impresora.

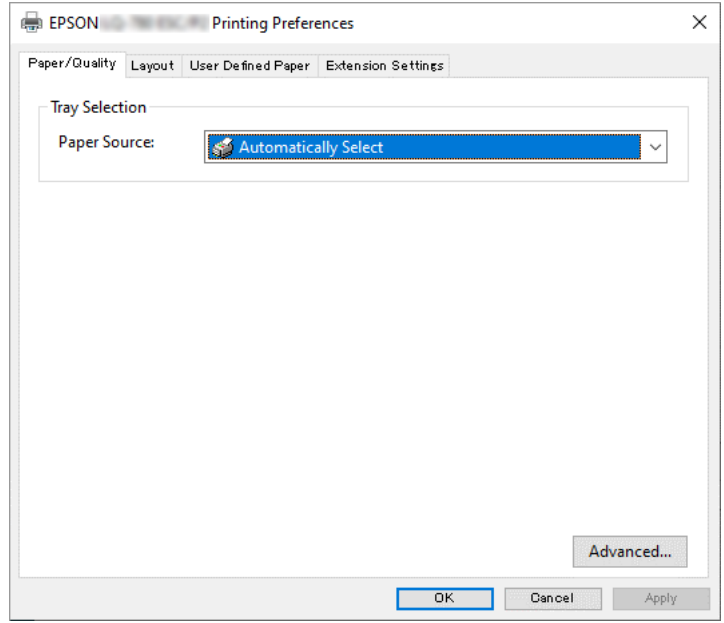

Si hace clic en **Printer properties (Propiedades de la impresora)**, en el menú que aparece al hacer clic con el botón derecho en el icono de la impresora, aparecerá la ventana Properties (Propiedades), en la que se incluyen los menús para configurar los ajustes del controlador de la impresora.

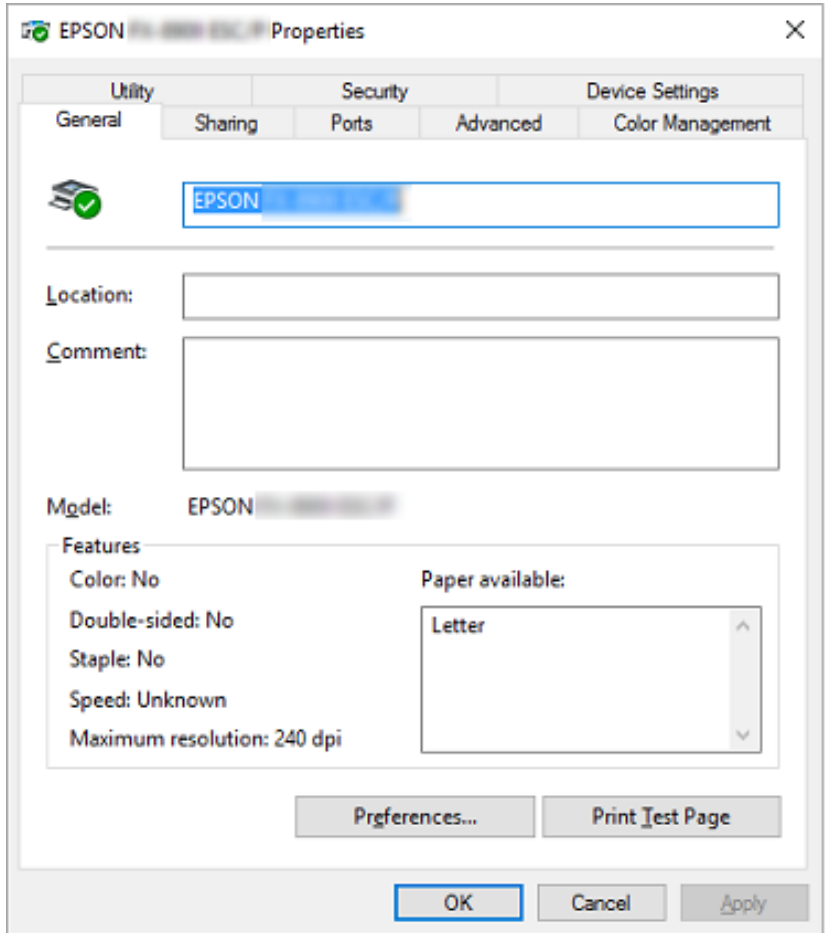

3. Para ver un menú, haga clic en la ficha correspondiente de la parte superior de la ventana. Si desea más información, consulte ["Aspectos generales de los ajustes del controlador de la](#page-53-0) [impresora" de la página 54.](#page-53-0)

# <span id="page-53-0"></span>*Cambio de los ajustes del controlador de la impresora*

El controlador de la impresora tiene cuatro menús desde los que puede cambiar la configuración del controlador de la impresora; Layout (Diseño), Paper/Quality (Papel/Calidad), User Defined Paper (Papel def. por usuario) y Extension Settings (Ajustes extensión). También puede modificar ajustes en el menú Utilidades del software de la impresora. Para obtener una visión general de los ajustes disponibles, consulte "Aspectos generales de los ajustes del controlador de la impresora" de la página 54.

Haga clic en el botón **Help (Ayuda)** en la pantalla del controlador de la impresora.

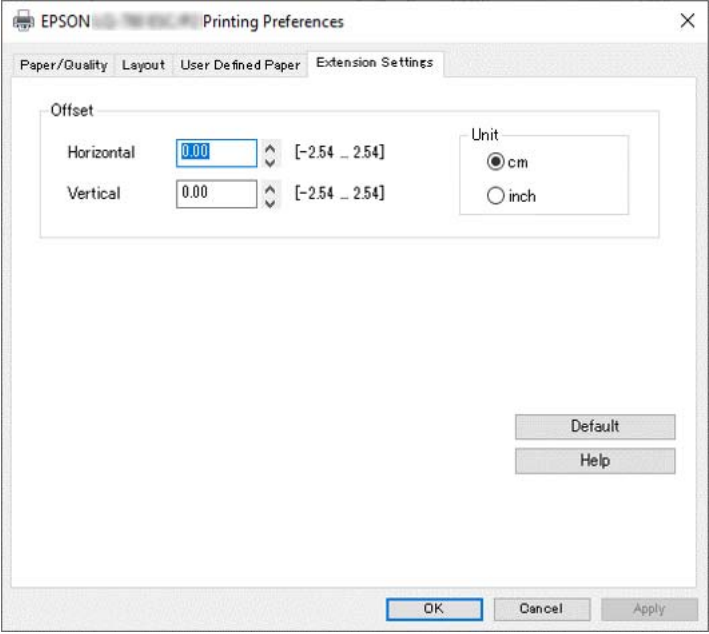

Cuando haya terminado de configurar los ajustes del controlador de la impresora, haga clic en **OK (Aceptar)** para que se apliquen, si desea cancelar las modificaciones, haga clic en **Cancel (Cancelar)**.

Podrá imprimir una vez que haya revisado los ajustes del controlador de la impresora y haya realizado todas las modificaciones necesarias.

# *Aspectos generales de los ajustes del controlador de la impresora*

En las tablas que aparecen a continuación se muestran los ajustes del controlador de la impresora para Windows. Tenga en cuenta que hay versiones de Windows que no disponen de todos los ajustes. Para más información, consulte **Help (Ayuda)** del controlador de la impresora.

# *Ajustes de la impresora*

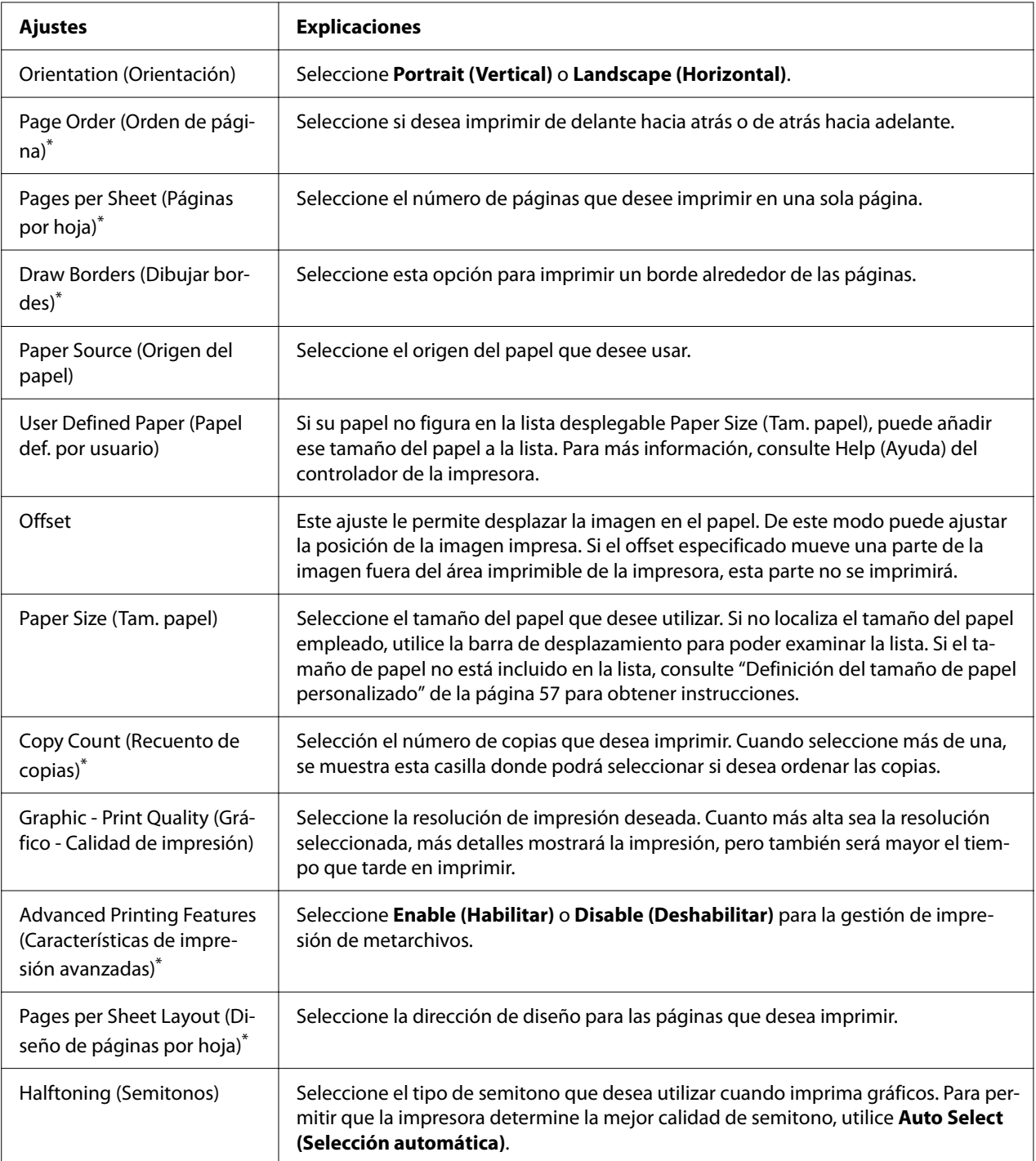

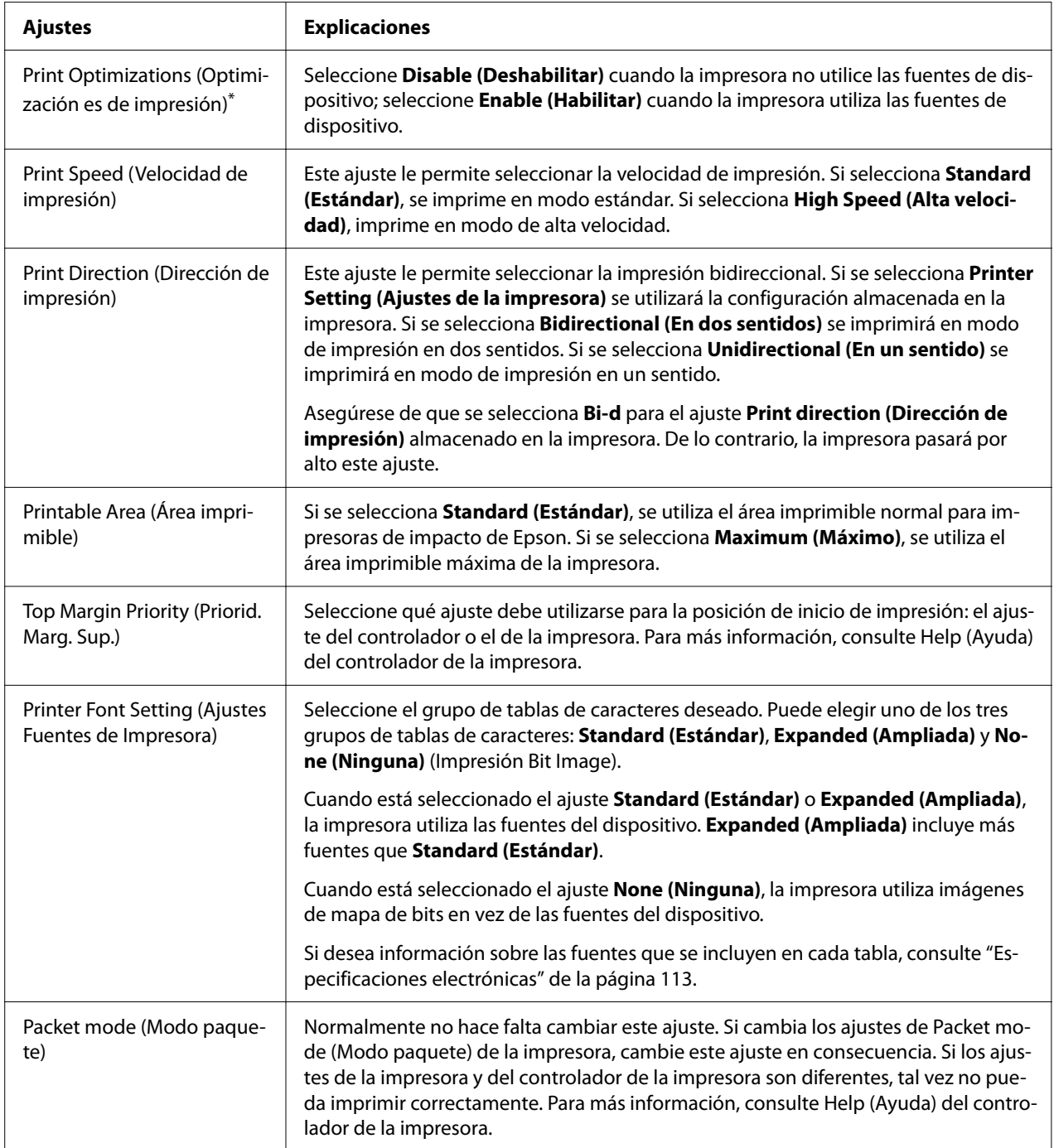

<span id="page-56-0"></span>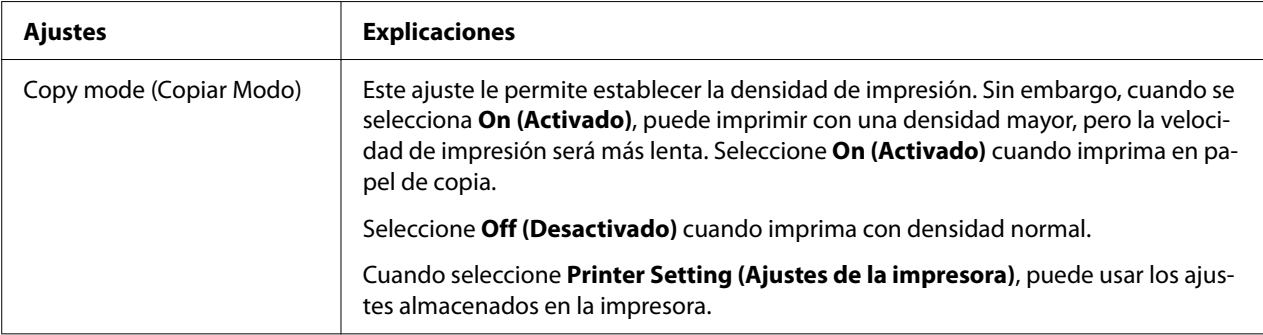

\* Para obtener detalles, consulte la ayuda de Windows.

#### *Definición del tamaño de papel personalizado*

Si su papel no figura en la lista desplegable Paper Size (Tam. papel), puede añadir ese tamaño del papel a la lista.

#### *Nota:*

El siguiente procedimiento se basa en el sistema operativo Windows 10. El contenido de la pantalla y el paso siguiente pueden variar en función del entorno del equipo.

- 1. Haga clic en el botón **Start (Inicio)** y, a continuación, seleccione **Windows System (Sistema de Windows)** > **Control Panel (Panel de control)** > **View devices and printers (Ver dispositivos e impresoras)** en **Hardware and Sound (Hardware y sonido)**.
- 2. Haga clic con el botón derecho sobre el icono de su impresora y, a continuación, haga clic en **Printing Preferences (Preferencias de impresión)**.
- 3. Seleccione el menú **User Defined Paper (Papel definido por el usuario)**.
- 4. Escriba el tamaño del papel en los campos Paper Size (Tam. papel).
- 5. Haga clic en **Apply (Aplicar)** y, a continuación, en **OK (Aceptar)**.

#### *Nota:*

Para más información, consulte Help (Ayuda) en el controlador de la impresora.

# *Ajustes de monitorización*

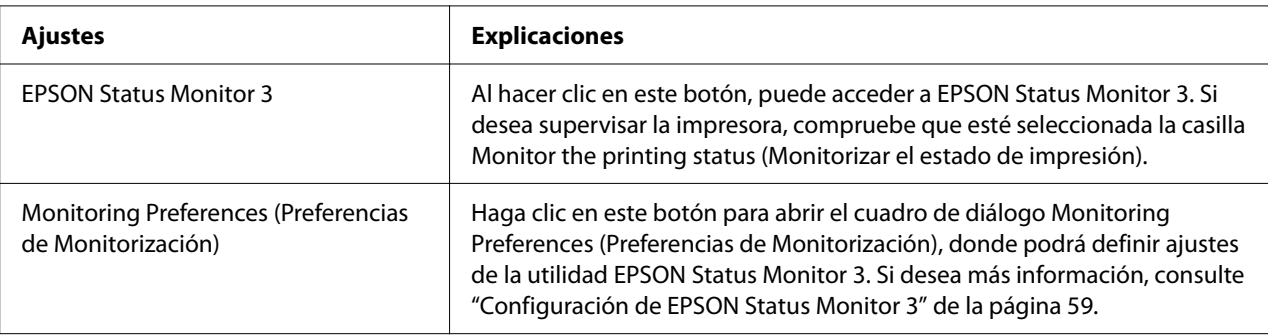

# *Utilidades*

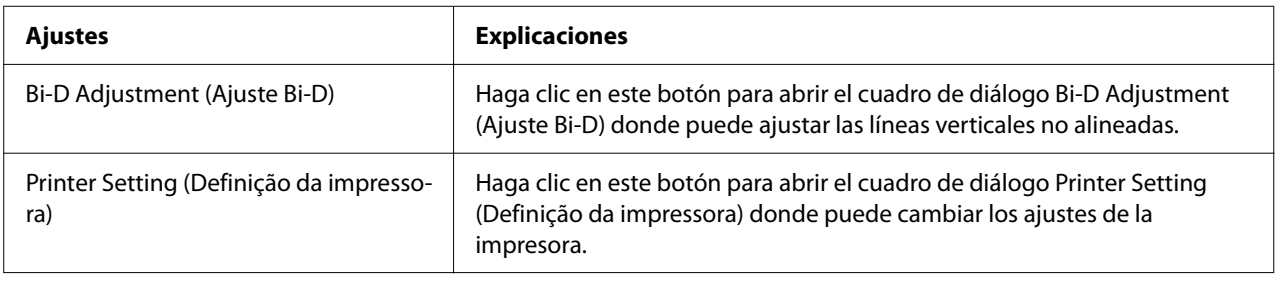

# *Uso de EPSON Status Monitor 3*

EPSON Status Monitor 3 le permite supervisar el estado de la impresora y recibir avisos cuando se produzcan errores, al tiempo que también le ofrece sugerencias para solucionar problemas.

EPSON Status Monitor 3 está disponible si:

- ❏ La impresora está conectada directamente al ordenador principal a través del puerto paralelo [LPT1] o del puerto USB o conectada a una red Ethernet.
- ❏ El sistema está configurado para admitir la comunicación bidireccional (en ambos sentidos).

Puede instalar EPSON Status Monitor 3 seleccionándolo cuando configure la impresora. Si necesita instalarlo, consulte ["Instalación de EPSON Status Monitor 3" de la página 59.](#page-58-0) Cuando comparta la impresora, asegúrese de configurar EPSON Status Monitor 3 de forma que pueda supervisar la impresora compartida en el servidor de la impresora. Consulte ["Configuración de](#page-58-0) [EPSON Status Monitor 3" de la página 59](#page-58-0) y ["Configuración de la impresora en una red" de la](#page-66-0) [página 67.](#page-66-0)

- <span id="page-58-0"></span>❏ Si utiliza un ordenador con un sistema operativo diferente y varios usuarios han iniciado sesión simultáneamente, puede aparecer un mensaje de error de comunicación si más de un usuario intenta supervisar impresoras al mismo tiempo.
- ❏ Aunque pueden imprimir en la impresora directamente conectada al ordenador en una ubicación remota mediante la función Escritorio remoto, se puede producir un error de comunicación.
- ❏ Si se instala EPSON Status Monitor 3 con la función Windows Firewall (Windowsi tulemüür) activada (recomendado), puede que la impresora compartida no se pueda supervisar. Para resolver este problema, puede agregar ENAGENT.EXE a la opción Exceptions (Excepciones) de la función del firewall.

### *Instalación de EPSON Status Monitor 3*

Si no ha instalado EPSON Status Monitor 3 todavía, siga los pasos que se indican a continuación para instalar EPSON Status Monitor 3.

- 1. Compruebe que la impresora esté apagada y que Windows se esté ejecutando en el ordenador.
- 2. Inserte el Software Disc en la unidad de CD-ROM.

#### *Nota:*

Antes de proceder, asegúrese de haber instalado el controlador de la impresora en su ordenador.

3. Siga los pasos indicados en la pantalla para instalar el software.

También puede ejecutar el archivo ejecutable que se encuentra en la siguiente ubicación.

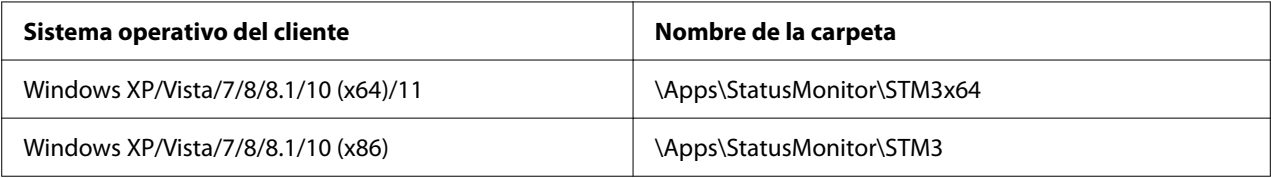

### *Configuración de EPSON Status Monitor 3*

Siga estos pasos para configurar EPSON Status Monitor 3:

- 1. Haga clic en el botón **Start (Inicio)** y, a continuación, seleccione **Windows System (Sistema de Windows)** > **Control Panel (Panel de control)** > **View devices and printers (Ver dispositivos e impresoras)** en **Hardware and Sound (Hardware y sonido)**.
- 2. Haga clic con el botón derecho sobre el icono de la impresora, luego haga clic en **Printer properties (Propiedades de impresora)** y, por último, haga clic en la ficha **Utility (Utilidad)**.
- 3. Haga clic en el botón **Monitoring Preferences (Preferencias de Monitorización)**. Aparecerá el cuadro de diálogo Monitoring Preferences (Preferencias de Monitorización).

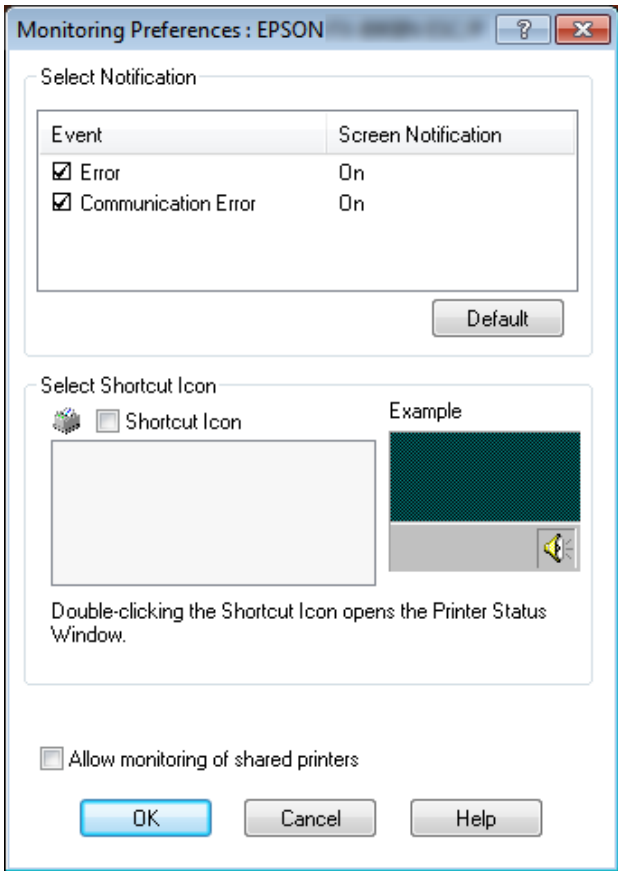

4. Éstos son los ajustes disponibles:

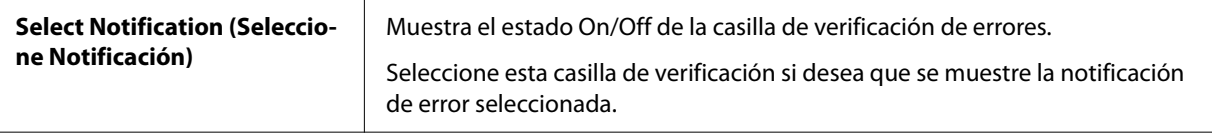

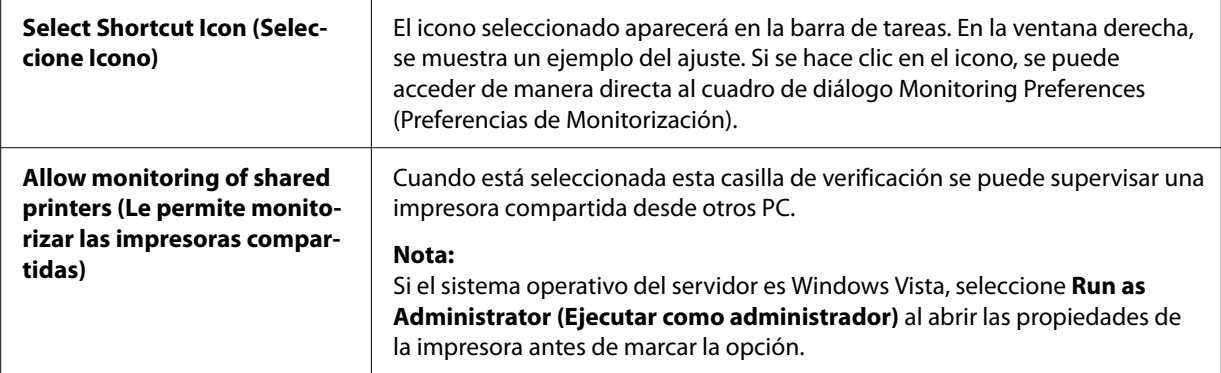

Haga clic en el botón *Default (Predefinido)* si desea recuperar todos los ajustes predeterminados.

### *Cómo acceder a EPSON Status Monitor 3*

Para acceder a EPSON Status Monitor 3, siga uno de estos procedimientos:

- ❏ Haga doble clic en el icono de acceso directo con forma de impresora de la barra de tareas. Si desea agregar un icono de acceso directo a la barra de tareas, vaya al menú Utility (Utilidades) y siga las instrucciones.
- ❏ Abra el menú Utility (Utilidades) y haga clic en el icono de **EPSON Status Monitor 3**. Para saber cómo se abre el menú Utility (Utilidades) consulte ["Con el controlador de impresora" de](#page-47-0) [la página 48.](#page-47-0)

Si la siguiente pantalla *Utility (Utilidades)* no aparece, es necesario instalar *EPSON Status Monitor 3*.

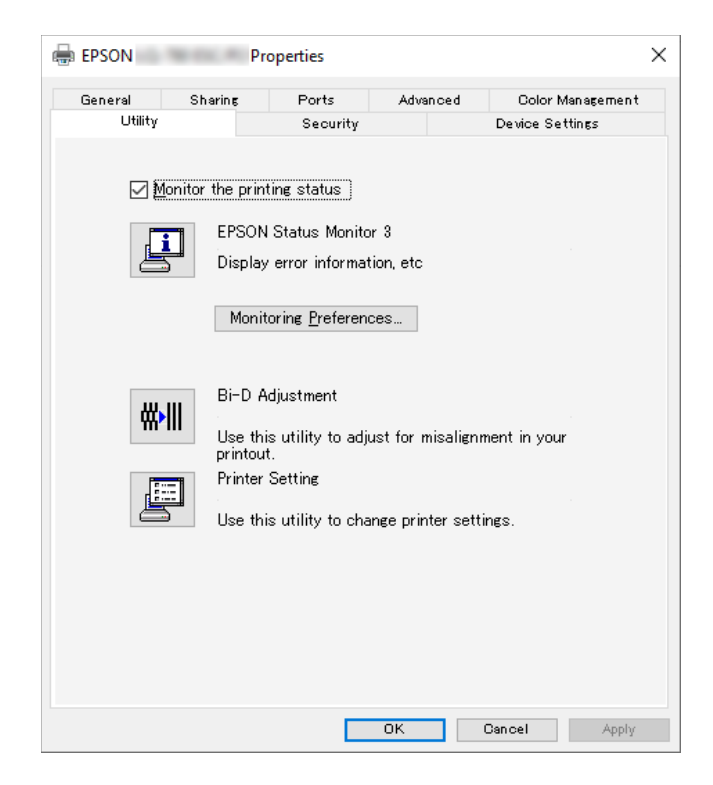

Cuando se accede a EPSON Status Monitor 3 de la forma descrita más arriba, aparece el siguiente cuadro de diálogo de estado de la impresora.

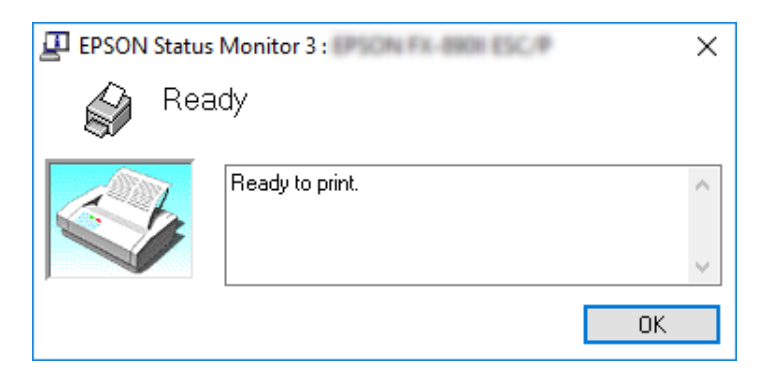

En ella puede ver información sobre el estado de la impresora.

Tal vez no sea posible recuperar el estado de la impresora durante la impresión. En esta situación, haga clic en el botón *EPSON Status Monitor 3* de la pestaña Utility (Utilidades) y utilice la impresora con la ventana de estado abierta.

# *Uso de Bi-D Adjustment (Ajuste Bi-D)*

Esta herramienta le permite realizar ajustes cuando una línea vertical no está alineada.

### *Realizar ajustes con Bi-D Adjustment (Ajuste Bi-D)*

Para ejecutar la opción Bi-D Adjustment (Ajuste Bi-D), siga estos pasos.

### !*Precaución:*

- ❏ No apague la impresora mientras ésta está imprimiendo el patrón de ajuste. Si lo hace, la impresora podría almacenar ajustes incorrectos. Si apaga la impresora durante el proceso de ajuste, reinicie la función Bi-D Adjustment (Ajuste Bi-D) de nuevo.
- ❏ La conexión serie no es compatible.
- ❏ Asegúrese de que el estado de la impresora es de preparado antes de llevar a cabo la opción Bi-D Adjustment (Ajuste Bi-D).
- ❏ Si la función Bi-D Adjustment (Ajuste Bi-D) no se imprime correctamente, establezca la configuración de la fuente de la impresora en su valor predeterminado e inténtelo de nuevo.
- 1. Abra el menú **Utility (Utilidades)** y haga clic en el icono **Bi-D Adjustment (Ajuste Bi-D)**. Para saber cómo se abre el menú **Utility (Utilidades)** consulte ["Con el controlador de](#page-47-0) [impresora" de la página 48.](#page-47-0) Aparece la ventana Bi-D Adjustment (Ajuste Bi-D).
- 2. Haga clic en **Next (Siguiente)**.

3. Haga clic en **Print (Imprimir)**. La impresora imprime tres hojas de patrón de ajuste. Para ver el patrón de ajuste, necesita cuatro hojas de papel en hojas sueltas de tamaño A3 o papel continuo de 12 pulgadas (recomendado).

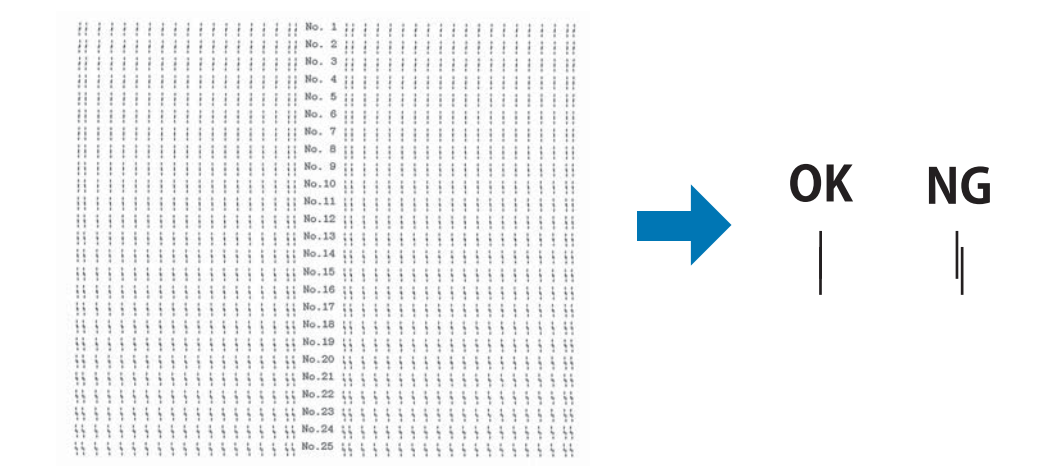

#### *Nota:*

La imagen de la derecha anterior es un ejemplo de patrones buenos y malos en los resultados de impresión.

- 4. Compruébelos y busque la línea vertical que esté alineada mejor. Luego, seleccione el número de línea correspondiente en la ventana Bi-D Adjustment (Ajuste Bi-D).
- 5. Haga clic en **Set (Ajustar)**. El valor de ajuste se almacenará en la impresora.

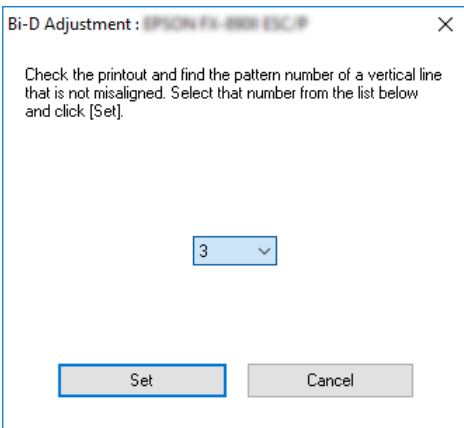

# *Uso de Printer Setting (Ajustes de la impresora)*

Esta herramienta le permite visualizar los ajustes actuales almacenados en la impresora, cambiarlos y ver ajustes almacenados en el archivo o guardar ajustes en el archivo.

Desde esta utilidad, también puede cambiar algunos de los ajustes predeterminados de la impresora almacenados en esta. Para obtener detalles sobre los elementos de configuración, consulte ["Cambio en la configuración predeterminada" de la página 26](#page-25-0).

### !*Precaución:*

Asegúrese de que el estado de la impresora es de preparado antes de obtener un ajuste de la impresora o actualizar los ajustes de la misma.

#### *Nota:*

- ❏ No necesita cambiar los ajustes de la impresora predeterminados almacenados en dicha impresora si solamente imprime desde Windows. El cambio de esta configuración puede causar efectos no deseados en las copias impresas al imprimir desde Windows.
- ❏ Algunas configuraciones no se admiten en el menú Utility (Utilidades).

### *Cambio de los ajustes de la impresora*

Para cambiar los ajustes de la impresora, siga estos pasos:

1. Abra el menú **Utility (Utilidades)** y haga clic en el icono **Printer Setting (Ajustes de la impresora)**. Para saber cómo se abre el menú Utilidades consulte ["Con el controlador de](#page-47-0) [impresora" de la página 48.](#page-47-0) Aparece la ventana Ajustes de la impresora.

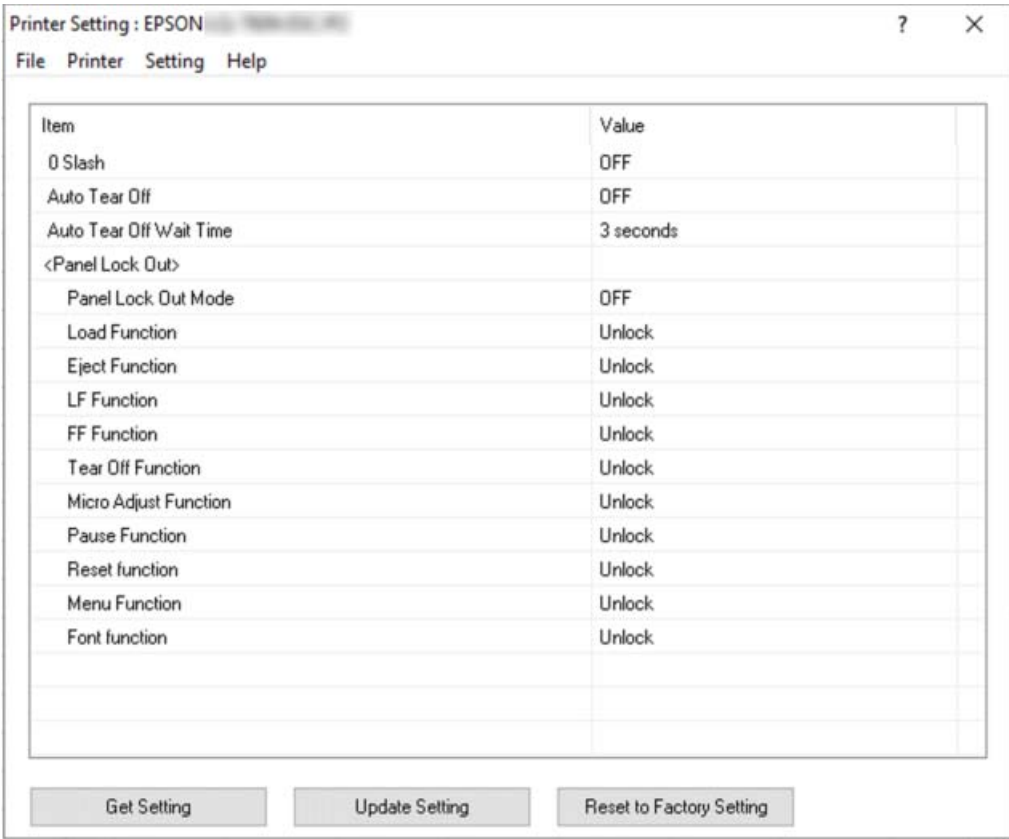

2. Cambie los ajustes necesarios. Para más información sobre cómo usar esta herramienta, consulte la Ayuda del controlador de la impresora.

#### *Nota:*

Para mostrar los ajustes predeterminados adicionales de la impresora, seleccione *Setting (Ajustes)* en el menú en la parte superior de la ventana Printer Setting (Ajustes de la impresora) y, a continuación, seleccione *Show Expansion Setting... (Mostrar ajustes de expansión...)*. Sin embargo, la configuración de expansión puede causar efectos no deseados y normalmente estas configuraciones no deben cambiarse. Le recomendamos que se ponga en contacto con un experto técnico si necesita cambiar esta configuración.

# <span id="page-66-0"></span>*Configuración de la impresora en una red*

# *Uso compartido de la impresora*

En el presente apartado se explica cómo compartir la impresora en una red estándar de Windows.

Los ordenadores de una red podrán compartir una impresora directamente conectada a cualquiera de ellos. El ordenador directamente conectado a la impresora es el servidor de la impresora, y los demás son los clientes, que necesitan autorización para compartirla con el servidor. Los clientes comparten la impresora a través del servidor de la impresora.

Según las versiones de sistema operativo Windows y sus derechos de acceso en la red, configure los ajustes adecuados del servidor y los clientes de la impresora.

- ❏ Consulte "Configuración de su impresora como impresora compartida" de la página 67.
- ❏ Consulte ["Configuración de los clientes" de la página 69](#page-68-0).

#### *Nota:*

- ❏ Cuando comparta la impresora, asegúrese de configurar EPSON Status Monitor 3 de forma que pueda supervisar la impresora compartida en el servidor de la impresora. Consulte ["Configuración de EPSON Status Monitor 3" de la página 59](#page-58-0).
- ❏ Si se conecta con una impresora compartida mediante un router, la notificación de errores y advertencias para impresoras compartidas durante la impresión no está disponible en algunos casos debido a los ajustes del router.
- ❏ Previamente, el servidor de la impresora y los clientes deberían estar configurados en el mismo sistema de red y estar sujetos a la misma administración de red.

### *Configuración de su impresora como impresora compartida*

Siga estos pasos para establecer el servidor de la impresora.

#### *Nota:*

Debe acceder como uno de los Administradores de la máquina local.

1. Haga clic en el botón **Start (Inicio)** y, a continuación, seleccione **Windows System (Sistema de Windows)** > **Control Panel (Panel de control)** > **View devices and printers (Ver dispositivos e impresoras)** en **Hardware and Sound (Hardware y sonido)**.

2. Haga clic con el botón derecho sobre el icono de la impresora, haga clic en **Printer properties (Propiedades de impresora)** y luego haga clic en la ficha **Sharing (Compartir)** de la ventana que aparece.

En ambos casos, siga las instrucciones que aparezcan en la pantalla.

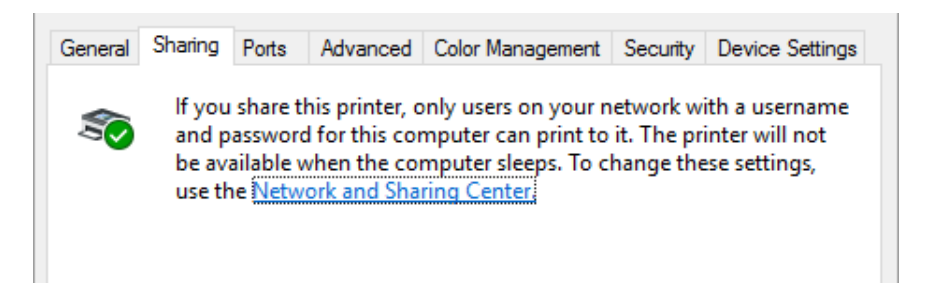

Seleccione **Share this printer (Compartir esta impresora)**, escriba el nombre en el cuadro Nombre del recurso compartido y haga clic en **OK (Aceptar)**.

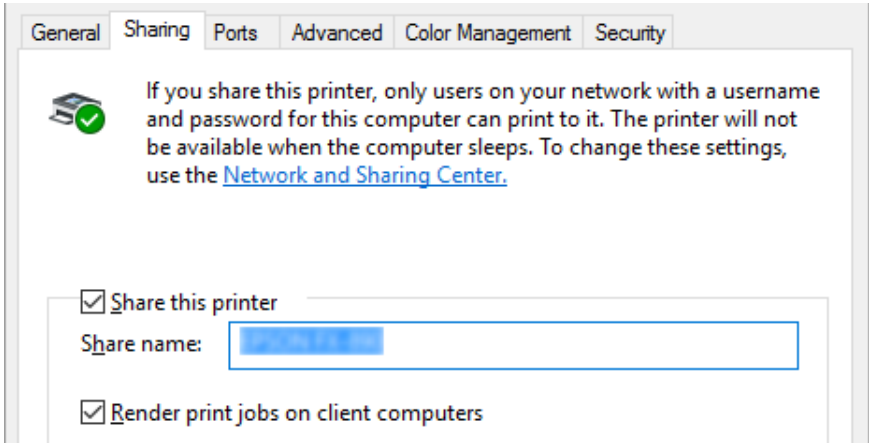

#### *Nota:*

No escriba espacios en blanco ni guiones en el nombre de recurso compartido, pues podría dar lugar a errores.

Es necesario configurar los ordenadores cliente para que puedan utilizar la impresora en una red. Para más detalles, consulte las siguientes páginas:

❏ Consulte ["Configuración de los clientes" de la página 69](#page-68-0).

### <span id="page-68-0"></span>*Uso compartido de la impresora con el firewall activado*

#### *Nota:*

Para compartir archivos e impresoras estando activado el Windows Firewall (Windowsi tulemüür), ejecute el siguiente procedimiento.

- 1. Haga clic en el botón **Start (Inicio)** y, a continuación, seleccione **Windows System (Sistema de Windows)** > **Control Panel (Panel de control)**, haga clic en **System and Security (Sistema y seguridad)** y, a continuación, haga clic en **Windows Firewall (Windowsi tulemüür)**.
- 2. Haga clic en **Turn Windows Firewall on or off (Activar o desactivar Firewall de Windows)** en la ventana de la izquierda. Asegúrese de que no esté seleccionada la opción **Block all incoming connections, including those in the list of allowed apps (Bloquear todas las conexiones entrantes, incluidas las de la lista de aplicaciones permitidas)** y haga clic en **OK (Aceptar)**.
- 3. Haga clic en **Allow an app or feature through Windows Firewall (Permitir una aplicación o una característica a través de Firewall de Windows)** en la ventana de la izquierda.
- 4. Seleccione **File and Printer Sharing (Compartir archivos e impresoras)** y haga clic en **OK (Aceptar)**.

### *Configuración de los clientes*

En el presente apartado se explica cómo instalar el controlador de la impresora accediendo a la impresora compartida en una red.

#### *Nota:*

- ❏ Para compartir la impresora en una red de Windows es preciso configurar el servidor de la impresora. Si desea más detalles, consulte ["Configuración de su impresora como impresora](#page-66-0) [compartida" de la página 67.](#page-66-0)
- ❏ En el presente apartado se explica cómo compartir la impresora en un sistema de red estándar mediante el servidor (grupo de trabajo Microsoft). Si no puede acceder a la impresora compartida debido al sistema de red, solicite ayuda al administrador de la red.
- ❏ En el presente apartado se explica cómo instalar el controlador de la impresora accediendo a la impresora compartida desde la carpeta Impresoras. También puede acceder a la impresora compartida desde Network Neighborhood (Entorno de red) o My Network (Mi red) en el escritorio de Windows.
- ❏ Si desea utilizar EPSON Status Monitor 3 en clientes, es preciso instalar tanto el controlador de la impresora como EPSON Status Monitor 3 en cada uno de los clientes.
- ❏ Si los drivers de la impresora aún no están instalados en el ordenador cliente, instálelos antes de realizar estos ajustes.
- 1. Haga clic en el botón **Start (Inicio)** y, a continuación, seleccione **Windows System (Sistema de Windows)** > **Control Panel (Panel de control)** > **View devices and printers (Ver dispositivos e impresoras)** en **Hardware and Sound (Hardware y sonido)**.
- 2. Haga clic con el botón derecho en el icono de la impresora para la que desea cambiar la configuración y, a continuación, haga clic en **Printer properties (Propiedades de la impresora)**.

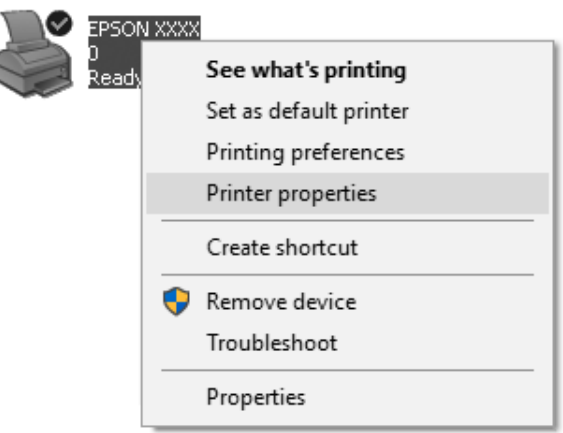

3. Haga clic en la pestaña **Ports (Puertos)** y, a continuación, en **Add Port (Agregar puerto)**.

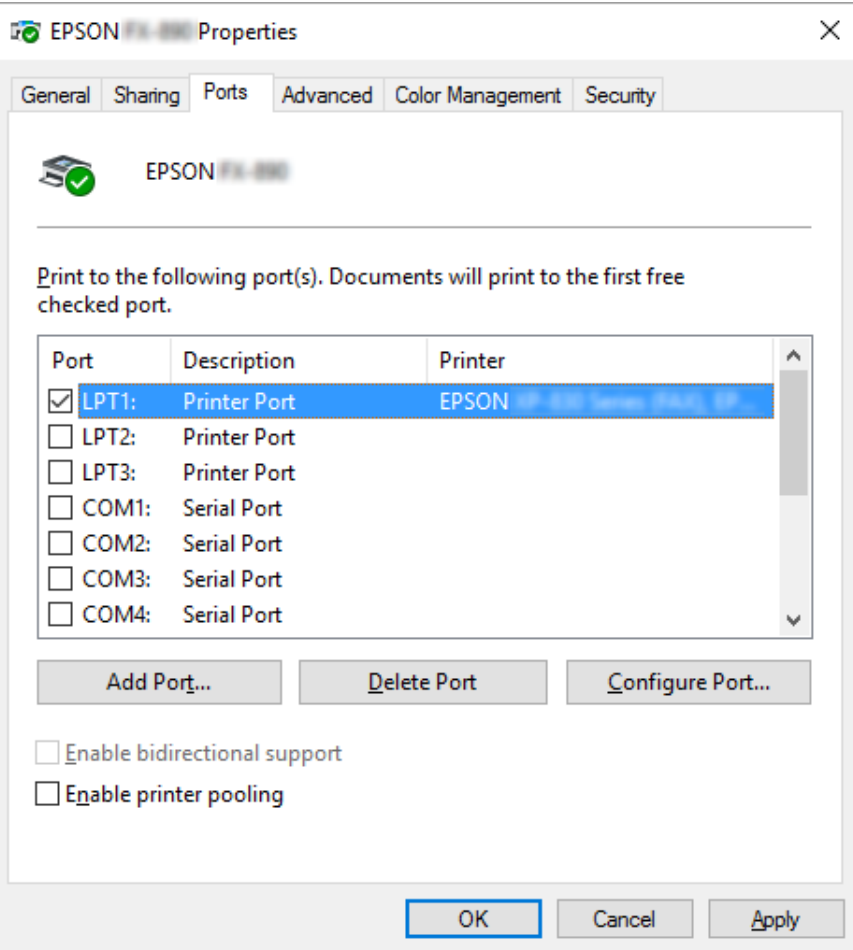

4. Cuando aparezca la ventana **Printer Ports (Puertos de impresora)**, seleccione **Local Port (Puerto local)** y haga clic en **New Port (Nuevo puerto)**.

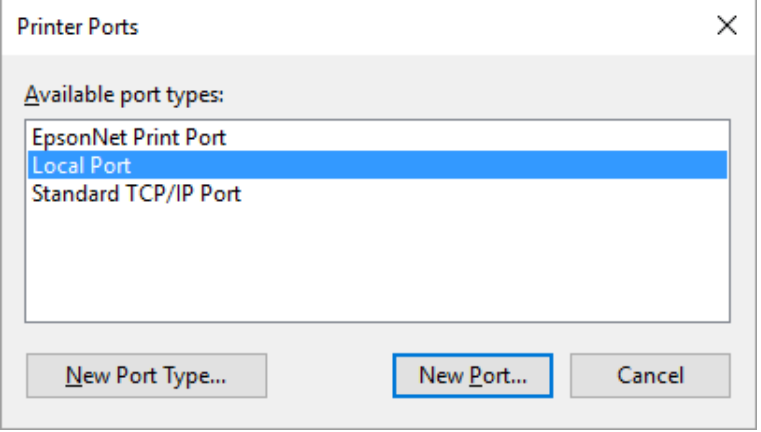

5. Escriba la información siguiente para el nombre del puerto y haga clic en **OK (Aceptar)**.

**\\Nombre del ordenador conectado a la impresora de destino\nombre de impresora compartida**

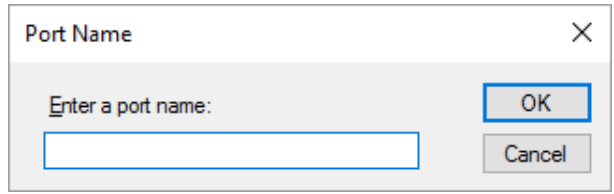

- 6. Cuando vuelva a la ventana **Printer Ports (Puertos de impresora)**, haga clic en **Cancel (Cancelar)**.
- 7. Compruebe que el nombre que ha escrito para el puerto se haya agregado y esté seleccionado, y haga clic en **Close (Cerrar)**.

#### *Instalación del controlador de la impresora desde el CD-ROM*

En el presente apartado se explica cómo instalar el controlador de la impresora en los clientes cuando los ordenadores del servidor y de los clientes usan distintos sistemas operativos.

Las pantallas mostradas en las siguientes páginas pueden diferir ligeramente con respecto a su pantalla, en función de la versión del sistema operativo Windows.

#### *Nota:*

- ❏ Cuando instale el controlador de la impresora en los clientes, de acceder con el administrador.
- ❏ Si los ordenadores del servidor y los clientes usan el mismo sistema operativo y la misma arquitectura, no tendrá que instalar los controladores de la impresora desde el CD-ROM.
- 1. Acceda a la impresora compartida; es posible que aparezca un mensaje. Haga clic en **OK (Aceptar)** y siga las instrucciones que aparecen en la pantalla para instalar el controlador de la impresora desde el CD-ROM.
<span id="page-72-0"></span>2. Inserte el CD-ROM; aparecerá el cuadro de diálogo Install Navi (Instalar Navi). Salga del cuadro de diálogo haciendo clic en **Cancel (Cancelar)**, escriba los nombres de la unidad y carpeta en donde se encuentre el controlador de la impresora para los clientes y, a continuación, haga clic en **OK (Aceptar)**.

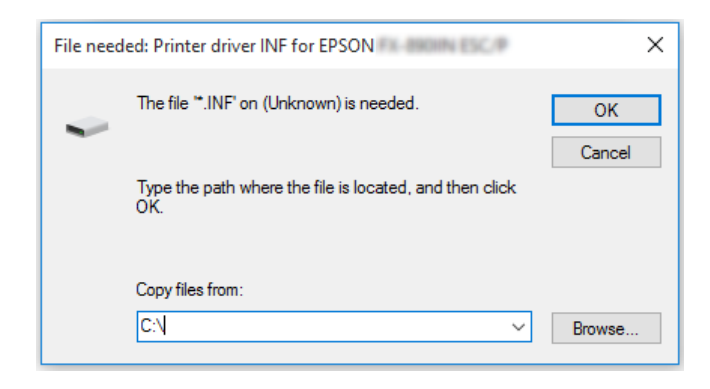

3. Seleccione el nombre de la impresora y haga clic en **OK (Aceptar)**. Después, siga las instrucciones que aparezcan en la pantalla.

#### *Nota:*

- ❏ Si también desea instalar EPSON Status Monitor 3, consulte las instrucciones en ["Instalación de](#page-58-0) [EPSON Status Monitor 3" de la página 59](#page-58-0).
- ❏ Si desea utilizar EPSON Status Monitor 3 para la impresora compartida, vuelva a instalar el controlador de la impresora tal como se indica en ["Configuración de los clientes" de la página 69](#page-68-0) tras instalar el controlador de impresora y EPSON Status Monitor 3 desde el CD-ROM. Antes de imprimir nada, asegúrese de seleccionar el controlador de la impresora instalado en ["Configuración de los clientes" de la página 69](#page-68-0).
- ❏ Si se instala EPSON Status Monitor 3 con la función de Firewall de Windows activada (recomendado), puede que la impresora compartida no se pueda supervisar. Para resolver este problema, puede agregar ENAGENT.EXE a la opción Exceptions (Excepciones) de la función del firewall.

## *Cancelación de la impresión*

Si la impresión no es la esperada y muestra caracteres o imágenes ilegibles o incorrectos, quizás sea necesario cancelar la impresión. Cuando el icono de la impresora aparezca en la barra de tareas, siga las instrucciones descritas a continuación para cancelar la impresión.

1. Haga doble clic en el icono de la impresoras de la barra de tareas.

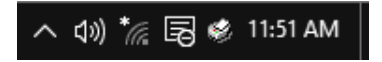

2. Si desea cancelar la impresión de todos los documentos, seleccione **Cancel All Documents (Cancelar todos los documentos)** en el menú Printer (Impresora).

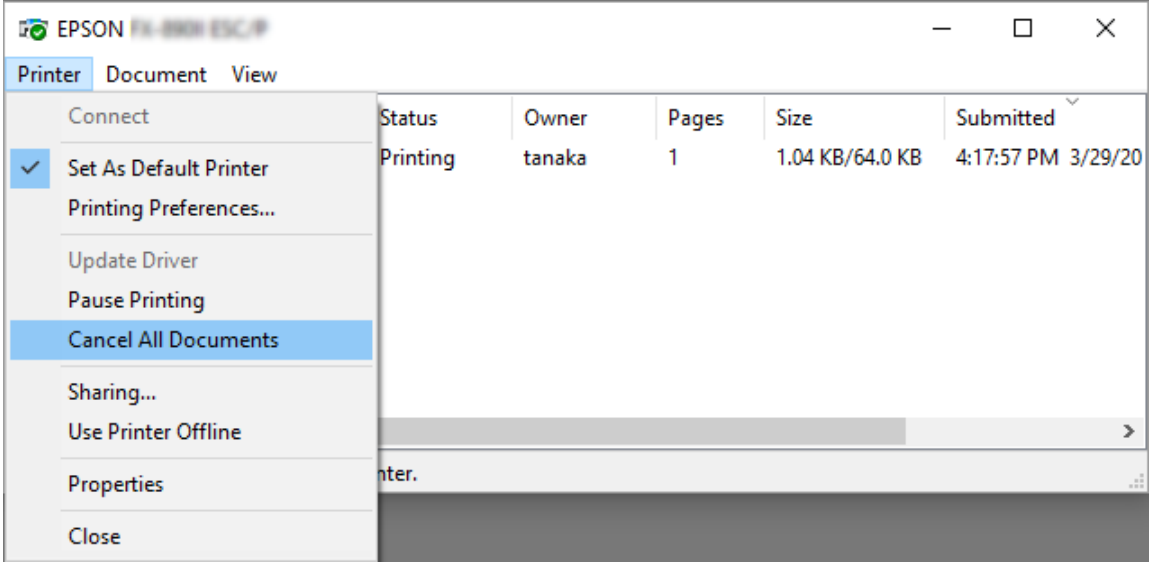

Si desea cancelar un documento en concreto, selecciónelo y elija a continuación la opción **Cancel (Cancelar)** del menú Document (Documento).

Se habrá cancelado el trabajo de impresión.

# *Desinstalación del software de la impresora*

Si desea reinstalar o actualizar el controlador de la impresora, es preciso desinstalar el controlador de impresora que ya tenga instalado en el sistema.

#### *Nota:*

Si desinstala EPSON Status Monitor 3 de un entorno multiusuario, quite el icono de acceso directo de todos los clientes antes de la desinstalación. Para quitar el icono, puede quitar la marca de la casilla de verificación Shortcut Icono del cuadro de diálogo Monitoring Preferences (Preferencias de Monitorización).

# *Desinstalación del controlador de la impresora y EPSON Status Monitor 3*

- 1. Apague la impresora.
- 2. Cierre todas las aplicaciones que se estén ejecutando.
- 3. Abra **Control Panel (Panel de control)**:

Haga clic en el botón **Start (Inicio)** y, a continuación, seleccione **Windows System (Sistema de Windows)** > **Control Panel (Panel de control)**.

4. Abra **Uninstall a program (Desinstalar un programa)** (o **Add or Remove Programs (Agregar o quitar programas)**):

Seleccione **Uninstall a program (Desinstalar un programa)** en **Programs (Programas)**.

- 5. Seleccione el software que desea desinstalar.
- 6. Desinstale en software:

Haga clic en **Uninstall/Change (Desinstalar o cambiar)** o **Uninstall (Desinstalar)**.

#### *Nota:*

Cuando aparezca la ventana *User Account Control (Control de cuentas de usuario)*, haga clic en *Continue (Continuar)*.

7. Haga clic en la ficha **Printer Model (Modelo de Impresora)**, seleccione el icono de la impresora que desea desinstalar y, a continuación, haga clic en **OK (Aceptar)**.

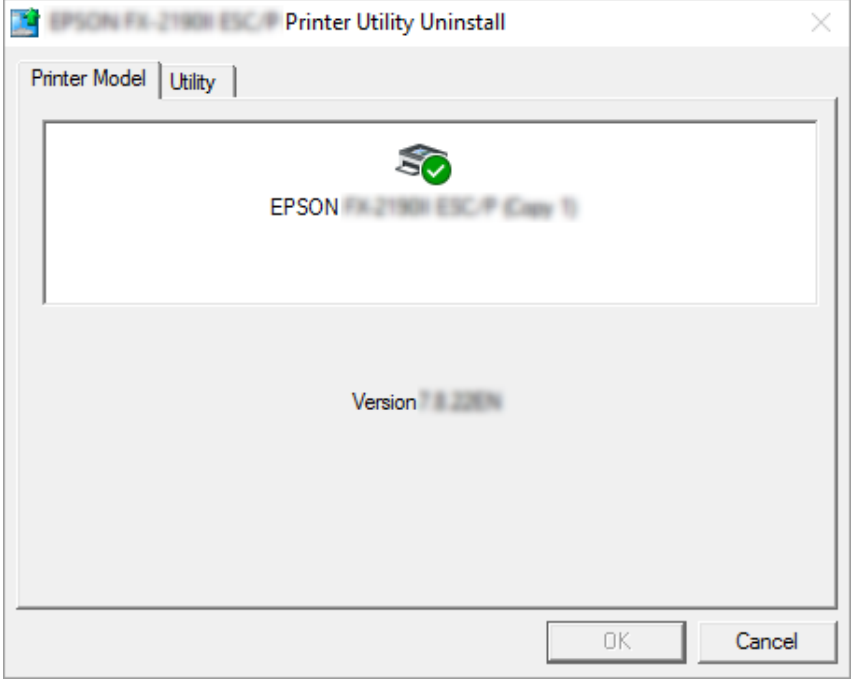

#### *Nota:*

Asegúrese de que no hay nada marcado en la pestaña Modelo de impresora. Abra la pestaña *Utility (Utilidades)* y seleccione *EPSON Status Monitor 3 (for EPSON XXXXXX ESC/P)(EPSON Status Monitor 3 (para EPSON XXXXXX ESC/P))* y haga clic en *OK (Aceptar)*. Puede desinstalar sólo EPSON Status Monitor 3.

8. Siga las instrucciones que aparezcan en la pantalla.

# Capítulo 4 *Solución de problemas*

# *Comprobación del estado de la impresora*

# *Utilización de los indicadores de error*

Puede identificar muchos de los problemas más comunes de la impresora gracias a los indicadores luminosos del panel de control. Si la impresora deja de funcionar y hay uno o varios indicadores luminosos encendidos o intermitentes en el panel de control, o si la impresora emite un aviso acústico, consulte la siguiente tabla para diagnosticar y solucionar el problema. Si no puede solucionar el problema de la impresora con esta tabla, consulte ["Problemas y soluciones" de la](#page-77-0) [página 78.](#page-77-0)

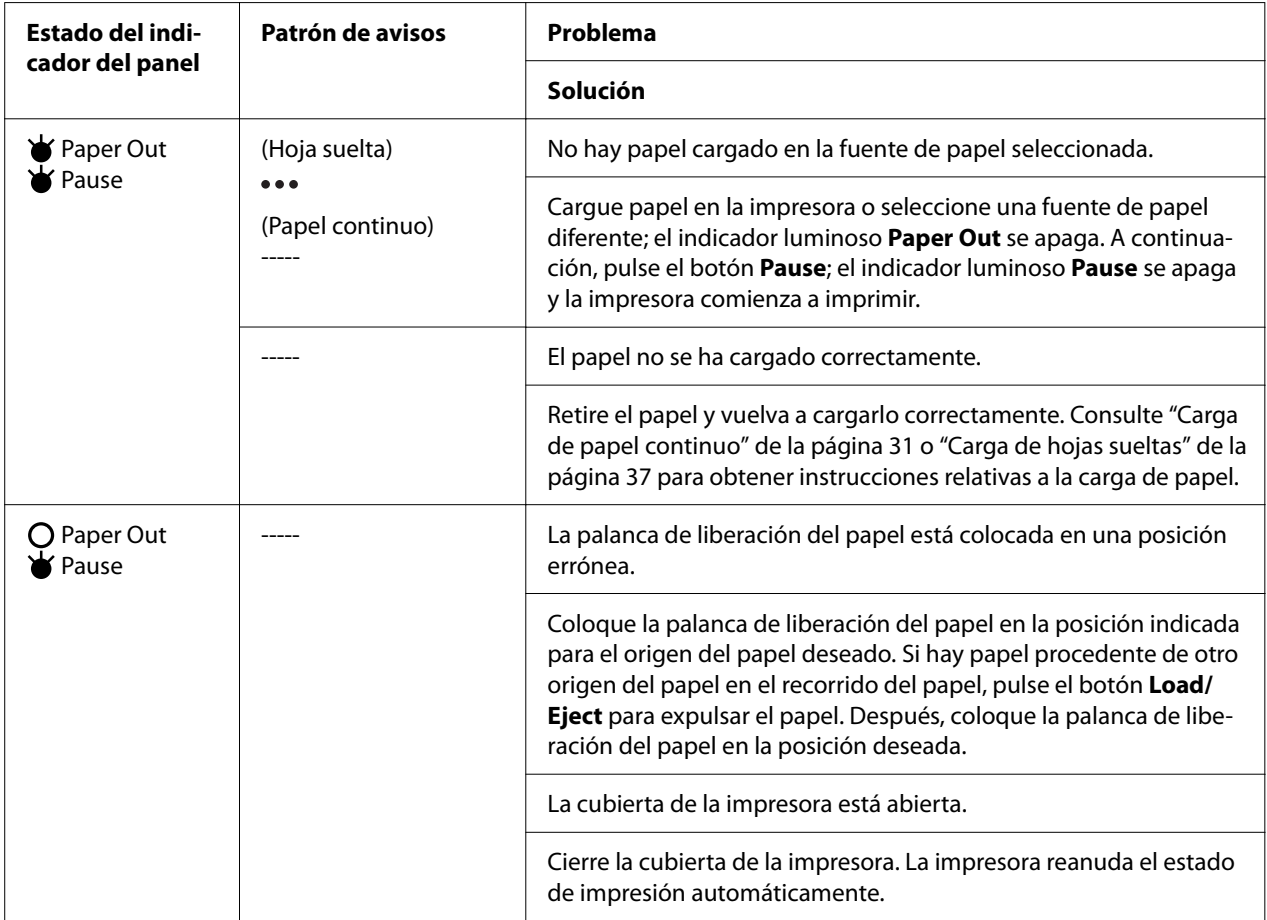

<span id="page-77-0"></span>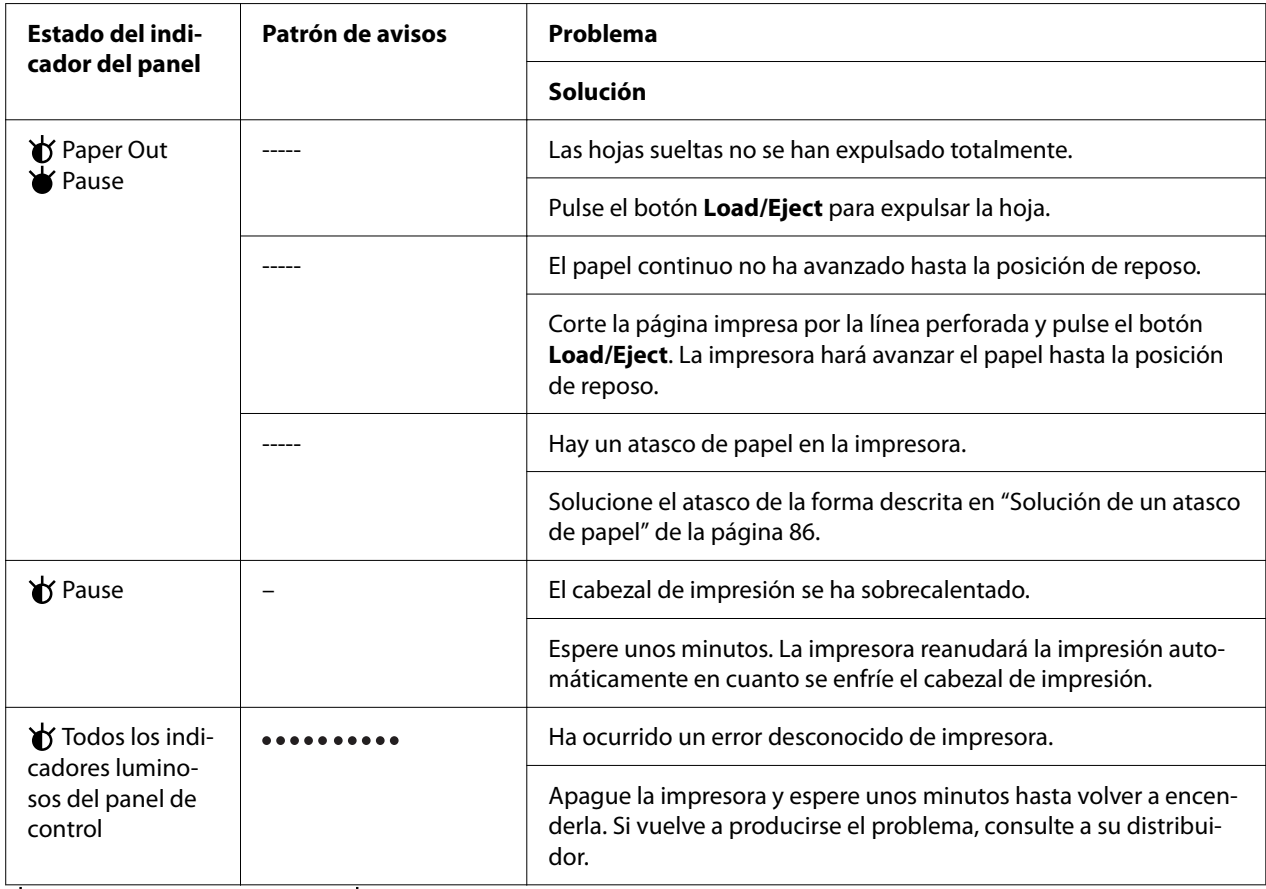

 $\blacktriangleright$  = encendido,  $\bigcirc$  = apagado,  $\blacktriangleright$  = parpadea

••• = serie corta de avisos acústicos (tres avisos acústicos)

----- = serie larga de avisos acústicos (cinco avisos acústicos)

– = Ninguno (no hay avisos acústicos)

= serie corta de avisos acústicos (cinco avisos acústicos x2)

# *Problemas y soluciones*

La mayoría de los problemas que le puedan surgir durante el manejo de la impresora son de fácil solución. Utilice la información de esta sección para hallar la causa y la solución de los problemas que aparezcan con la impresora.

Determine el tipo de problema que se ha producido y consulte la sección correspondiente de las siguientes:

["Problemas de alimentación" de la página 79](#page-78-0)

<span id="page-78-0"></span>["Manipulación del papel" de la página 84](#page-83-0)

["Problemas de posición de la impresión" de la página 83](#page-82-0)

["Problemas de impresión o de calidad de impresión" de la página 80](#page-79-0)

También puede utilizar el auto test para determinar si es la impresora o el ordenador el causante del problema. Consulte ["Impresión de un auto test" de la página 94](#page-93-0) para ver las instrucciones sobre cómo imprimir un auto test. Para localizar los problemas de comunicación, los usuarios más expertos pueden utilizar el modo de volcado hexadecimal de la impresora descrito en ["Impresión](#page-94-0) [de un volcado hexadecimal" de la página 95](#page-94-0).

Para solucionar un atasco de papel, consulte ["Solución de un atasco de papel" de la página 86](#page-85-0).

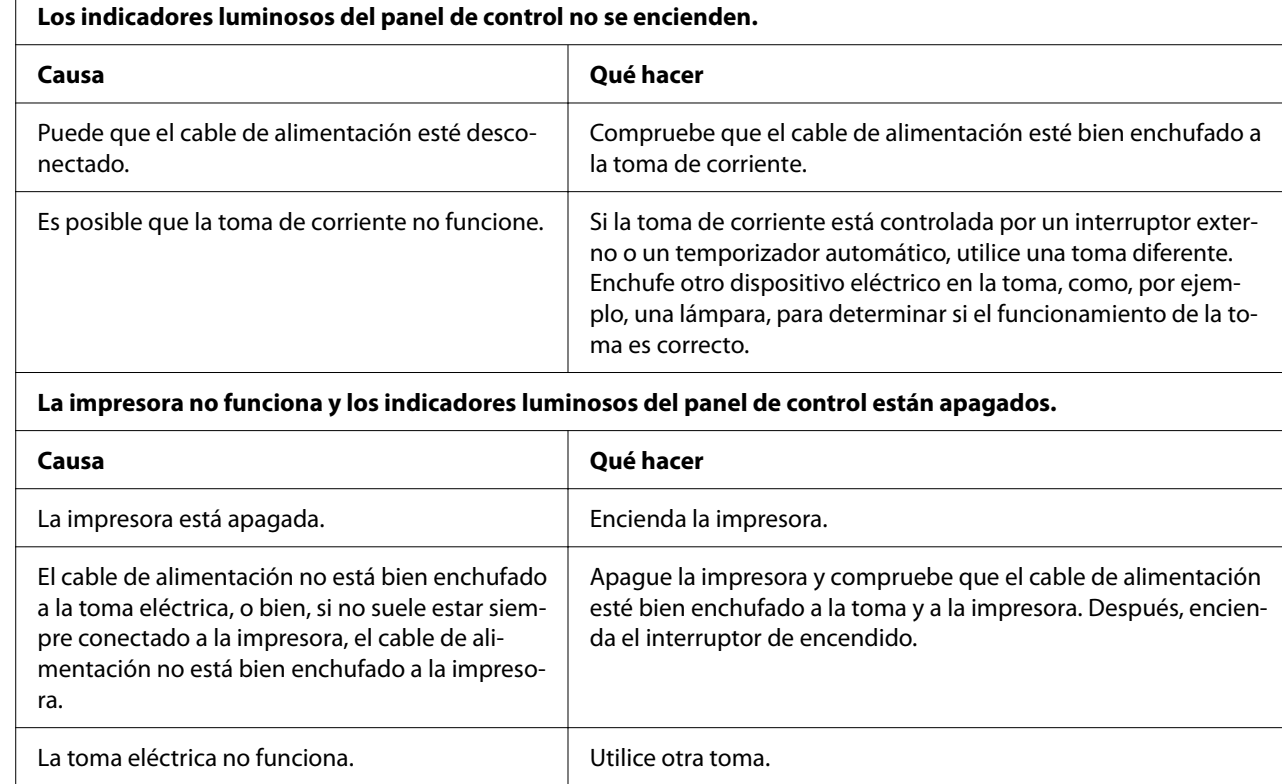

# *Problemas de alimentación*

# <span id="page-79-0"></span>*Impresión*

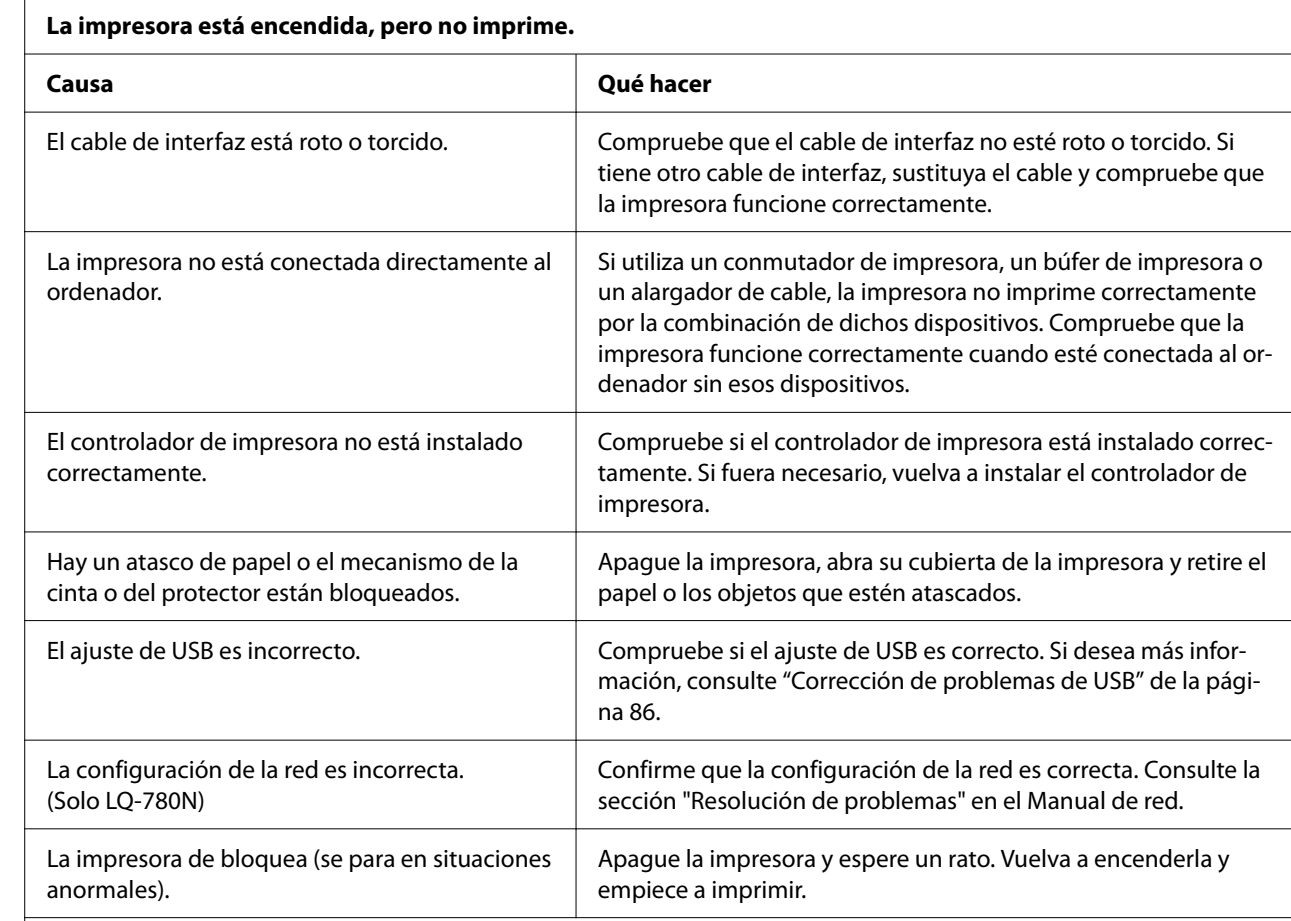

### *Problemas de impresión o de calidad de impresión*

**La impresora no imprime cuando el ordenador envía datos.**

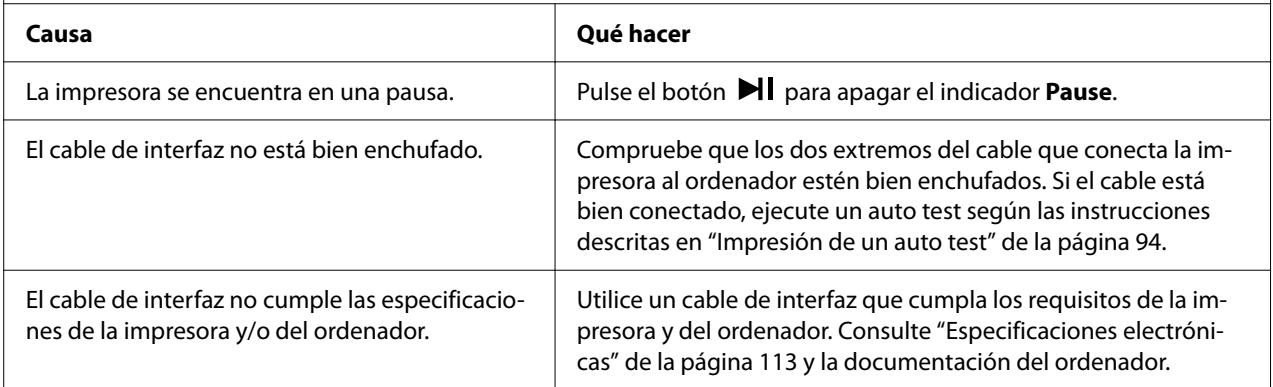

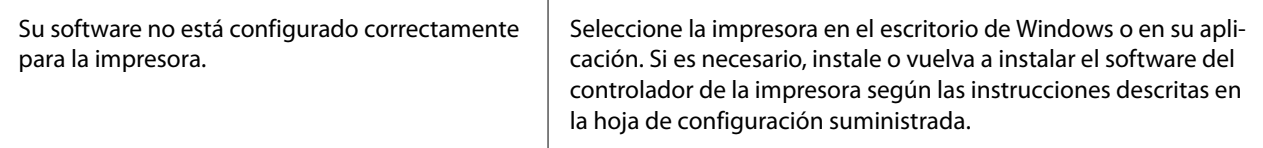

#### **La impresora hace ruido, pero no imprime nada o la impresión se detiene súbitamente.**

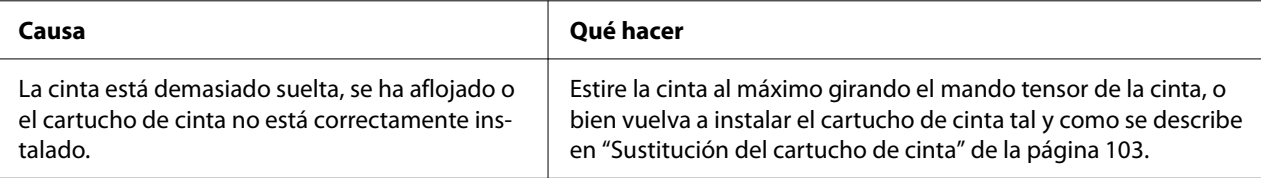

#### **La impresora no carga el papel correctamente. (Se insertan dos o más hojas a la vez.)**

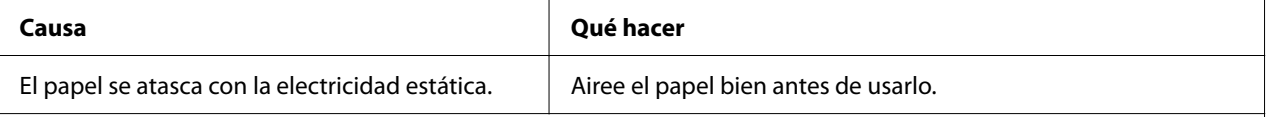

#### **La impresión es muy clara.**

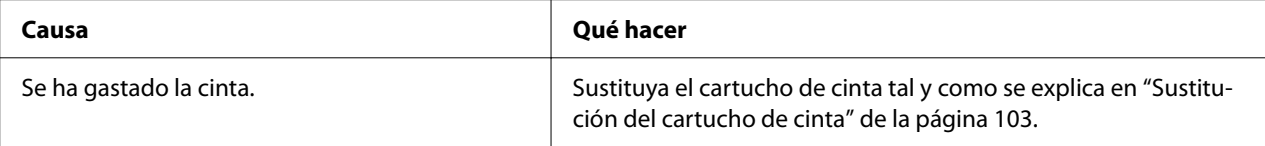

#### **La impresión es muy tenue.**

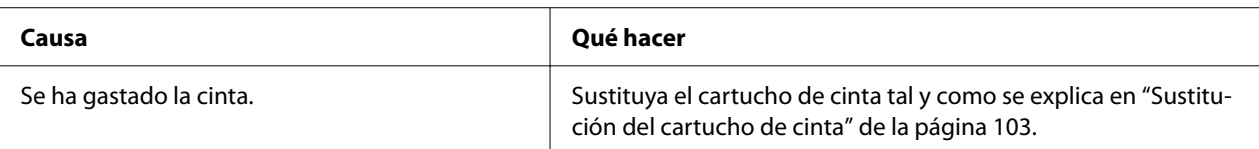

#### **Falta parte de la impresión, o faltan puntos en posiciones aleatorias.**

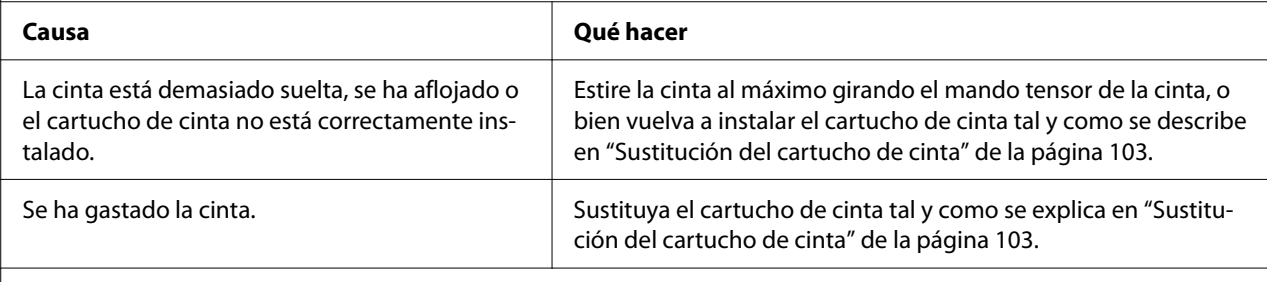

#### **Faltan líneas de puntos en la impresión.**

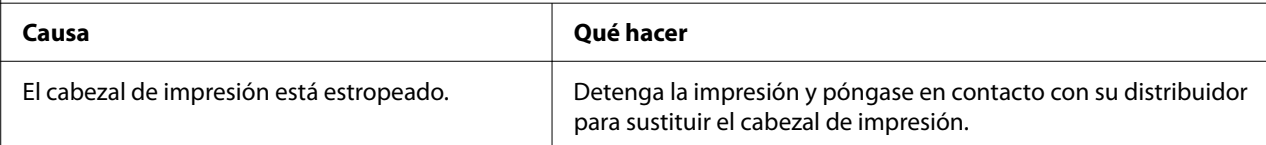

#### **Precaución:**

No intente colocar el cabezal de impresión usted mismo, ya que podría estropear la impresora. Además, cuando se sustituya el cabezal de impresión, habrá que revisar otras piezas de la impresora.

#### **Todo el texto se imprime en la misma línea.**

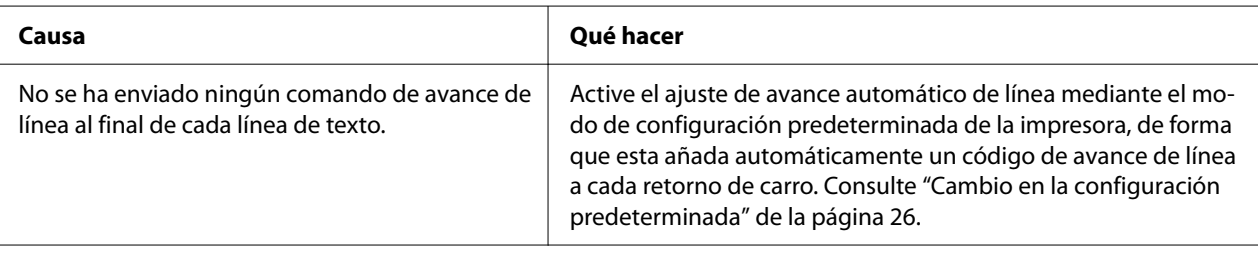

#### **Aparecen líneas en blanco entre las líneas de texto.**

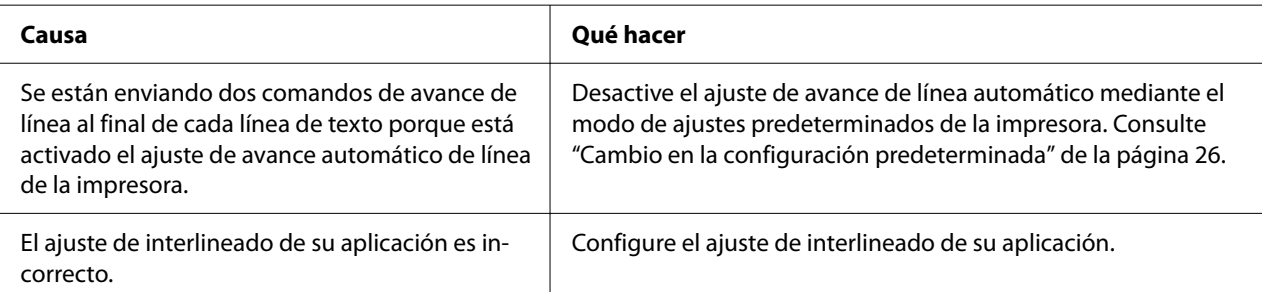

#### **La impresora imprime símbolos raros, fuentes incorrectas u otros caracteres inadecuados.**

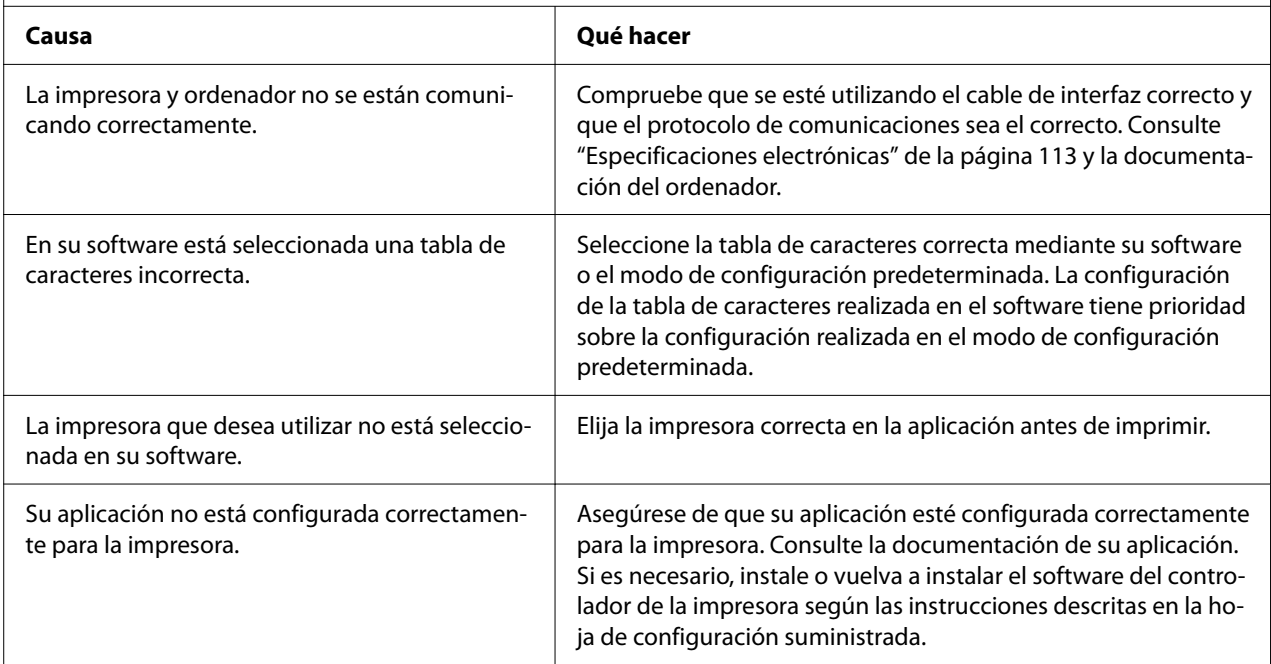

<span id="page-82-0"></span>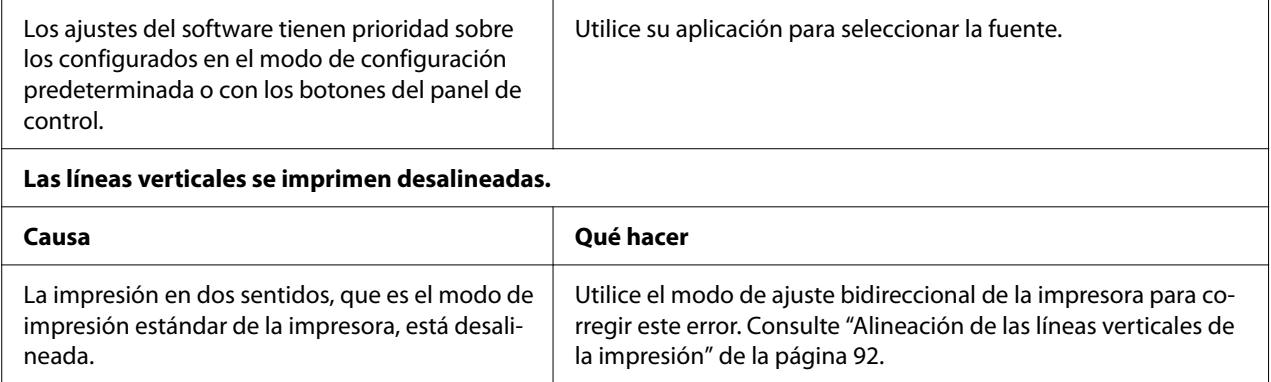

# *Problemas de posición de la impresión*

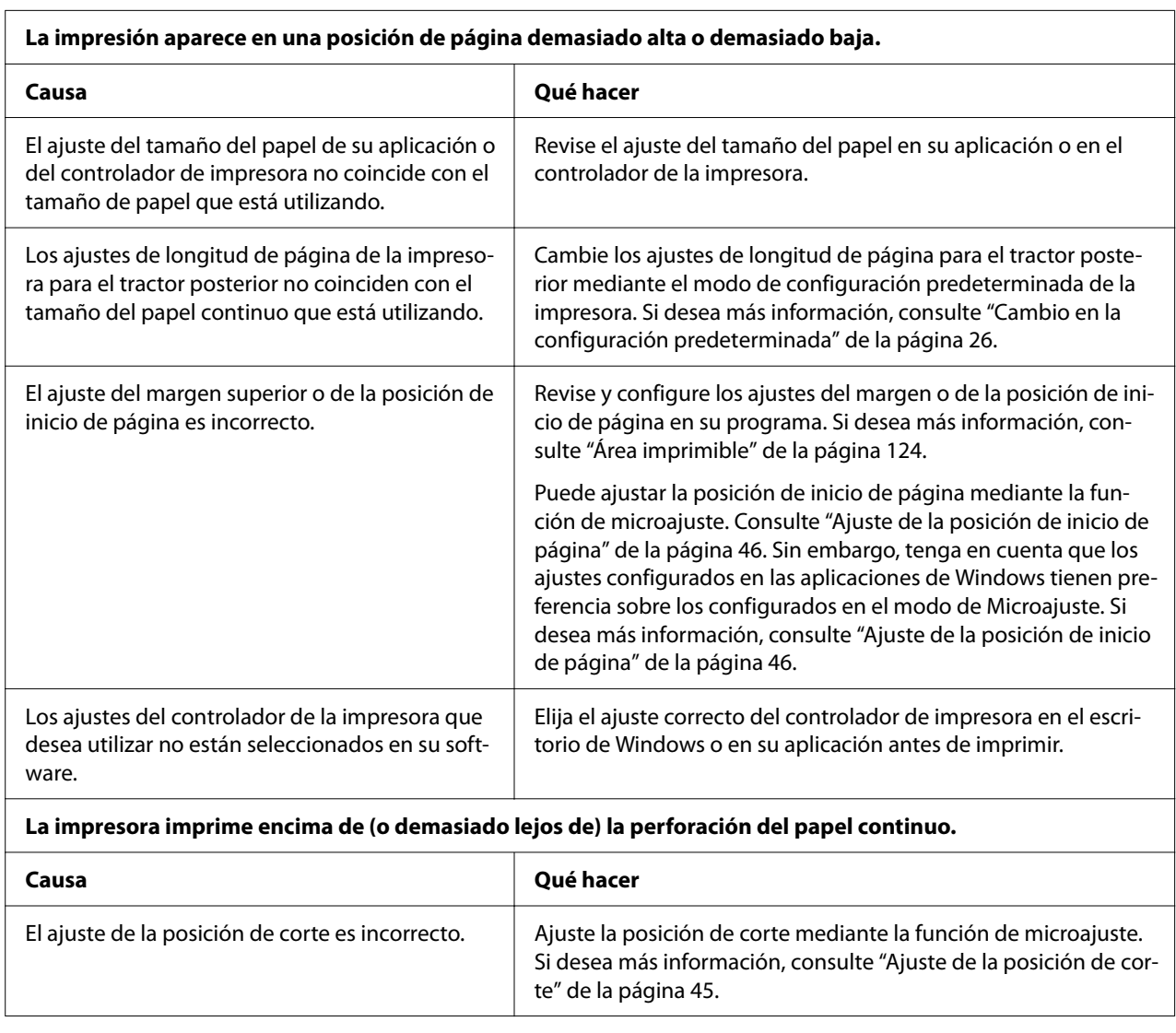

<span id="page-83-0"></span>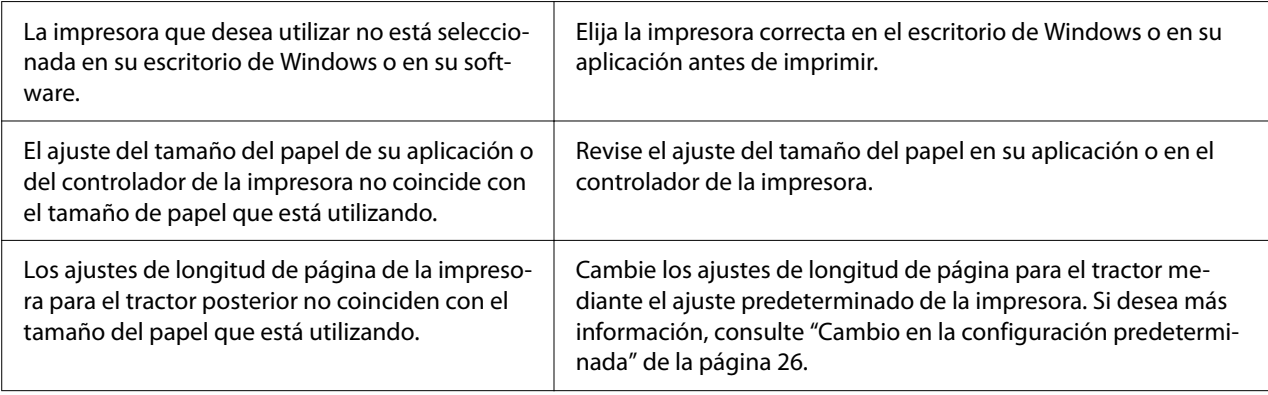

# *Manipulación del papel*

### *Las hojas sueltas no avanzan de forma adecuada*

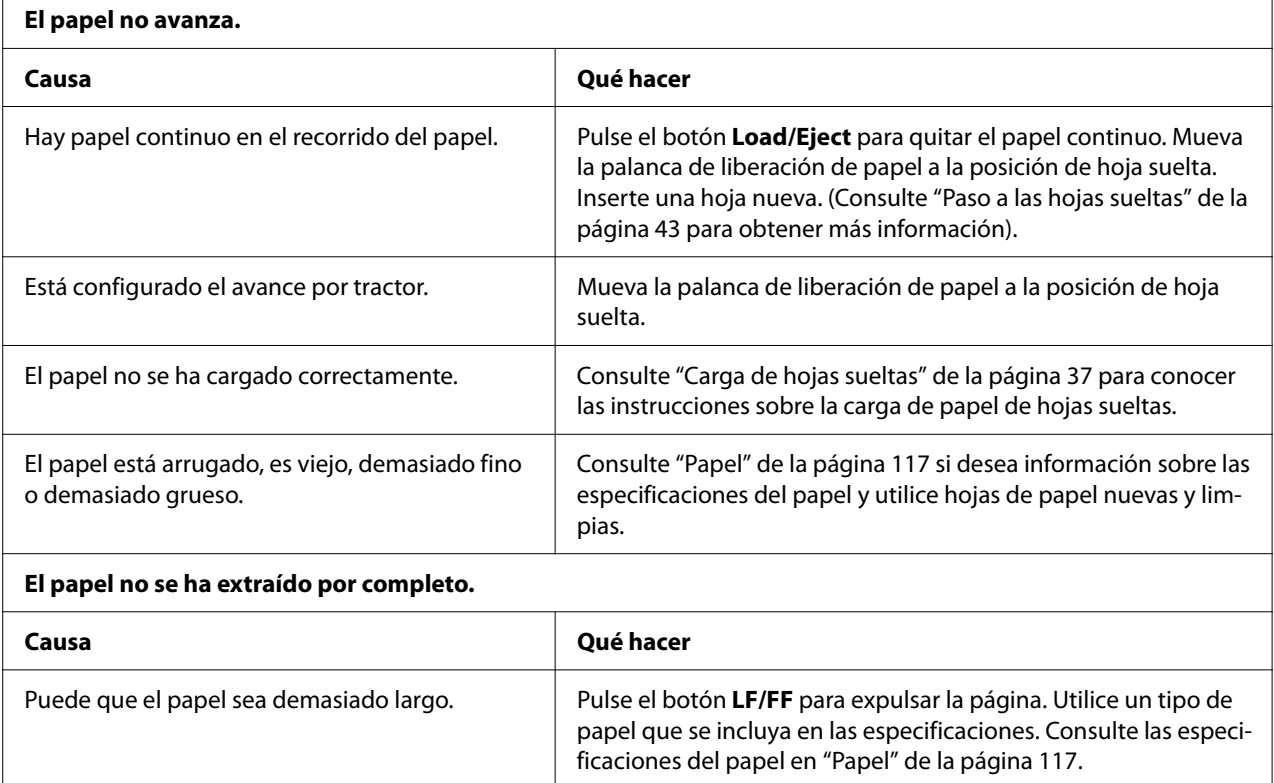

### *El papel continuo no se carga correctamente*

**El tractor no coge el papel.**

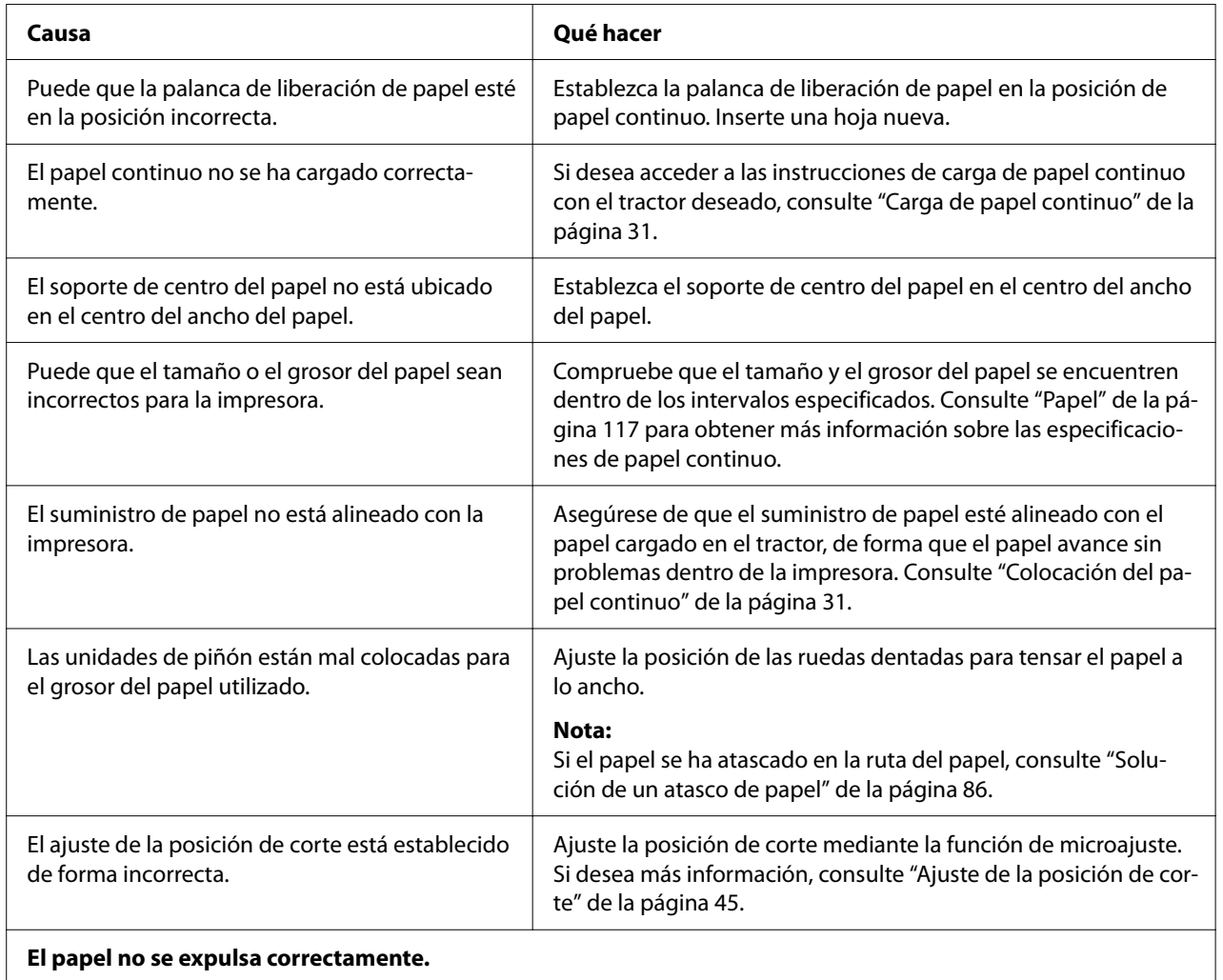

#### **El papel no se expulsa correctamente.**

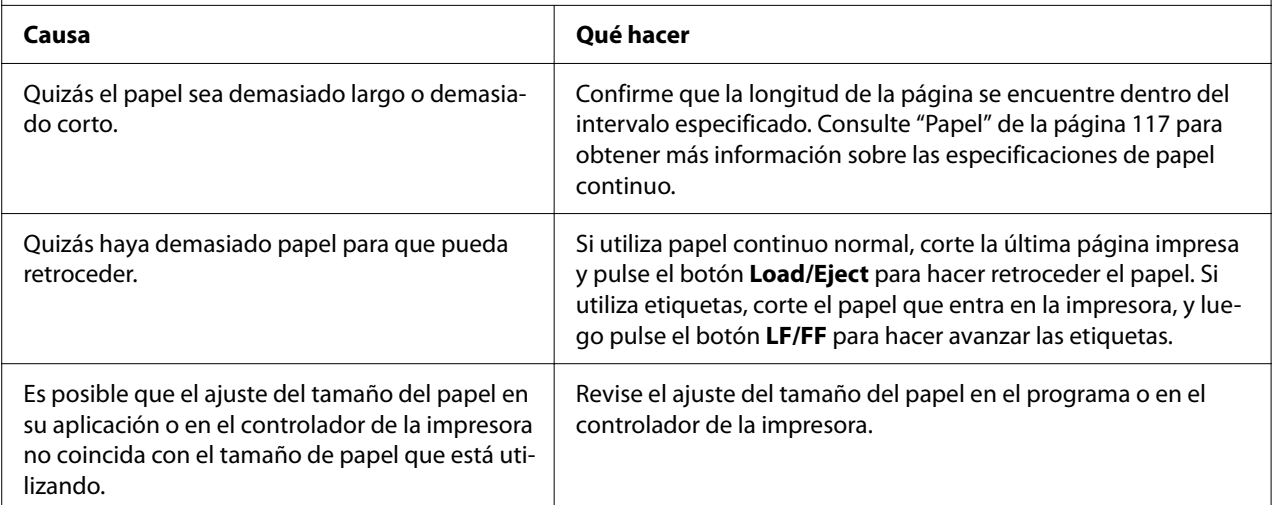

<span id="page-85-0"></span>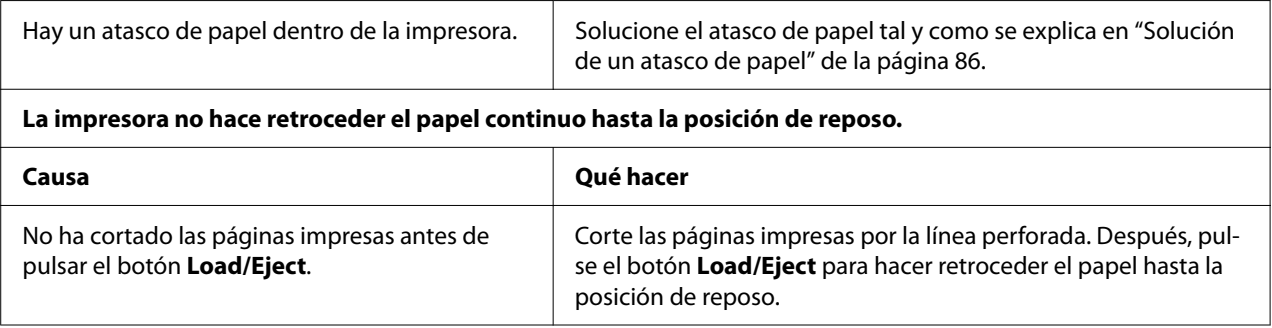

# *Corrección de problemas de USB*

Si tiene dificultades para utilizar la impresora con una conexión USB, lea la información de este apartado.

Si la impresora no funciona correctamente con el cable USB, pruebe las soluciones siguientes:

- ❏ Compruebe que el cable utilizado sea un cable USB estándar y blindado.
- ❏ Si utiliza un concentrador USB, conecte la impresora a la primera fila del concentrador o directamente al puerto USB del ordenador.

# *Solución de un atasco de papel*

### *Para papel continuo atascado*

#### *Nota:*

Si el papel continuo se atasca, extráigalo desde el lado del tractor de empuje (posterior).

Si extrae el papel desde el lado de la guía de hojas (frontal), es posible que quede algo de papel dentro de la impresora.

1. Apague la impresora.

2. Corte el suministro nuevo y las páginas impresas por la perforación más cercana a la impresora.

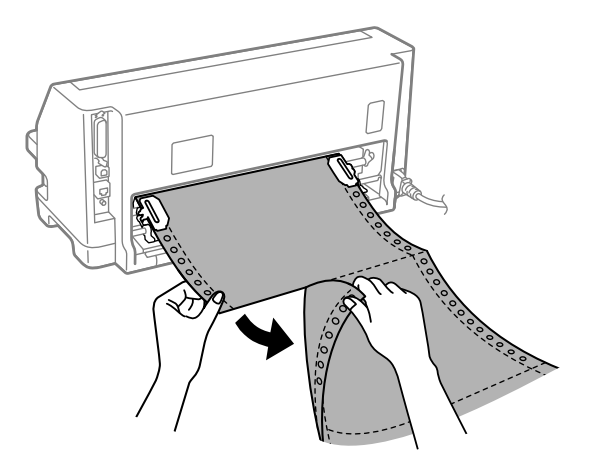

3. Abra la cubierta del piñón para liberar el papel.

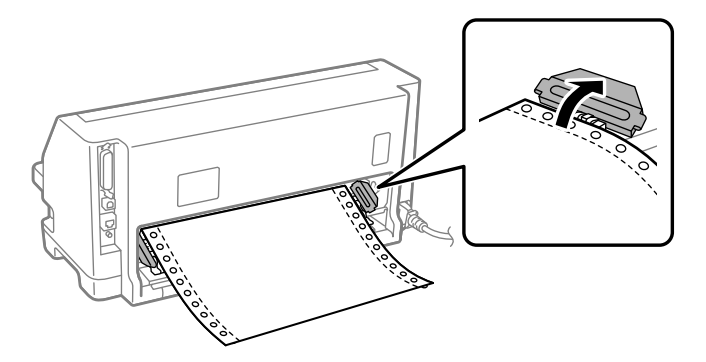

4. Abra la cubierta de la impresora.

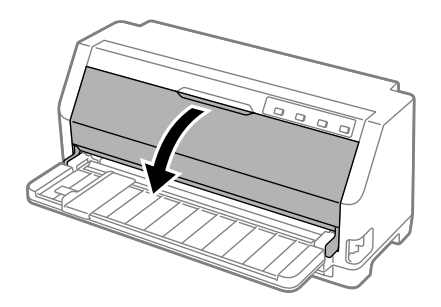

5. Tire del travesaño del papel hacia adelante.

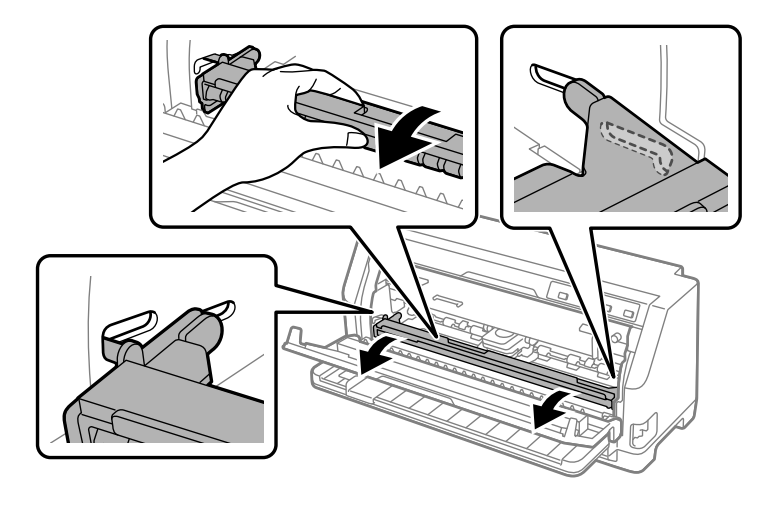

Asegúrelo en su lugar encajándolo en la ranura en ambos lados.

6. Retire el cartucho de cinta.

Si desea más detalles, consulte ["Sustitución del cartucho de cinta" de la página 103.](#page-102-0)

7. Tire hacia arriba del papel atascado desde el tractor posterior.

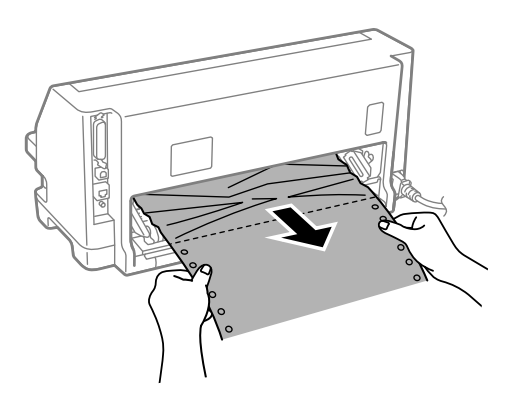

8. Instale el cartucho de cinta.

Si desea más detalles, consulte ["Sustitución del cartucho de cinta" de la página 103.](#page-102-0)

9. Levante el travesaño del papel para quitarlo de la ranura de ambos lados y, a continuación, vuelva a colocarlo en su posición original.

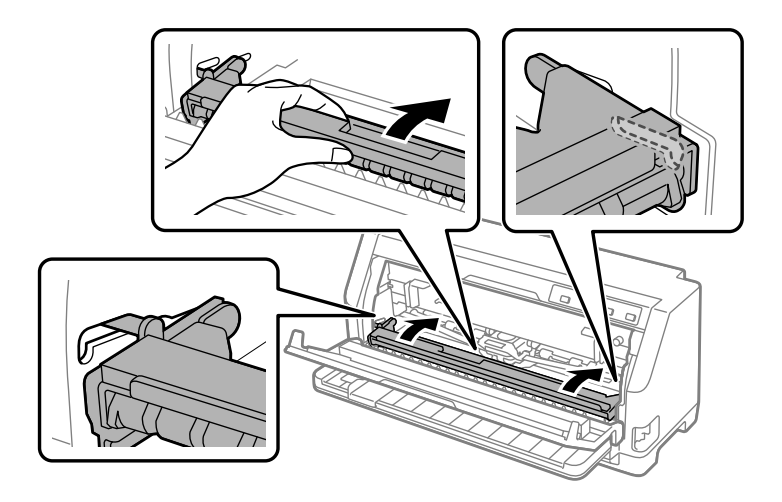

10. Cierre la cubierta de la impresora.

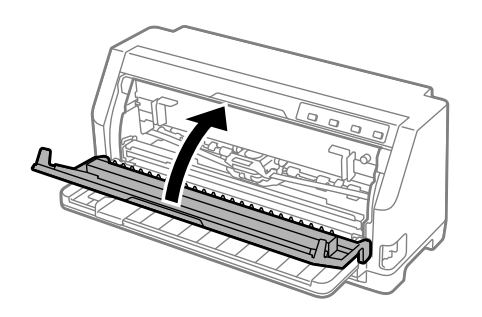

## *Para hojas sueltas atascadas*

#### *Nota:*

Si el papel de hojas sueltas se atasca, extráigalo desde el lado de la guía de hojas (frontal).

Si extrae el papel desde el lado del tractor de empuje (posterior), es posible que quede algo de papel dentro de la impresora.

1. Apague la impresora.

2. Coloque la palanca de liberación del papel en la posición de avance por tractor.

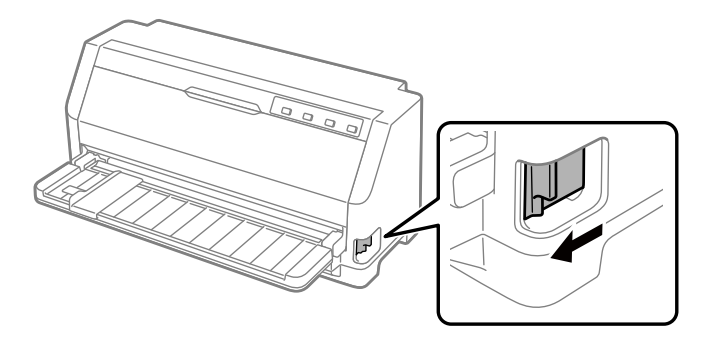

3. Abra la cubierta de la impresora.

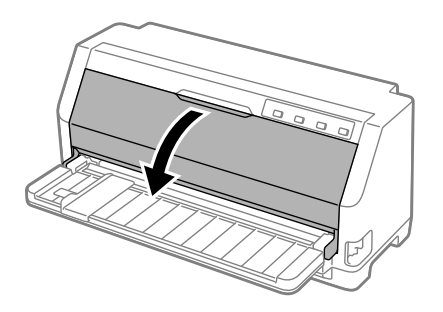

4. Tire del travesaño del papel hacia adelante.

Asegúrelo en su lugar encajándolo en la ranura en ambos lados.

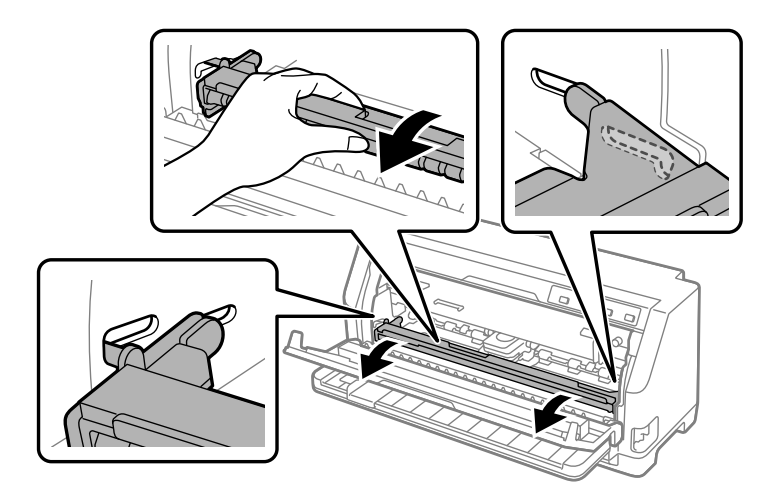

5. Retire el cartucho de cinta.

Si desea más detalles, consulte ["Sustitución del cartucho de cinta" de la página 103.](#page-102-0)

6. Tire hacia arriba del papel atascado desde el lado frontal.

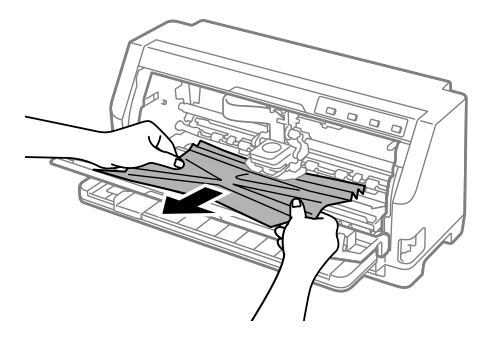

7. Instale el cartucho de cinta.

Si desea más detalles, consulte ["Sustitución del cartucho de cinta" de la página 103.](#page-102-0)

8. Levante el travesaño del papel para quitarlo de la ranura de ambos lados y, a continuación, vuelva a colocarlo en su posición original.

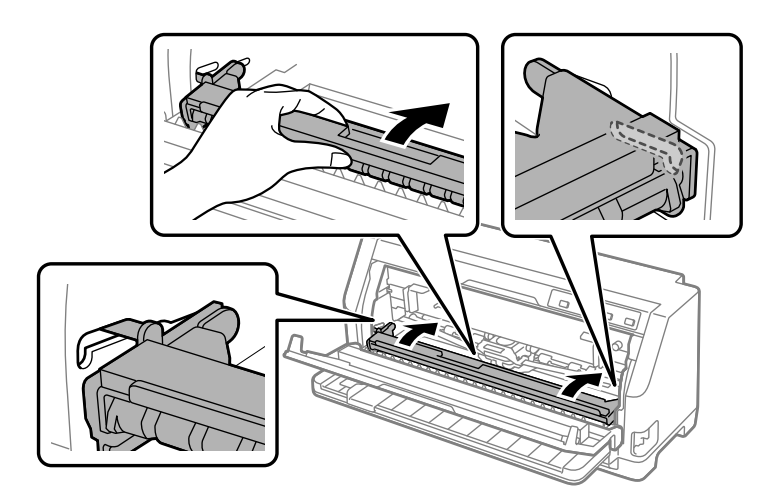

9. Cierre la cubierta de la impresora.

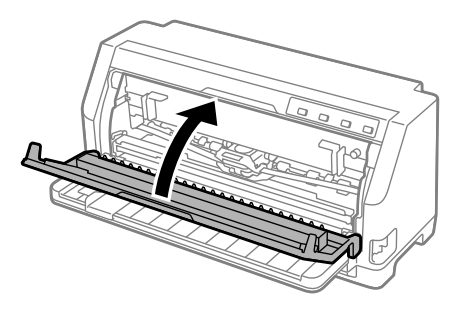

## <span id="page-91-0"></span>*Para papel atascado que queda dentro de la impresora*

Si queda papel dentro de la impresora incluso después de realizar los pasos de la sección "Para papel continuo atascado" o de la sección "Para hojas sueltas atascados", retírelo mediante el siguiente procedimiento.

- 1. Apague la impresora y abra la cubierta de la impresora de la misma.
- 2. Tire del travesaño del papel hacia adelante y retire el cartucho de cinta. Consulte ["Sustitución](#page-102-0) [del cartucho de cinta" de la página 103.](#page-102-0)
- 3. Cambie la palanca liberadora del papel a la posición de avance del tractor.
- 4. Retire un trozo de papel que se pueda quitar fácilmente.
- 5. Cambie la palanca liberadora del papel a la posición de avance de hojas sueltas.
- 6. Vuelva a colocar el travesaño del papel en su posición original, cierre la cubierta de la impresora y luego enciéndala.
- 7. Presione el botón ▲ para expulsar las hojas de papel restantes.
- 8. Apague la impresora, abra la cubierta de la impresora y retire los trozos de papel restantes.
- 9. Vuelva a colocar la palanca de grosor del papel en la posición apropiada.
- 10. Cierre la cubierta de la impresora.

## *Alineación de las líneas verticales de la impresión*

Si las líneas verticales se imprimen desalineadas, puede utilizar el modo de ajuste bidireccional o en dos sentidos de la impresora para corregirlo.

Mientras tiene lugar el ajuste bidireccional, la impresora imprime tres hojas de patrones de alineación, llamadas Borrador, Imagen de bits y LQ (calidad de carta). Como se describe a continuación, puede seleccionar el menor patrón de alineación de cada hoja.

#### *Nota:*

❏ Para imprimir patrones de alineación, necesita tres hojas de papel en hojas sueltas de tamaño A3 o papel continuo de 12 pulgadas (recomendado).

**NG** 

❏ Si utiliza hojas sueltas, tendrá que cargar una hoja nueva de papel cada vez que la impresora expulse una hoja impresa desde la guía de hojas.

Siga estos pasos para llevar a cabo el ajuste bidireccional.

1. Asegúrese de que se haya cargado el papel y de que la impresora esté apagada.

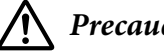

!*Precaución:*

Siempre que apague la impresora, espere cinco segundos como mínimo antes de volver a encenderla. De lo contrario, podría dañarla.

- 2. Mantenga pulsado el botón  $\blacktriangleright$ I mientras enciende la impresora. La impresora entra en el modo de ajuste bidireccional.
- 3. Tal y como se describe en las instrucciones, compare los patrones de alineación y seleccione el mejor. A continuación, seleccione el patrón con la mejor alineación para cada uno de los juegos restantes de patrones de alineación.

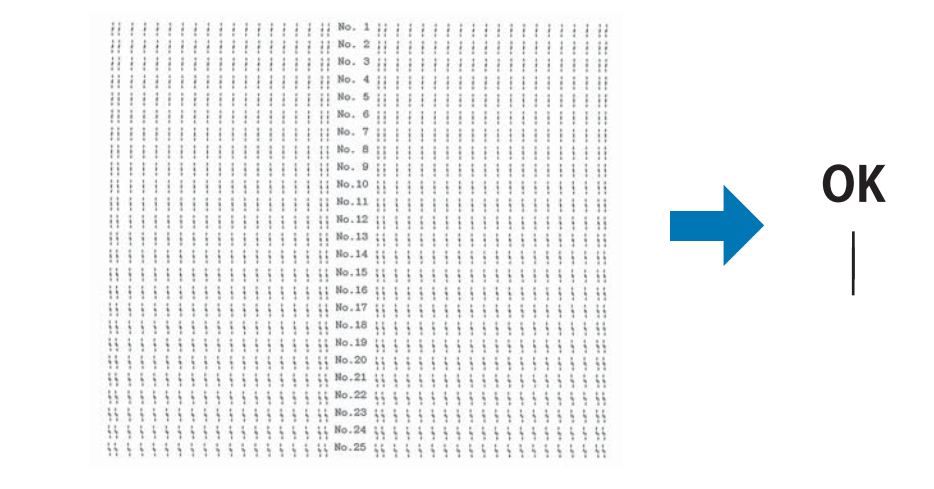

4. Cuando haya seleccionado el mejor patrón en el juego final de patrones de alineación y guardado su selección pulsando el botón **Tear Off**, apague la impresora y salga del modo de ajuste bidireccional.

## *Cancelación de la impresión*

Si le surgen problemas durante la impresión, cancélela.

Puede cancelar la impresión con el ordenador (con el controlador de impresora), o con el panel de control.

### <span id="page-93-0"></span>*Con el controlador de impresora*

Si desea cancelar un trabajo de impresión antes de enviarlo desde el ordenador, consulte ["Cancelación de la impresión" de la página 73](#page-72-0).

### *Con el panel de control de la impresora*

Al presionar los botones  $\blacktriangledown$  y  $\blacktriangle$  se detiene la impresión, se borra el trabajo de impresión que se recibe de la interfaz activa y se borran los errores que puedan haberse producido en la interfaz.

### *Impresión de un auto test*

El autochequeo de la impresora ayuda a determinar si el problema proviene de la impresora o del ordenador:

- ❏ Si los resultados del auto test son satisfactorios, la impresora funciona correctamente, y es probable que el problema provenga de los ajustes del controlador de la impresora o de la aplicación, del ordenador o del cable de interfaz. (No olvide que el cable de interfaz tiene que ser blindado.)
- ❏ Si el auto test no se imprime correctamente, el problema está en la impresora. En ["Problemas y](#page-77-0) [soluciones" de la página 78](#page-77-0), encontrará causas y soluciones posibles al problema.

Puede imprimir el auto test con hojas sueltas o papel continuo. Consulte ["Carga de papel continuo"](#page-30-0) [de la página 31](#page-30-0) o ["Carga de hojas sueltas" de la página 37](#page-36-0) para obtener instrucciones relativas a la carga de papel.

#### *Nota:*

Use papel de al menos la anchura siguiente:

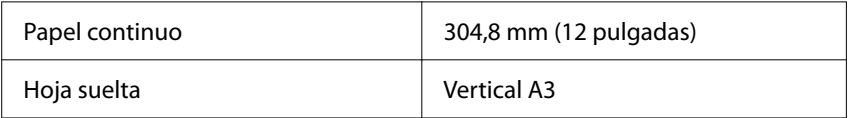

Siga estos pasos para realizar un auto test:

1. Asegúrese de que ha cargado el papel y de que la palanca de liberación de papel se encuentra en la posición adecuada.

A continuación, apague la impresora.

<span id="page-94-0"></span>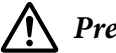

#### !*Precaución:*

Siempre que apague la impresora, espere cinco segundos como mínimo antes de volver a encenderla. De lo contrario, podría dañarla.

- 2. Si desea realizar el test con la fuente Draft, encienda la impresora mientras mantiene pulsado el botón  $\blacktriangledown$ . Si desea realizar el test con las fuentes de calidad de carta, mantenga pulsado el botón **■ mientras enciende la impresora. Los dos tests le pueden ayudar a encontrar la causa del** problema, pero tenga en cuenta que el auto test en borrador se imprime más rápido que el de la calidad de carta.
- 3. Cuando utilice hojas sueltas, cargue papel en la impresora.

Al cabo de unos segundos, la impresora cargará el papel automáticamente y empezará a imprimir el auto test. Se imprimirá una serie de caracteres.

#### *Nota:*

Si desea detener el auto test temporalmente, pulse el botón  $\blacksquare$ . Para reanudar el test, vuelva a pulsar el botón  $\blacktriangleright$ ll.

4. Para terminar el auto test, pulse el botón  $\blacktriangleright$ l y se detendrá la impresión. Si queda papel dentro de la impresora, pulse el botón ▲ para expulsar la página impresa. A continuación, apague la impresora.

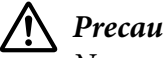

### !*Precaución:*

No apague la impresora durante la impresión del auto test. Antes de apagar la impresora, pulse siempre el botón  $\blacktriangleright$ ll para detener la impresión y  $\blacktriangle$  para expulsar la página impresa.

## *Impresión de un volcado hexadecimal*

Si es un usuario experto o un programador, imprima un volcado hexadecimal para aislar los problemas de comunicación entre la impresora y su programa. En el modo de volcado hexadecimal, la impresora imprime todos los datos que recibe del ordenador expresados en valores hexadecimales.

Puede imprimir el volcado hexadecimal tanto en hojas sueltas como en papel continuo. Consulte ["Carga de papel continuo" de la página 31](#page-30-0) o ["Carga de hojas sueltas" de la página 37](#page-36-0) para obtener instrucciones sobre cómo cargar papel.

#### *Nota:*

❏ La función de volcado hexadecimal está diseñada para una conexión con un PC basado en DOS.

❏ Utilice un papel de al menos 210 mm (8,3 pulgadas) de ancho, como papel de tamaño A4 o carta.

Siga estos pasos para imprimir un volcado hexadecimal:

1. Asegúrese de que se haya cargado el papel y de que la impresora esté apagada.

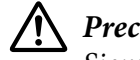

#### !*Precaución:*

Siempre que apague la impresora, espere cinco segundos como mínimo antes de volver a encenderla. De lo contrario, podría dañarla.

- 2. Para entrar en el modo de volcado hexadecimal, encienda la impresora mientras mantiene pulsados los botones  $\nabla$  y  $\blacktriangle$ .
- 3. Abra un programa de software y envíe un trabajo de impresión a la impresora. La impresora imprimirá todos los códigos que reciba en formato hexadecimal.

1B 40 20 54 68 69 73 20 69 73 20 61 6E 20 65 78 .@ This is an ex 61 6D 70 6C 65 20 6F 66 20 61 20 68 65 78 20 64 ample of a hex d<br>75 6D 70 20 70 72 69 6E 74 6F 75 74 2E 0D 0A ... ump printout...

Puede revisar los códigos que recibe la impresora comparando los caracteres impresos en la columna derecha con la impresión de los códigos hexadecimales. Si los caracteres son imprimibles, aparecerán en la columna derecha como caracteres ASCII. Los códigos no imprimibles, tales como los códigos de control, se representan mediante puntos.

4. Para salir del modo de volcado hexadecimal, pulse el botón  $\blacktriangleright$ l, expulse la página o páginas impresas y apague la impresora.

### !*Precaución:*

No apague la impresora durante la impresión del volcado hexadecimal. Antes de apagar la impresora, pulse siempre el botón  $\blacktriangleright$ l para detener la impresión y  $\blacktriangle$  para expulsar la página impresa.

### Capítulo 5

# *Recursos de ayuda*

# *Sitio web de soporte técnico*

Si necesita más ayuda, visite el sitio web de soporte Epson mostrado a continuación. Seleccione el país o región y vaya a la sección de soporte del sitio web local de Epson. En este sitio web también se encuentran los controladores más recientes, una sección de preguntas y respuestas, manuales u otro material descargable.

<https://support.epson.net/>

<https://www.epson.eu/Support> (Europa)

Si el producto de Epson no funciona correctamente y no puede resolver el problema, póngase en contacto con los servicios de soporte de Epson para obtener ayuda.

# *Centro de atención al cliente*

### *Antes de ponerse en contacto con Epson*

Si el producto de Epson no funciona correctamente y no puede resolver el problema mediante la información de solución de problemas de los manuales del producto, póngase en contacto con los servicios de soporte de Epson para obtener ayuda. Si no figura ningún centro de soporte de Epson para su zona en la siguiente lista, póngase en contacto con el vendedor de su producto.

En el centro de soporte de Epson podrán ayudarle con mayor rapidez si les proporciona los siguientes datos:

- ❏ Número de serie del producto (La etiqueta del número de serie suele encontrarse en la parte posterior del producto.)
- ❏ Modelo del producto
- ❏ Versión del software del producto (Haga clic en **About (Acerca de)**, **Version Info (Información de la versión)** o en un botón similar del software del producto.)
- ❏ Marca y modelo del ordenador
- ❏ El nombre y la versión del sistema operativo de su ordenador
- ❏ Los nombres y las versiones de las aplicaciones de software que suela usar con el producto

#### *Nota:*

Dependiendo del producto, los datos de la lista de marcado para el fax o las configuraciones de red pueden almacenarse en la memoria del producto. Debido a averías o reparaciones de un producto, pueden perderse datos o configuraciones. Epson no asumirá ninguna responsabilidad por la pérdida de ningún dato, por realizar copias de seguridad o recuperar datos y/o configuraciones, incluso durante un período de garantía. Le recomendamos haga sus propias copia de seguridad de sus datos o realice anotaciones.

### *Ayuda para los usuarios de Europa*

En su Pan-European Warranty Document (Documento de Garantía Paneuropea) encontrará los datos de contacto de soporte técnico de Epson.

### *Ayuda para los usuarios de Singapur*

Los recursos de información, asistencia y los servicios disponibles en Epson Singapur son:

#### *WWW (Red informática mundial)*

<http://www.epson.com.sg>

Podrá consultar información sobre especificaciones de los productos, descarga de controladores, preguntas frecuentes (FAQ), preguntas sobre ventas y asistencia técnica por correo electrónico.

#### *Línea telefónica de asistencia de Epson*

Línea gratuita: 800-120-5564

Nuestro equipo de la línea telefónica puede ayudarlo con lo siguiente por teléfono:

- ❏ Consultas sobre ventas e información del producto
- ❏ Preguntas sobre el uso del producto o solución de problemas
- ❏ Consultas sobre el servicio de reparación y la garantía

### *Ayuda para Usuarios en Vietnam*

Los datos de contacto para obtener información, asistencia y servicios son los siguientes:

#### *Centro de servicio de Epson*

65 Truong Dinh Street, District 1, Hochiminh City, Vietnam. Phone(Ho Chi Minh City): 84-8-3823-9239, 84-8-3825-6234

29 Tue Tinh, Quan Hai Ba Trung, Hanoi City, Vietnam Teléfono (Hanoi City): 84-4-3978-4785, 84-4-3978-4775

### *Ayuda para los usuarios de Indonesia*

Los datos de contacto para obtener información, asistencia y servicios son los siguientes:

#### *WWW (Red informática mundial)*

<http://www.epson.co.id>

- ❏ Información sobre especificaciones de productos, descarga de controladores
- ❏ Preguntas frecuentes (FAQ), preguntas sobre ventas, preguntas por correo electrónico

#### *Línea directa de Epson*

Teléfono: +62-1500-766

Fax: +62-21-808-66-799

Nuestro equipo de la línea directa puede ayudarlo con lo siguiente por teléfono o fax:

❏ Consultas sobre ventas e información del producto

❏ Soporte técnico

#### *Centro de servicio de Epson*

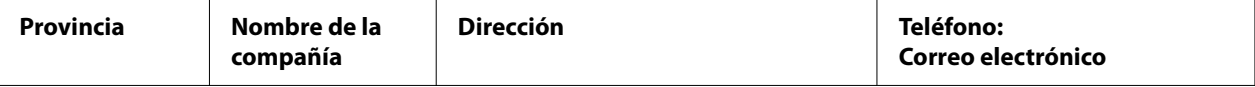

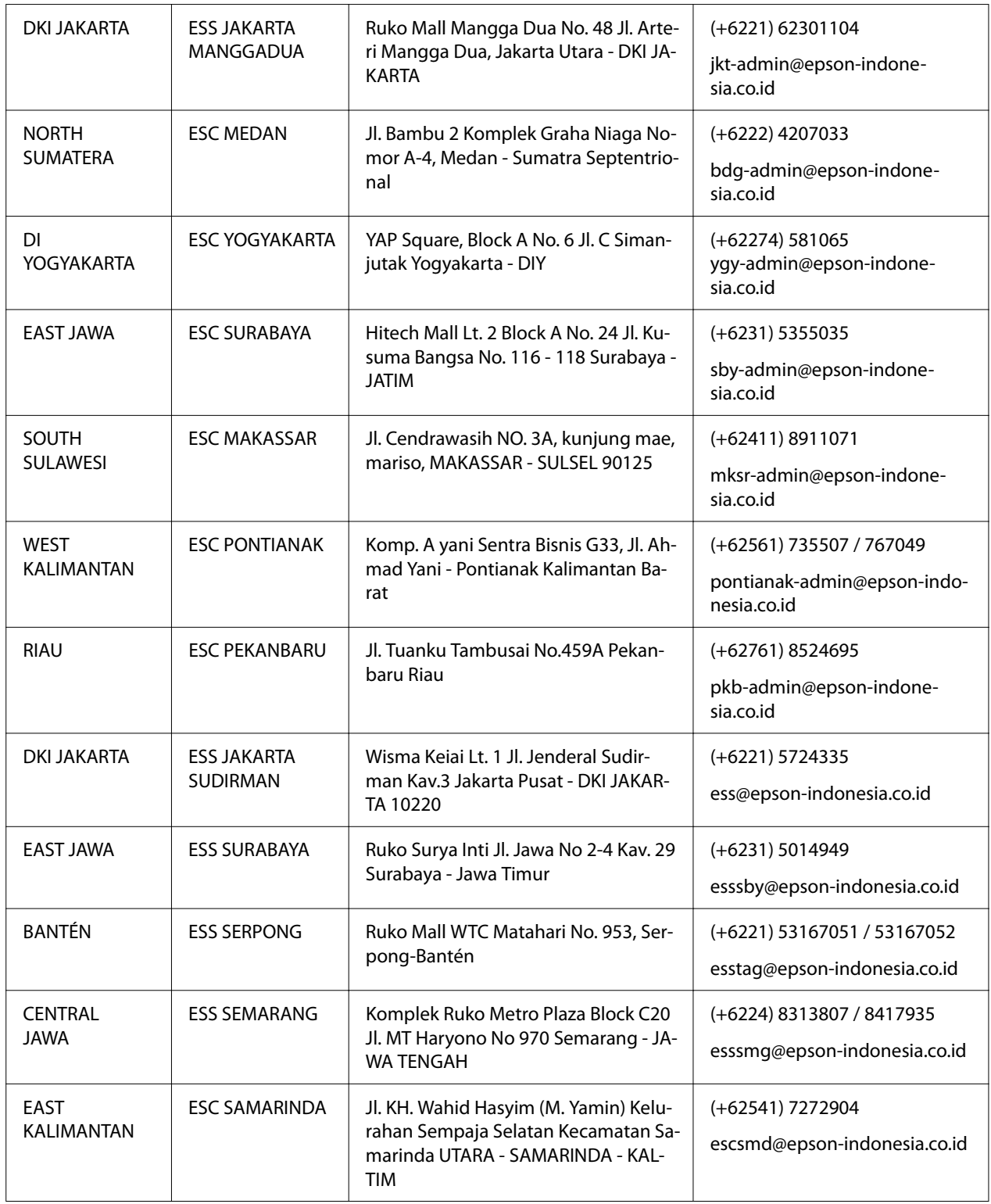

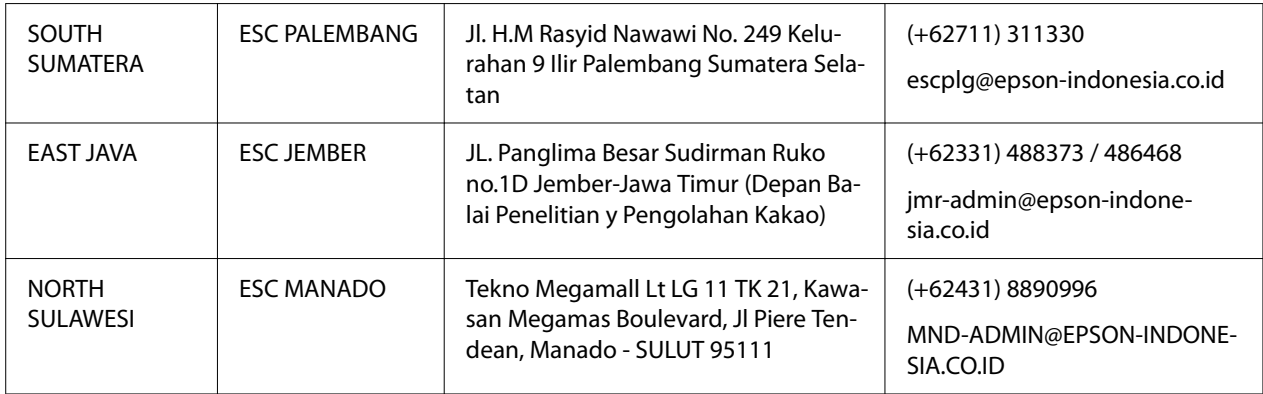

Para otras ciudades que no figuran en esta lista, llame a la línea directa: 08071137766.

### *Ayuda para los usuarios de Malasia*

Los datos de contacto para obtener información, asistencia y servicios son los siguientes:

### *WWW (Red informática mundial)*

<http://www.epson.com.my>

- ❏ Información sobre especificaciones de productos, descarga de controladores
- ❏ Preguntas frecuentes (FAQ), preguntas sobre ventas, preguntas por correo electrónico

### *Centro de llamadas de Epson*

Teléfono: +60 1800-8-17349

- ❏ Consultas sobre ventas e información del producto
- ❏ Preguntas sobre el uso del producto o solución de problemas
- ❏ Consultas sobre el servicio de reparación y la garantía

### *Oficina central*

Teléfono: 603-56288288

Fax: 603-5628 8388/603-5621 2088

### *Ayuda para los usuarios de Filipinas*

Para obtener asistencia técnica así como otros servicios de posventa, los usuarios pueden ponerse en contacto con Epson Philippines Corporation por teléfono, fax y correo electrónico, cuyos números y dirección se muestran a continuación:

### *WWW (Red informática mundial)*

<http://www.epson.com.ph>

Esta página le brinda información sobre especificaciones de los productos, descarga de controladores, preguntas frecuentes (FAQ) y preguntas por correo electrónico.

### *Centro de atención al cliente de Filipinas de Epson*

Línea gratuita: (PLDT) 1-800-1069-37766

Línea gratuita: (digital) 1-800-3-0037766

Zona metropolitana de Manila: (+632)441-9030

Sitio web:<https://www.epson.com.ph/contact>

Correo electrónico: customercare@epc.epson.som.ph

Horario: de 09:00 a 18:00, de lunes a sábado (excepto festivos)

Nuestro equipo de atención al cliente puede ayudarlo con lo siguiente por teléfono:

- ❏ Consultas sobre ventas e información del producto
- ❏ Preguntas sobre el uso del producto o solución de problemas
- ❏ Consultas sobre el servicio de reparación y la garantía

### *Corporación en Filipinas de Epson*

Línea principal: +632-706-2609

Fax: +632-706-2663

# <span id="page-102-0"></span>Capítulo 6 *Accesorios opcionales y consumibles*

# *Sustitución del cartucho de cinta*

# *Cartucho de cinta original Epson*

Cuando la impresión sea tenue tendrá que reponer el cartucho de cinta. Los cartuchos de cinta originales Epson están diseñados y fabricados para funcionar correctamente con su impresora Epson. Garantizan un funcionamiento correcto y una larga duración del cabezal de impresión y de otras piezas de la impresora. Las garantías de Epson no cubren los daños que pueda producir en la impresora el empleo de productos que no sean Epson.

Su impresora utiliza los cartuchos de cinta siguientes:

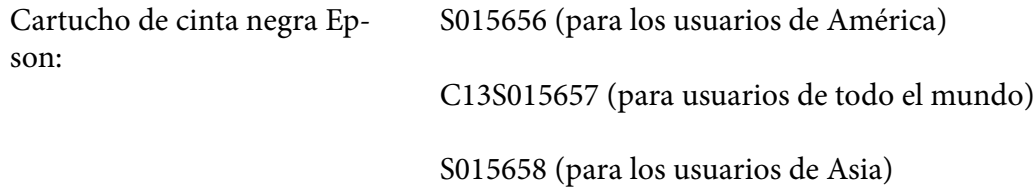

## *Sustitución del cartucho de cinta*

Siga estos pasos para reponer un cartucho de cinta usado:

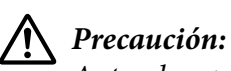

Antes de reponer el cartucho de cinta, asegúrese de que el papel no está cargado.

1. Asegúrese de que la luz **Pause** está encendida y, a continuación, abra la cubierta de la impresora.

El cabezal de impresión se mueve automáticamente a la posición de reemplazo del cartucho de cinta.

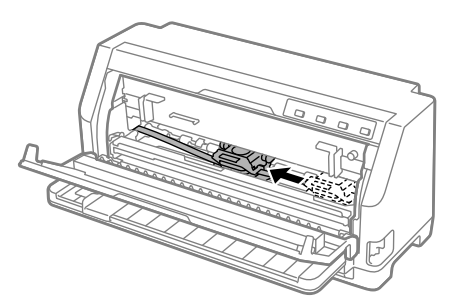

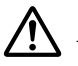

### !*Precaución:*

Si abre la cubierta de la impresora mientras la alimentación está encendida, el avisador acústico suena. Por tanto, espere hasta que el cabezal de impresión se mueva y se detenga.

2. Compruebe que el cabezal de impresión está en el centro y, a continuación, apague la impresora.

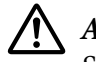

### !*Advertencia:*

Si acaba de utilizar la impresora, el cabezal de impresión puede estar caliente. Espere unos minutos hasta que se enfríe para poder cambiar el cartucho de cinta.

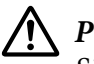

### !*Precaución:*

Si realiza los siguientes pasos con la impresora encendida se puede provocar un mal funcionamiento. Asegúrese de apagar la impresora.

3. Tire del travesaño del papel hacia adelante.

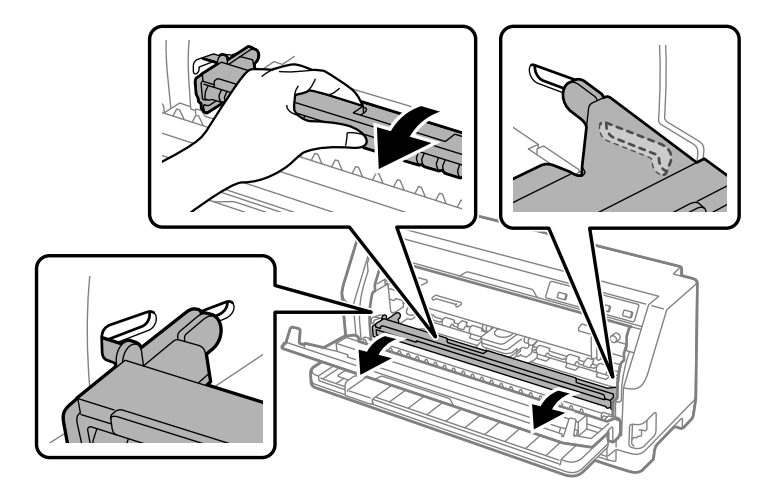

Asegúrelo en su lugar encajándolo en la ranura en ambos lados.

4. Sujete la guía de la cinta y tire de ella hasta que salga del cabezal de impresión.

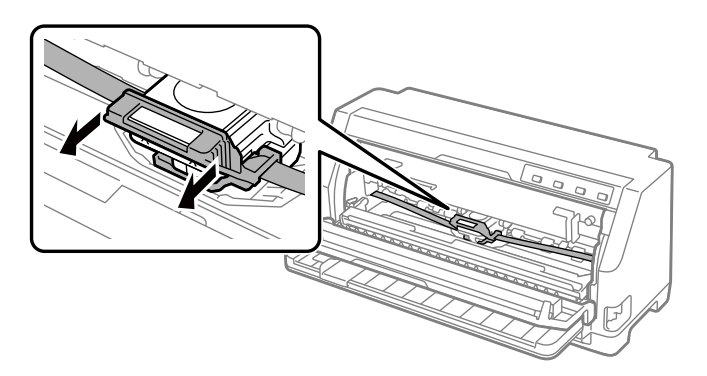

5. Sostenga las pestañas a ambos lados del cartucho de cinta y sáquelo de la impresora.

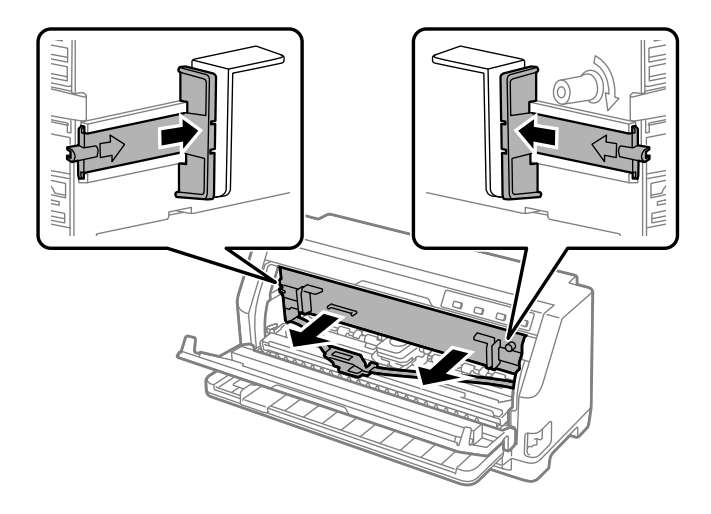

- 6. Extraiga el cartucho de cinta nuevo de su paquete.
- 7. Coja el cartucho de cinta y colóquelo en la impresora como se indica. Presione con fuerza ambos lados del cartucho para encajar los ganchos de plástico en las ranuras de la impresora.

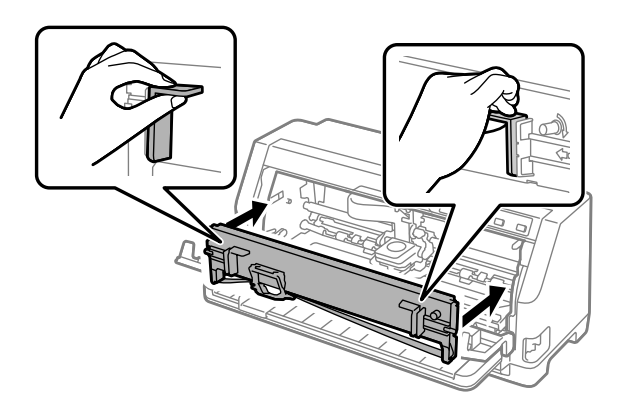

8. Fije la guía de la cinta al cabezal de impresión deslizándola mientras inserta los pasadores de guía hasta que encaje en su lugar.

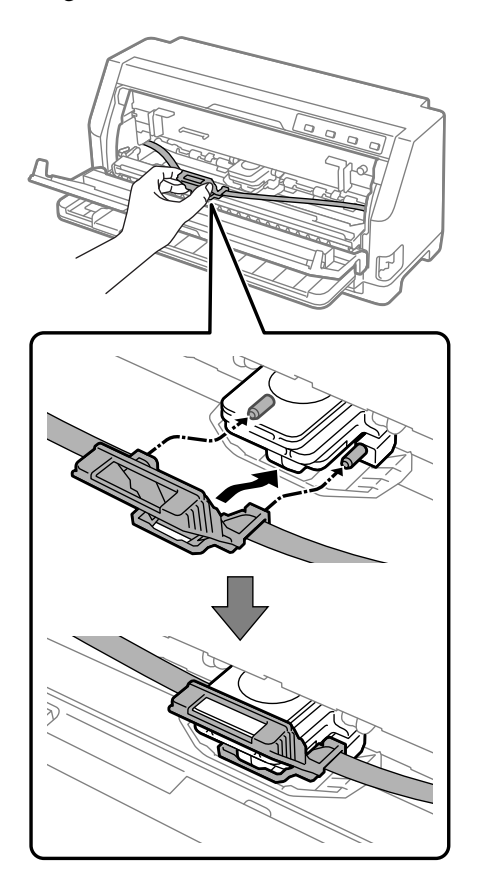

#### *Nota:*

Asegúrese de que la cinta no está doblada cuando deslice la guía de la cinta dentro del cabezal de impresión.

9. Gire el mando tensor de la cinta para tensarla de manera que la cinta se mueva libremente.

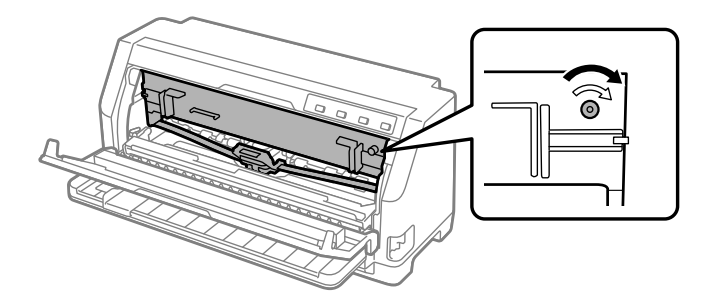

10. Levante el travesaño del papel para quitarlo de la ranura de ambos lados y, a continuación, vuelva a colocarlo en su posición original.

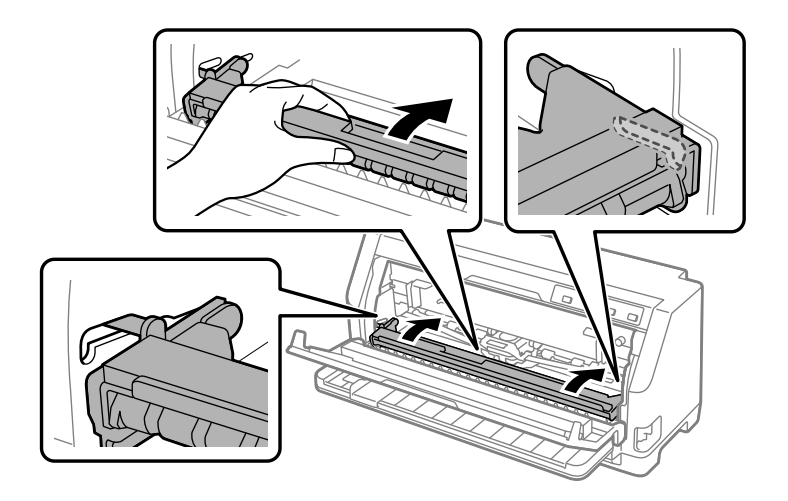

11. Cierre la cubierta de la impresora.

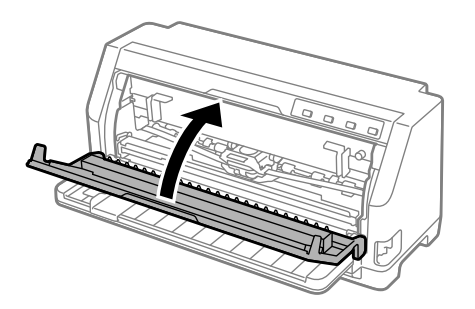

# *Soporte para rollo de papel*

El soporte de rollo de papel opcional (C811141) le permite utilizar un rollo de papel de 8,5 pulgadas como el que se utiliza con las máquinas de télex. Esto supone una alternativa poco costosa al uso de papel continuo con aplicaciones que necesitan longitudes de papel diferentes. Antes de instalar y utilizar el soporte de rollo de papel, debe montarlo.

## *Montaje del soporte de rollo de papel*

Siga estos pasos para ensamblar el soporte de rollo de papel:

1. Fije los arcos de rodamiento en el soporte tal y como se muestra.

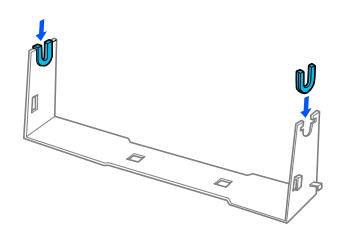

2. Coloque la placa base en el soporte y júntelos con los clips de plástico. Asegúrese de orientar el soporte y la base tal y como muestra.

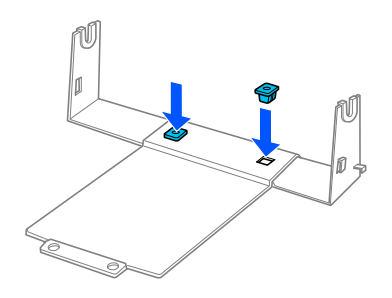

3. Enganche la palanca de tensión en ambos extremos del soporte, tal y como se muestra. Cuando tire hacia arriba de la palanca de tensión, coloque los extremos del cable de dicha palanca en los orificios del soporte. Ahora, el soporte del rollo de papel está montado.

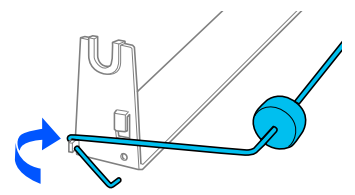
### *Instalación del soporte de rollo de papel*

Siga estos pasos para instalar el soporte de rollo de papel en la impresora:

- 1. Asegúrese de que la impresora esté apagada.
- 2. Deslice la guía del borde del todo hacia la izquierda y, mirando la parte trasera de la impresora, deslice ambos piñones del todo hacia la derecha.

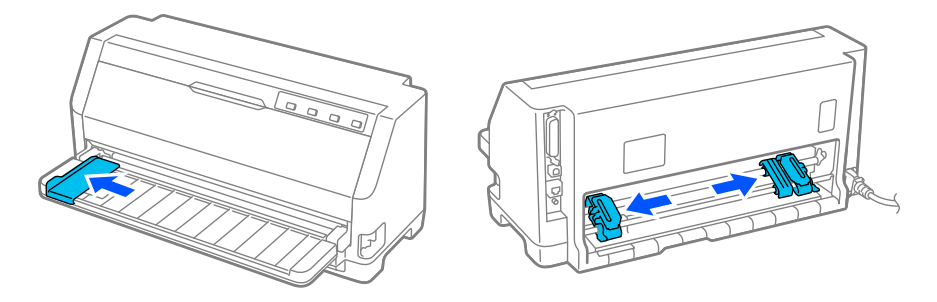

3. Coloque el rollo de papel debajo de la impresora, como se indica a continuación. Encaje los dos anclajes de posición de la parte inferior de la impresora en los orificios de la base del soporte de rollo de papel.

Baje con suavidad la impresora de manera que los anclajes de posición se deslicen dentro de los orificios.

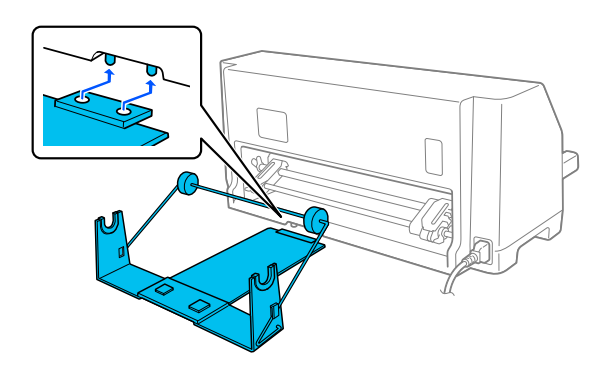

# !*Precaución:*

El soporte no está enganchado a la impresora: sólo se mantiene en su sitio por el peso de la impresora y los dos anclajes de posición. Si levanta la impresora, tenga cuidado de no tirar el soporte de rollo de papel.

### *Carga de un rollo de papel*

Siga estos pasos para cargar un rollo de papel después de instalar el soporte del rollo de papel:

- 1. Asegúrese de que la impresora esté apagada. Asegúrese también de que la unidad de tensión del papel esté instalada.
- 2. Mueva la palanca de liberación de papel a la posición de hoja suelta.
- 3. Corte de forma transversal el borde superior del rollo de papel.

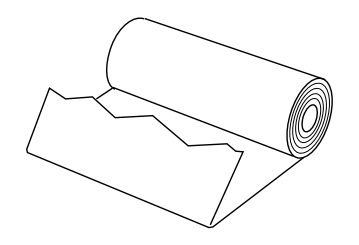

4. Atraviese el centro del rollo con el eje del soporte de rollo de papel, tal y como se muestra.

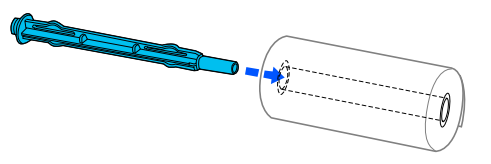

5. Coloque el eje y el rollo en el soporte de rollo de papel. Cargue el rollo de manera que el papel avance desde la parte superior del rollo y que el borde del papel del rollo pase por la palanca de tensión.

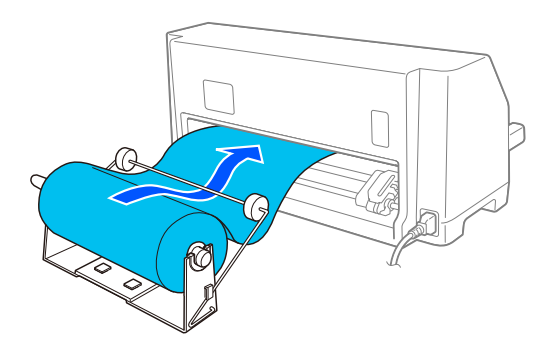

6. Encienda la impresora y asegúrese de que se ha seleccionado el modo de alimentación de hojas sueltas tal y como se describe en ["Selección de un origen del papel" de la página 29.](#page-28-0)

7. Levante el borde superior del papel por encima de la guía de recorrido del papel e insértelo en el recorrido de la impresora hasta que note cierta resistencia. La impresora carga el rollo de papel automáticamente.

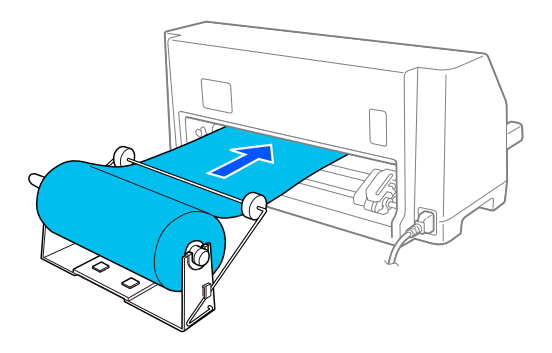

### *Retirada del rollo de papel*

El rollo de papel no puede hacerse retroceder. Para quitar un rollo de papel, corte el rollo de papel detrás de donde se inserta en la impresora; a continuación, pulse el botón **Load/Eject** para expulsar el papel restante.

# Capítulo 7 *Información sobre el producto*

# *Especificaciones de la impresora*

## *Mecánicas*

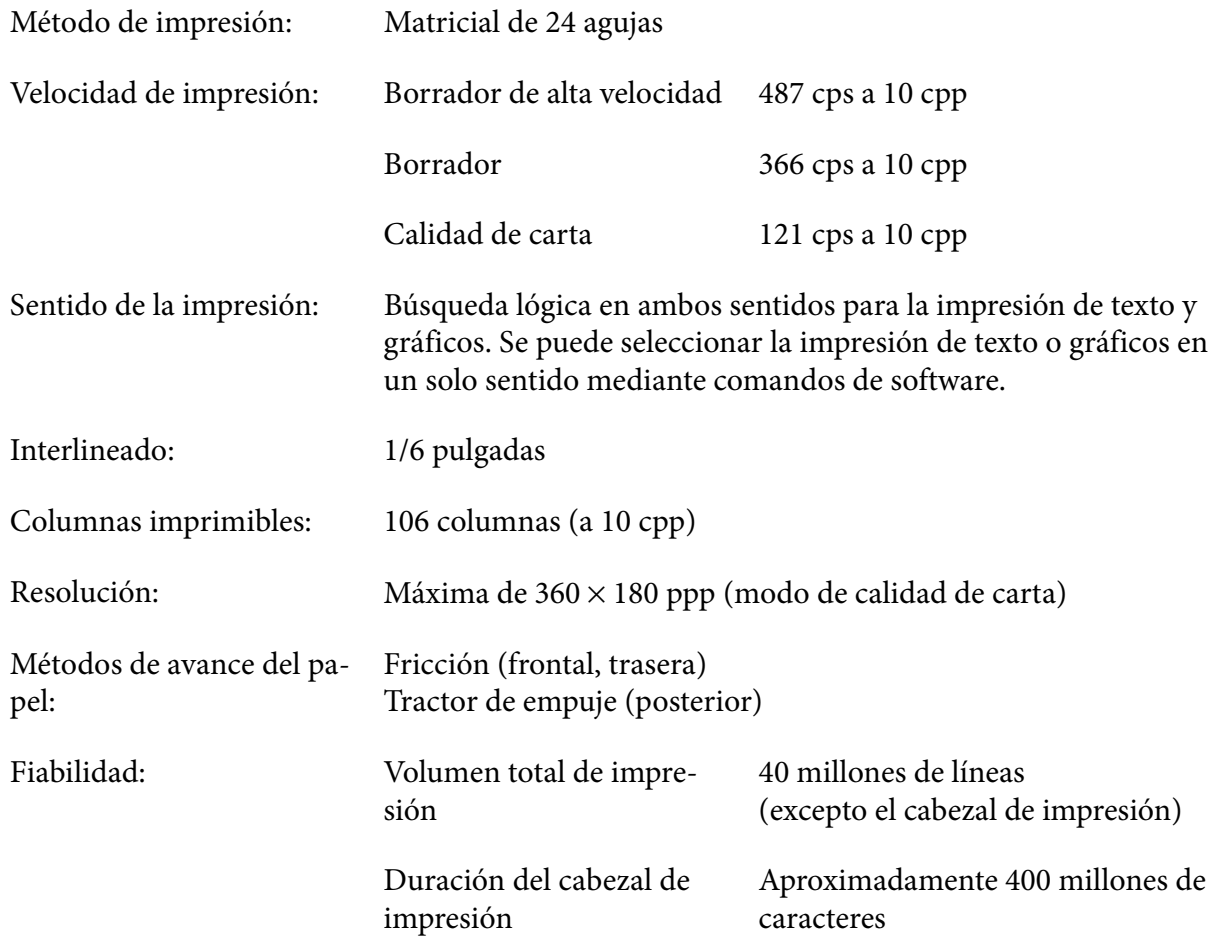

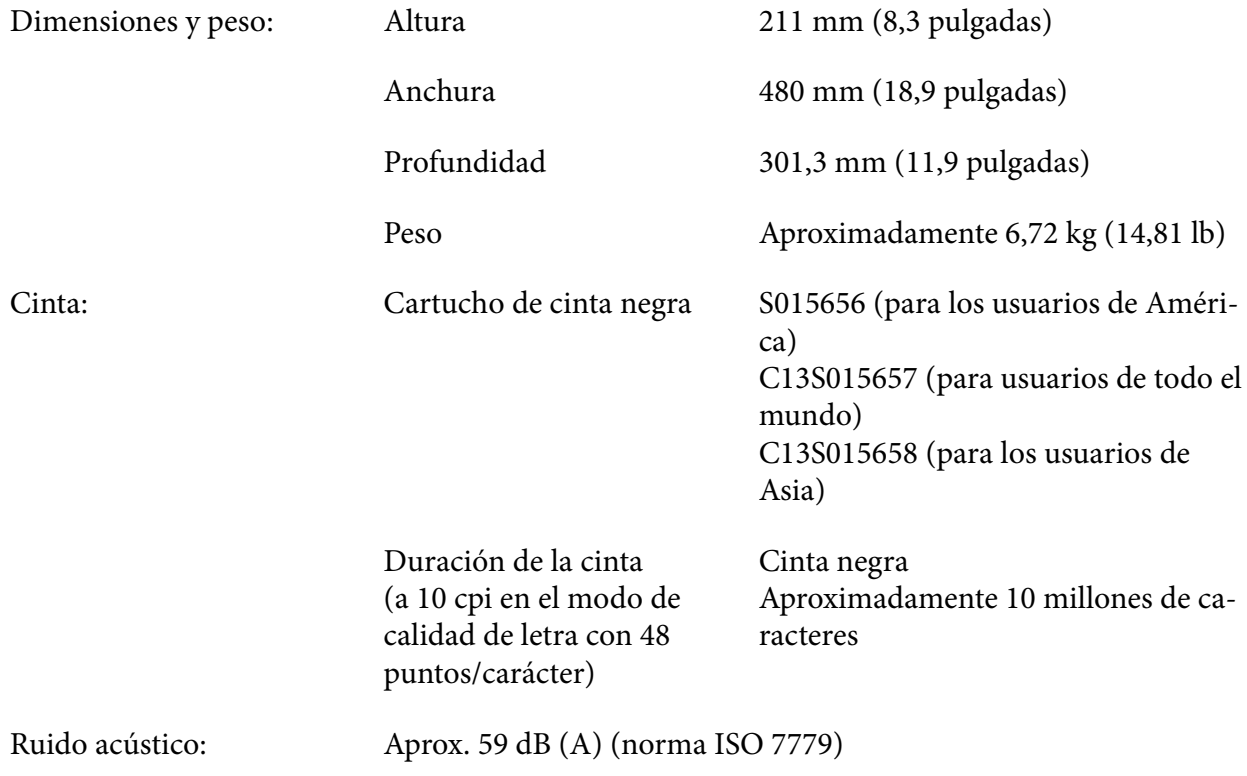

# *Especificaciones electrónicas*

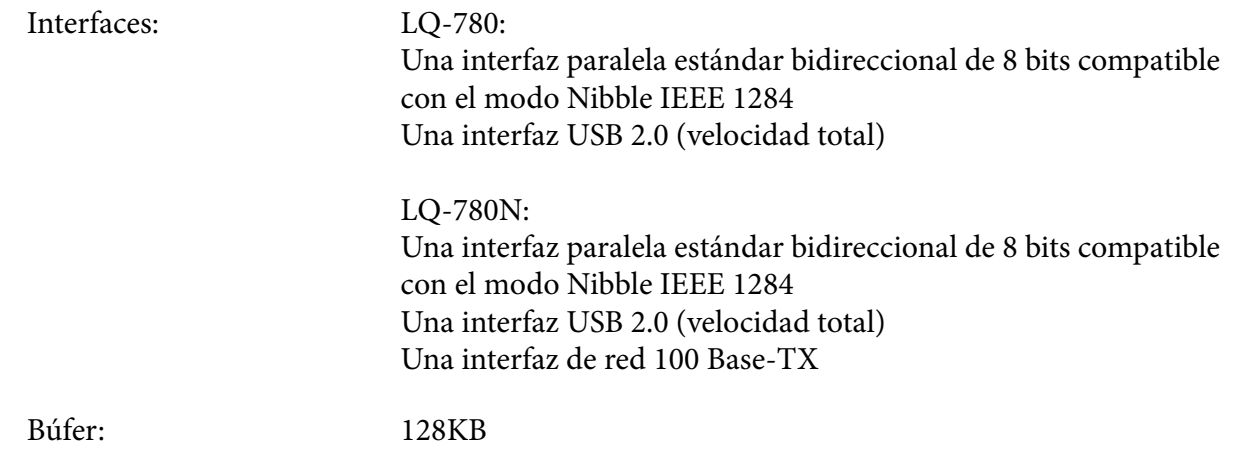

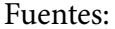

Fuentes de mapa de bits:

Epson High Speed Draft 10 cpi Epson Draft 10, 12, 15 cpp Epson Roman 10, 12, 15 cpp, proporcional Epson Sans Serif 10, 12, 15 cpp, proporcional Epson Courier 10, 12, 15 cpp Epson Prestige 10, 12 cpp Epson Script 10 cpp Epson OCR-B 10 cpp Epson Orator 10 cpp Epson Orator-S 10 cpp Epson Script C proporcional

Fuentes escalables:

Epson Roman 10,5 pt., 8 pt. - 32 pt. (cada 2 pt.) Epson Sans Serif 10,5 pt., 8 pt. - 32 pt. (cada 2 pt.) Epson Roman T 10,5 pt., 8 pt. - 32 pt. (cada 2 pt.) Epson Sans Serif H 10,5 pt., 8 pt. - 32 pt. (cada 2 pt.)

Fuentes de código de barras:

EAN-13, EAN-8, Interleaved 2 of 5, UPC-A, UPC-E, Code 39, Code 128, POSTNET

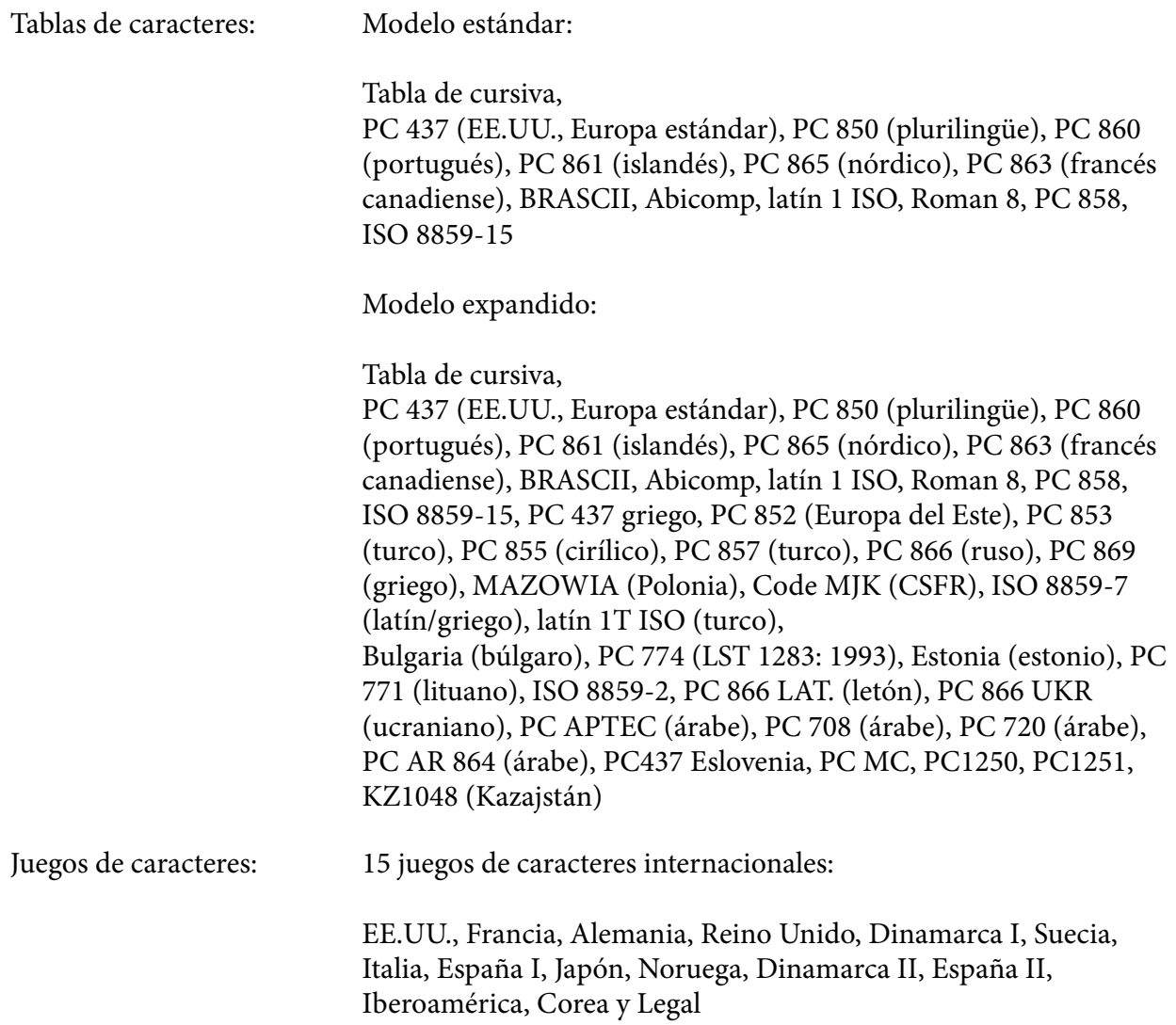

### *Eléctricas*

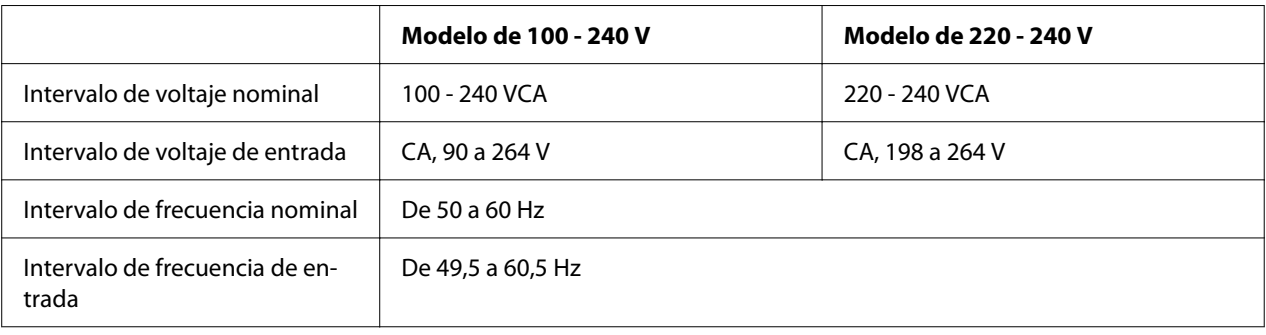

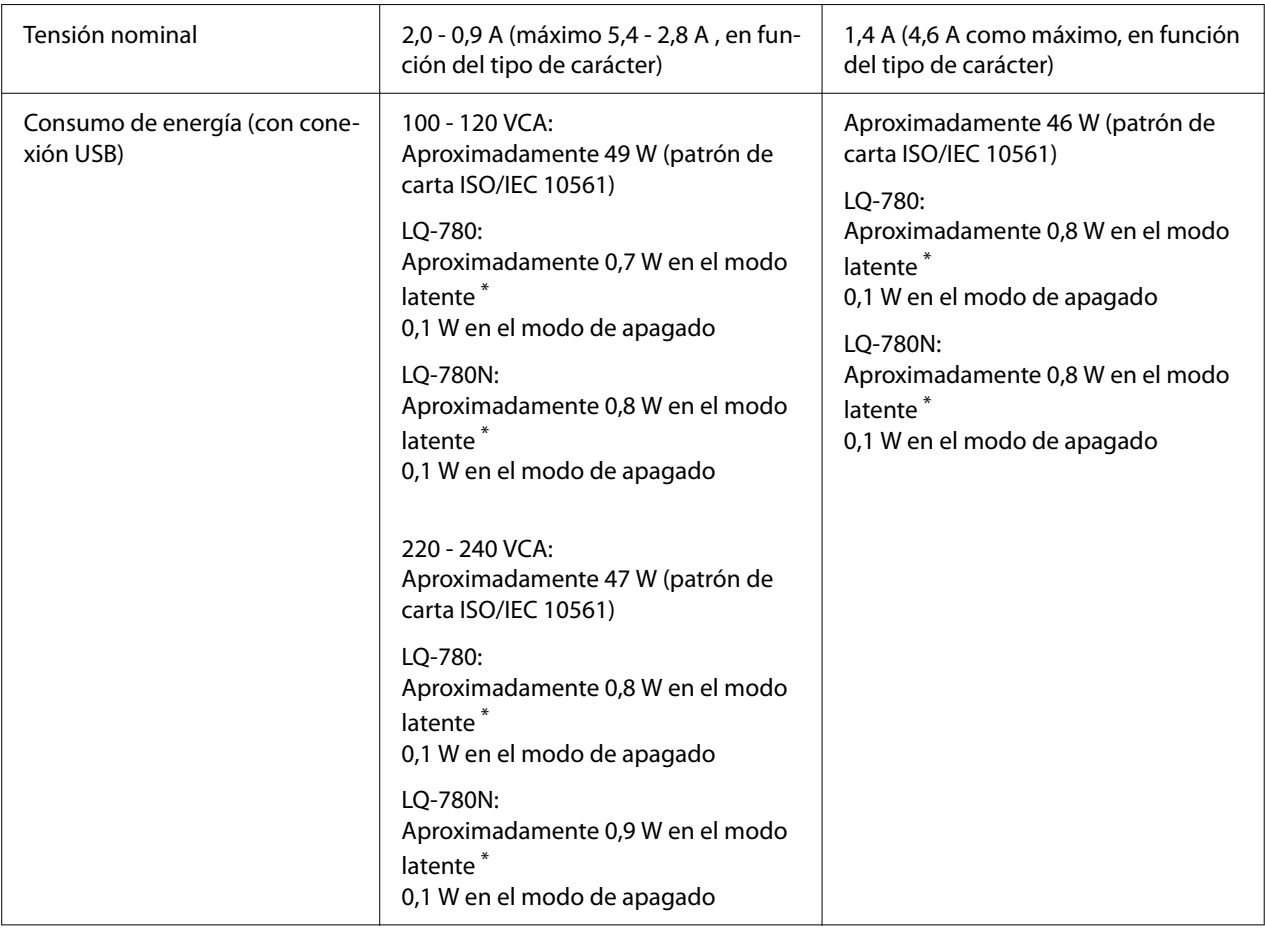

\* Cuando el tiempo configurado transcurre en el siguiente estado, la impresora entra en el modo latente.

- Sin error.

- Sin datos en el búfer de entrada.

#### *Nota:*

Consulte el voltaje de la impresora en la etiqueta de su parte trasera.

# *Medioambientales*

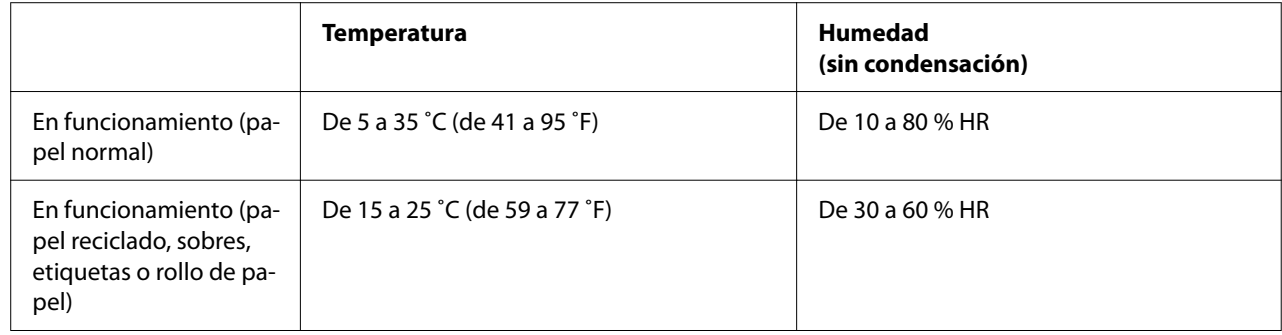

<span id="page-116-0"></span>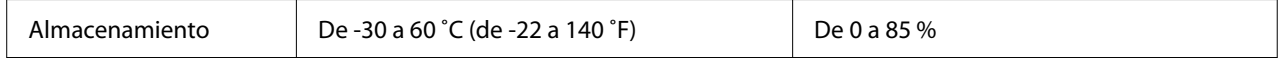

### *Papel*

#### *Nota:*

- ❏ Utilice papel reciclado, papel de varios impresos, etiquetas, sobres y tarjetas postales solo en las condiciones de temperatura y humedad normales descritas a continuación. Temperatura: de 15 a 25 ˚C (de 59 a 77 ˚F) Humedad: HR del 30 al 60 %
- ❏ No cargue papel curvado, doblado o arrugado.

#### *Hojas sueltas*

Consulte también ["Impresos de varias copias" de la página 120](#page-119-0) para obtener información detallada sobre la especificación para impresos de varias copias de hojas sueltas.

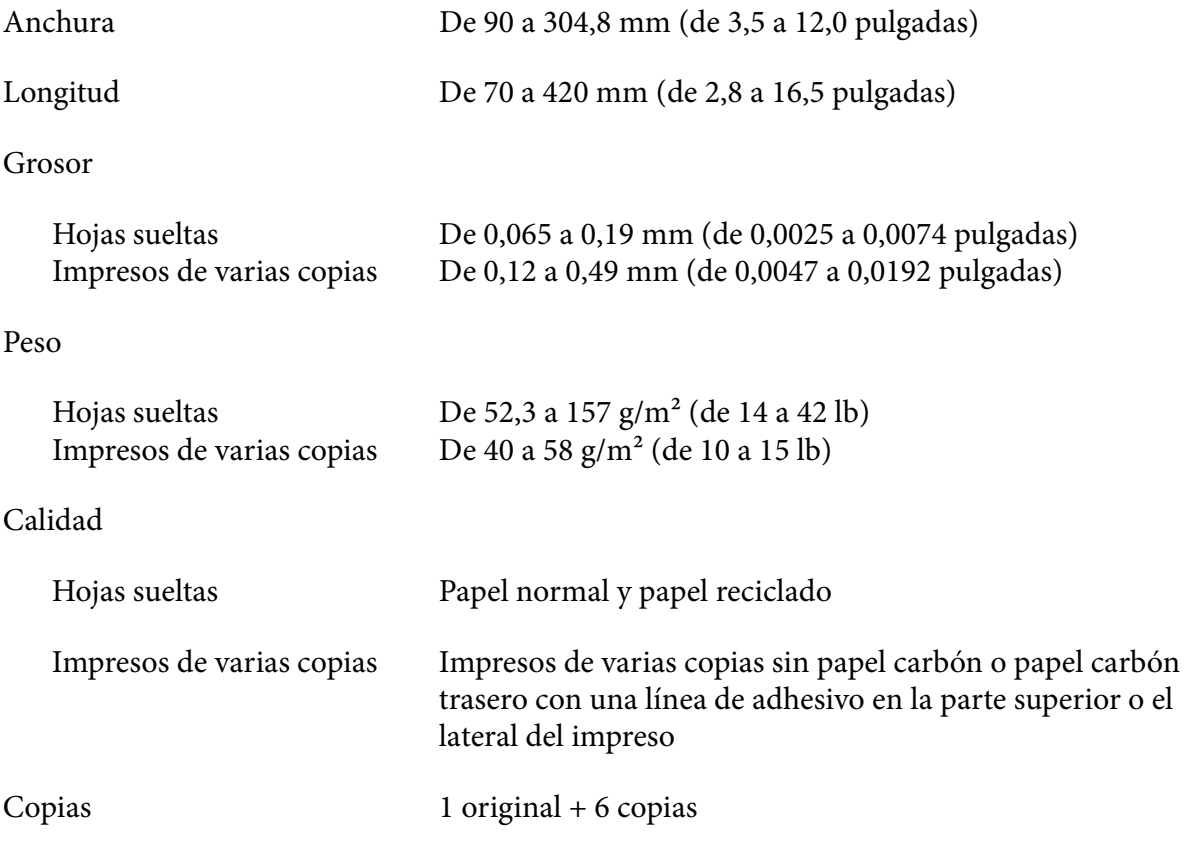

#### <span id="page-117-0"></span>*Papel continuo*

Consulte también ["Impresos de varias copias" de la página 120](#page-119-0) para obtener información detallada sobre las especificaciones para impresos de varias copias de papel continuo.

- ❏ El agujero del piñón debe ser un círculo o un círculo con muesca.
- ❏ Los agujeros deben estar limpiamente cortados.
- ❏ Si las perforaciones horizontales y verticales se cruzan, el área sombreada debajo no debe imprimirse. Las perforaciones no cruzadas no tienen esta área restringida.

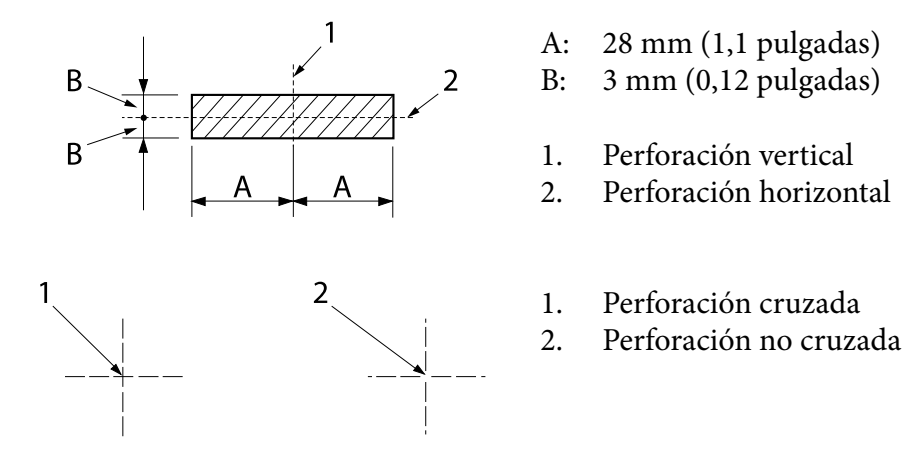

❏ La proporción de longitud cortado/sin cortar de la parte perforada tiene que estar comprendida entre 3:1 y 5:1. Y la expansión en la perforación (cuando el papel se mantiene plano) debe ser inferior a 1 mm (0,04 pulgadas) de la siguiente manera.

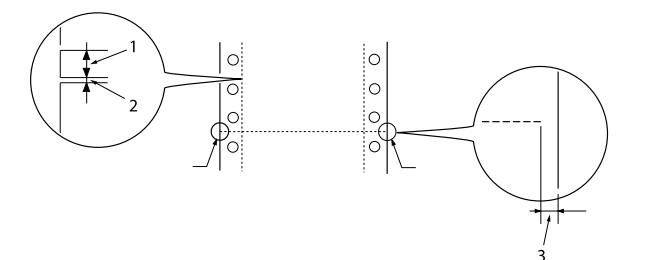

- 1. Corte de 3 mm
- 2. 1 mm sin cortar
- 3. 1 mm o más

❏ Si utiliza papel continuo cuya longitud de página (A en la siguiente ilustración) es inferior a 101,6 mm (4,0 pulgadas), asegúrese de que la longitud entre los pliegues (B) sea superior a 101,6 mm (4,0 pulgadas).

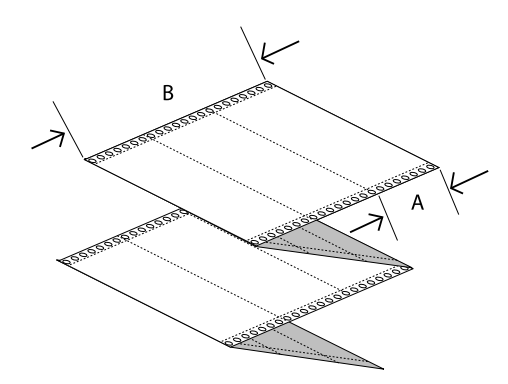

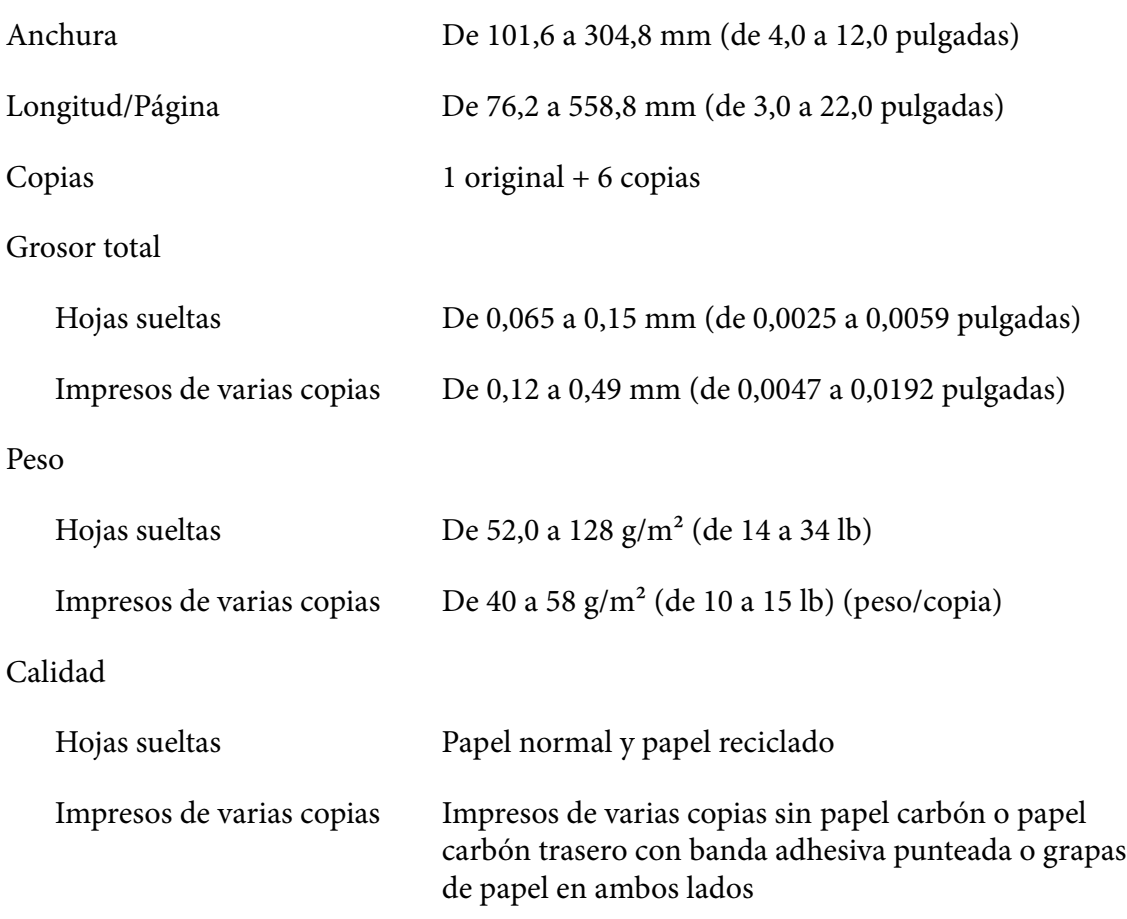

#### <span id="page-119-0"></span>*Impresos de varias copias*

Las especificaciones para las dimensiones de los impresos de varias copias son las mismas que para las hojas sueltas y el papel continuo. Si desea información detallada, consulte ["Hojas sueltas" de la](#page-116-0) [página 117](#page-116-0) y ["Papel continuo" de la página 118.](#page-117-0)

❏ Las hojas de impresos de varias copias de papel continuo deben unirse de manera segura a lo largo de los bordes izquierdo y derecho mediante plisado o banda adhesiva punteada. Para obtener la mejor calidad de impresión, utilice impresos de varias copias unidos con banda adhesiva punteada.

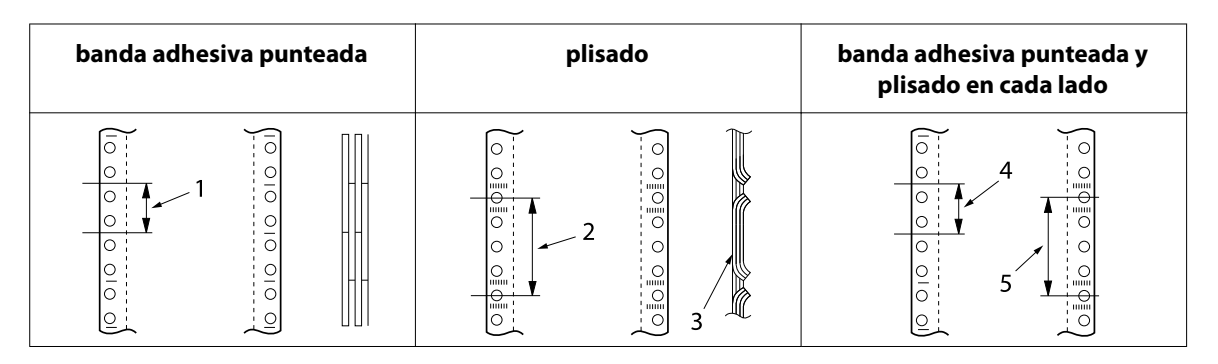

- 1. 1 pulgada o menos
- 2. 3 pulgadas o menos
- 3. lado de impresión
- 4. 1 pulgada o menos
- 5. 3 pulgadas o menos

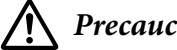

!*Precaución:*

Nunca use impresos de varias copias de papel continuo que estén unidos con grapas metálicas o adhesivo de barra.

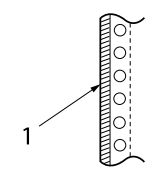

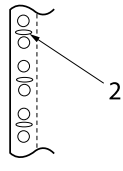

1. adhesivo de barra

2. grapado metálico

❏ El grosor de la copia perforada cuando se extiende debe ser de 1 mm o menos.

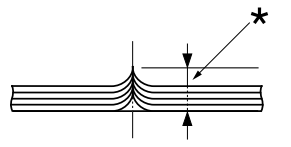

\* 1 mm o menos

- ❏ El área de encuadernación debe ser plana y no tener arrugas.
- ❏ Los orificios para los piñones deberían ser un círculo o un círculo cortado.
- ❏ Los orificios para los piñones de todas las hojas del impreso deben estar alineados correctamente.
- ❏ La posición de encuadernación debe estar fuera del área imprimible. Si desea más información, consulte ["Área imprimible" de la página 124](#page-123-0).

#### *Etiquetas*

- ❏ Las etiquetas deben estar firmemente sujetas a la hoja de soporte y la superficie de la etiqueta debe ser plana.
- ❏ Las etiquetas no deben despegarse de su hoja de soporte en las siguientes condiciones.

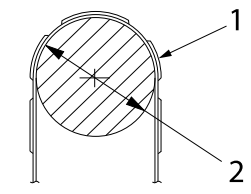

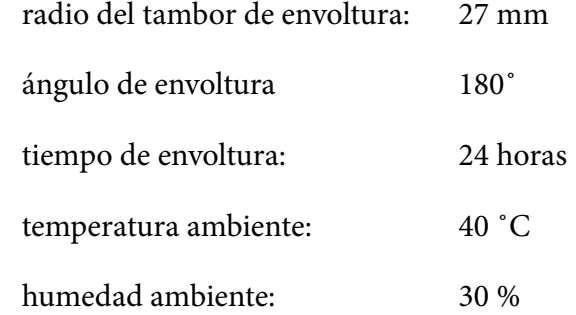

- 1. etiqueta
- 2. 27 mm
- ❏ Cuando use etiquetas cuya hoja de soporte esté completamente cubierta, asegúrese de que los cortes alrededor de los bordes de las etiquetas estén perforados.

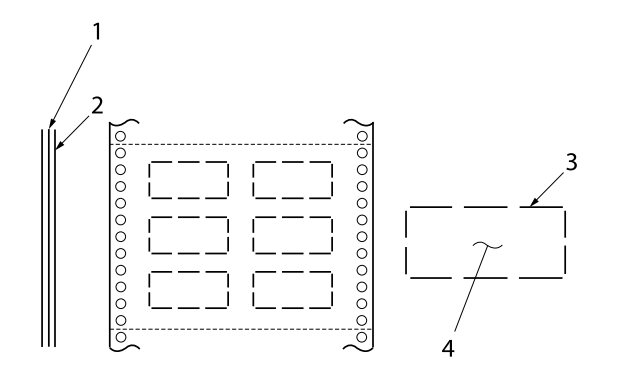

- 1. hoja de soporte
- 2. hoja de etiquetas
- 3. varias áreas sin cortar a cada lado
- 4. etiqueta

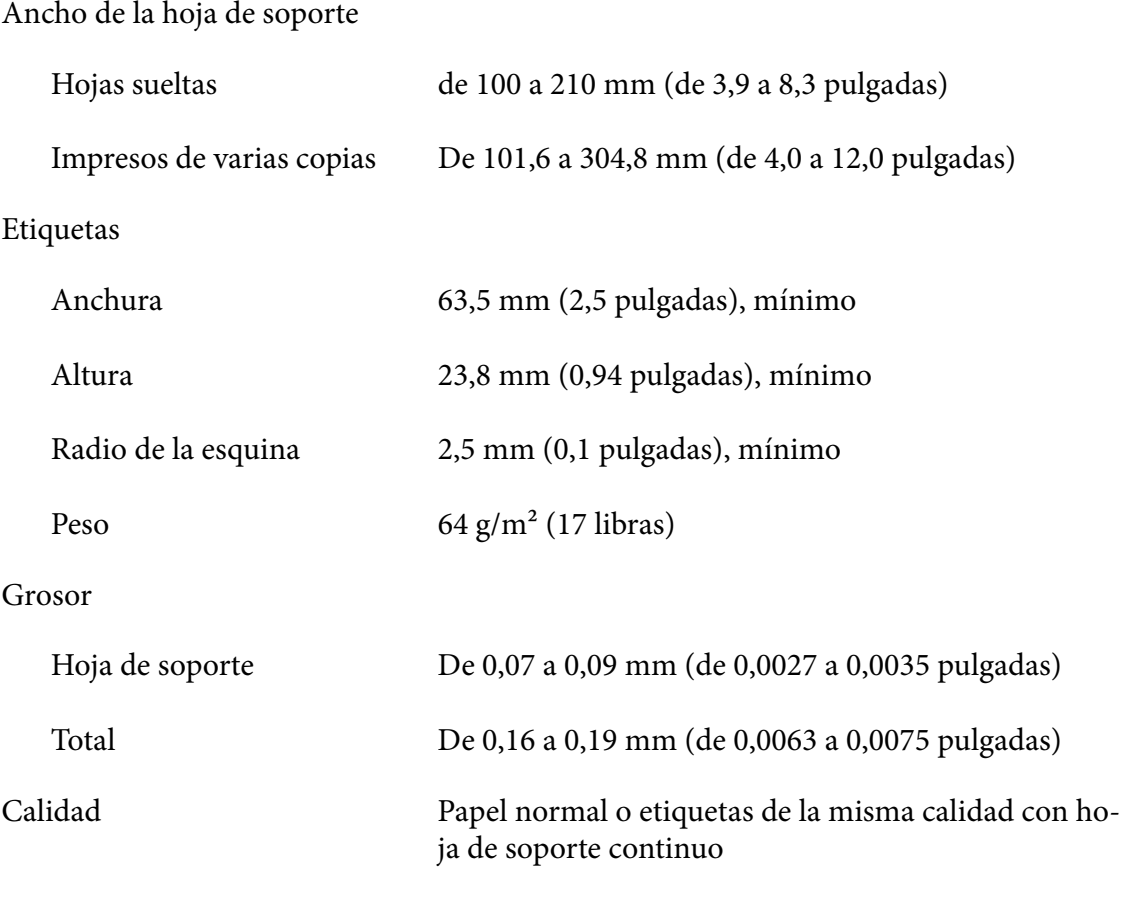

### *Sobres*

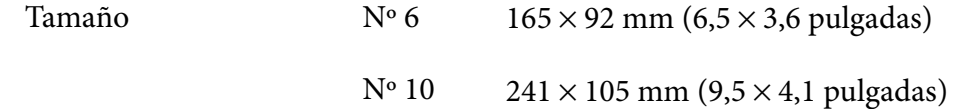

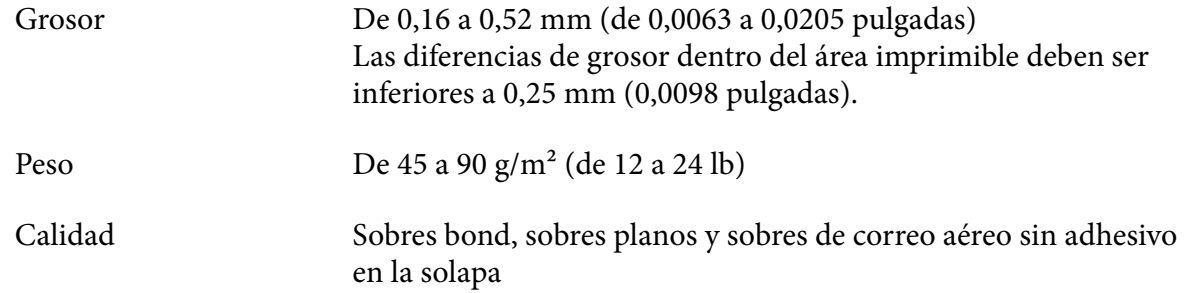

### *Tarjetas postales*

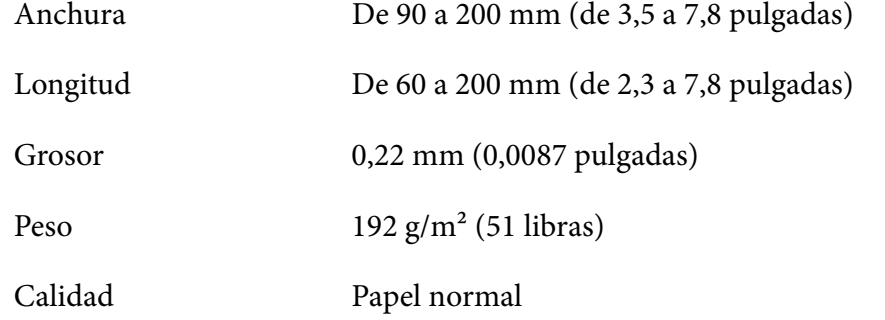

### *Rollo de papel*

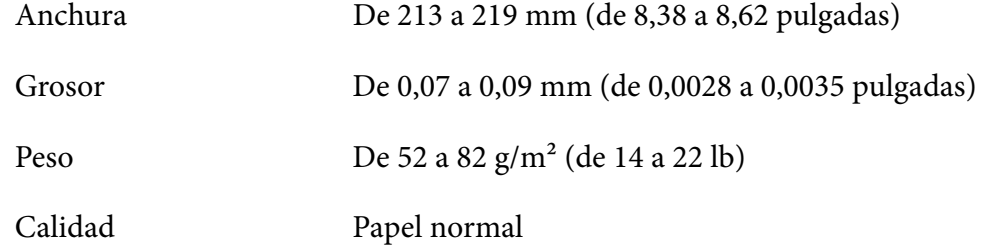

# <span id="page-123-0"></span>*Área imprimible*

### *Hojas sueltas (incluidos los impresos de varias copias de hojas sueltas)*

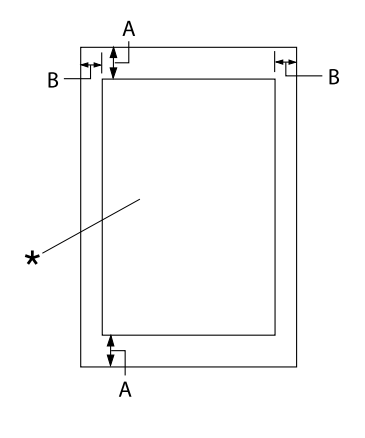

- A: 4,2 mm (0,17 pulgadas) o más
- B: Los márgenes mínimos izquierdo y derecho son de 3,0 mm (0,12 pulga‐ das) cada uno.

La anchura máxima imprimible es de 269,24 mm (10,6 pulg.). En hojas sueltas su‐ periores a 304,8 mm (12,0 pulgadas), los márgenes laterales aumentan proporcional‐ mente para coincidir con la anchura del pa‐ pel.

\* Área imprimible

#### *Papel continuo (incluidos los impresos continuos de varias copias)*

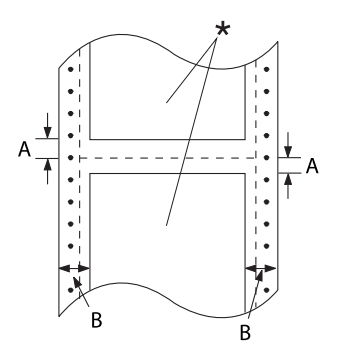

- A: Los márgenes mínimos superior e in‐ ferior (por encima y por debajo de la perforación) son de 4,2 mm (0,17 pul‐ gadas).
- B: Los márgenes mínimos izquierdo o derecho son de 13 mm (0,51 pulga‐ das).

18 mm para el papel cuyo ancho de página es 304,8 mm (12,0 pulgadas).

\* Área imprimible

### *Etiquetas*

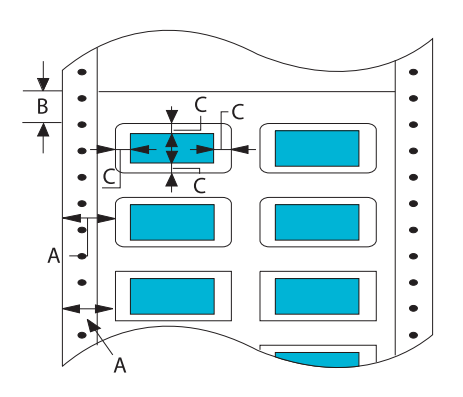

#### *Sobres y tarjetas postales*

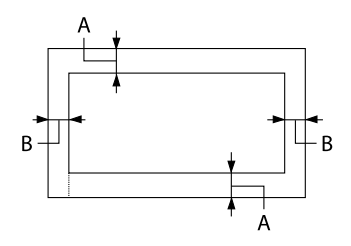

#### *Rollo de papel*

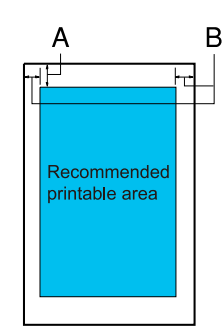

- A: 13 mm (0,51 pulgadas) o más
- B: 1,2 mm (0,0472 pulgadas) o más
- C: 3 mm (0,118 pulgadas) o más

- A: El margen superior mínimo es de 4,2 mm (0,17 pulgadas).
- B: 3 mm (0,118 pulgadas) o más

- A: El margen superior mínimo es de 4,2 mm (0,17 pulgadas).
- B: El margen izquierdo mínimo es de 3,0 mm (0,12 pulgadas). El margen derecho mínimo es de 3,0 mm (0,12 pulgadas). La anchura máxima imprimible es de 269,24 mm (10,6 pulgadas).

### *Requisitos del sistema*

Windows 11/Windows 10 (32-bit, 64-bit)/Windows 8.1 (32-bit, 64-bit)/Windows 8 (32-bit, 64-bit)/ Windows 7 (32-bit, 64-bit)/Windows Vista (32-bit, 64-bit)/Windows XP SP3 o posterior (32-bit)/ Windows XP Professional x64 Edition SP2 o posterior/Windows Server 2022/Windows Server 2019/Windows Server 2016/Windows Server 2012 R2/Windows Server 2012/Windows Server 2008 R2/Windows Server 2008/Windows Server 2003 R2/Windows Server 2003 SP2 o posterior

## *Estándares y homologaciones*

# !*Advertencia:*

- ❏ Este es un producto de Clase A. En un entorno doméstico, este producto puede causar interferencias de radio, en cuyo caso es posible que se solicite al usuario que tome las medidas adecuadas.
- ❏ Si conecta un cable de interfaz de impresora blindado a esta impresora, invalidará el estándar EMC de este dispositivo.
- ❏ Queda informado de que los cambios o modificaciones no aprobados expresamente por Seiko Epson Corporation podrían anular su autoridad para utilizar el equipo.

### *Homologaciones de seguridad*

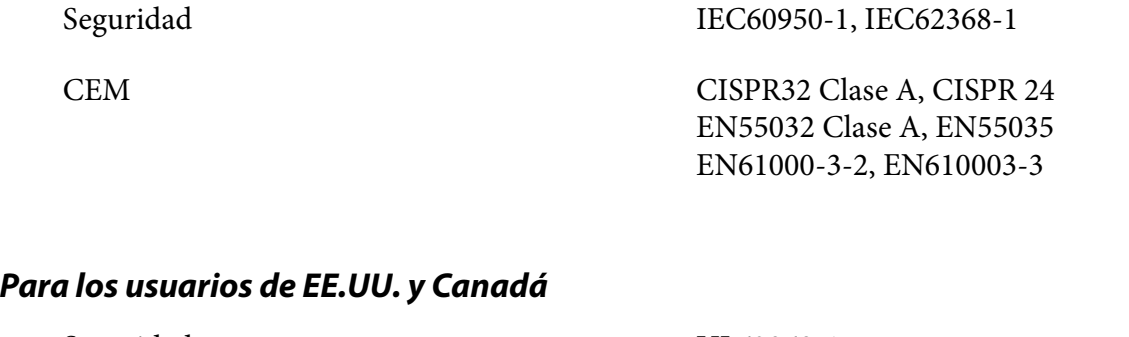

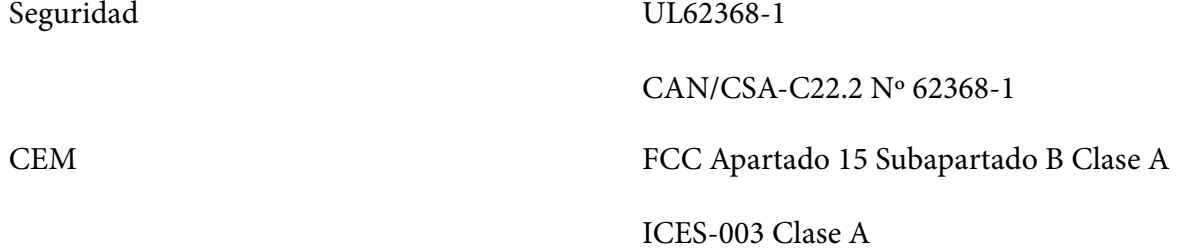

*Nota:*

- ❏ Este equipo ha superado una serie de pruebas y ha confirmado cumplir los límites de un dispositivo digital de Clase A, de acuerdo con el Apartado 15 de la Normativa FCC. Estos límites están diseñados para proporcionar una protección razonable contra las interferencias perjudiciales cuando el equipo se utilice en un entorno comercial.
- ❏ Este equipo genera, utiliza y puede emitir energía de radiofrecuencia y, si no se instala y se utiliza de acuerdo con el manual de instrucciones, puede provocar interferencias perjudiciales para las comunicaciones de radio. Es probable que el funcionamiento de este equipo en una zona residencial cause interferencias perjudiciales, en cuyo caso será necesario que el usuario corrija las interferencias a su propia cuenta y riesgo.

#### *Para usuarios de Europa*

Los siguientes modelos cuentan con la marca CE y cumplen todas las directivas de la UE. Para obtener más detalles, visite el siguiente sitio web para acceder a la declaración completa de conformidades que hacen referencia a las directivas y estándares armonizados utilizados para declarar la conformidad.

<https://www.epson.eu/conformity>

LQ-780: PB61A

LQ-780N: PB61B

# *Limpieza de la impresora*

Para que la impresora siga funcionando al máximo de sus prestaciones, se recomienda limpiarla de manera exhaustiva varias veces al año.

Siga los pasos que se indican a continuación para limpiar la impresora:

- 1. Saque todo el papel que haya cargado en la impresora y apáguela.
- 2. Utilice un cepillo suave para limpiar con cuidado todo el polvo y la suciedad de la carcasa exterior y de la guía de hojas.
- 3. Si la carcasa exterior y la guía de hojas siguen estando sucios, límpielos con un paño suave y limpio humedecido con un detergente neutro disuelto en agua. Mantenga la cubierta de la impresora y la cubierta frontal cerradas para evitar que penetre agua en el interior.

### !*Precaución:*

- ❏ Nunca utilice alcohol ni disolventes para limpiar la impresora, pues esos productos químicos pueden dañar sus componentes y la carcasa.
- ❏ Procure que no se mojen con agua ni el mecanismo ni los componentes electrónicos de la impresora.
- ❏ No utilice cepillos duros ni abrasivos.
- ❏ No rocíe el interior de la impresora con lubricantes, ya que los aceites no adecuados pueden dañar el mecanismo. Si piensa que su impresora requiere lubricación, consulte a su distribuidor de Epson.

## *Transporte de la impresora*

Si precisa trasladar la impresora, vuelva a embalarla con cuidado en su caja, haciendo uso para ello de los materiales de embalaje originales.

Siga los pasos que se indican a continuación para volver a embalar la impresora con su embalaje original:

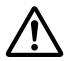

#### !*Advertencia:*

Necesita quitar el cartucho de cinta. Si acaba de utilizar la impresora, el cabezal de impresión puede estar caliente. Espere unos minutos hasta que se enfríe para poder tocarlo.

- 1. Presione el botón **Load/Eject** y retire el papel cargado en la impresora.
- 2. Asegúrese de que el cabezal de impresión no esté caliente. A continuación, quite el cartucho de cinta tal y como se describe en ["Sustitución del cartucho de cinta" de la página 103](#page-102-0).
- 3. Apague la impresora.
- 4. Desenchufe el cable de alimentación de la toma de corriente y desconecte el cable de interfaz de la impresora.
- 5. Retire la guía de hojas. Si se encuentra instalado algún elemento opcional, retírelo también y embálelo en su caja original.

6. Tire del travesaño del papel hacia adelante. Asegúrelo en su lugar moviéndolo hacia adelante hasta que el borde delantero baje y se detenga, y luego coloque el material de embalaje de plástico para evitar que la cabeza se mueva.

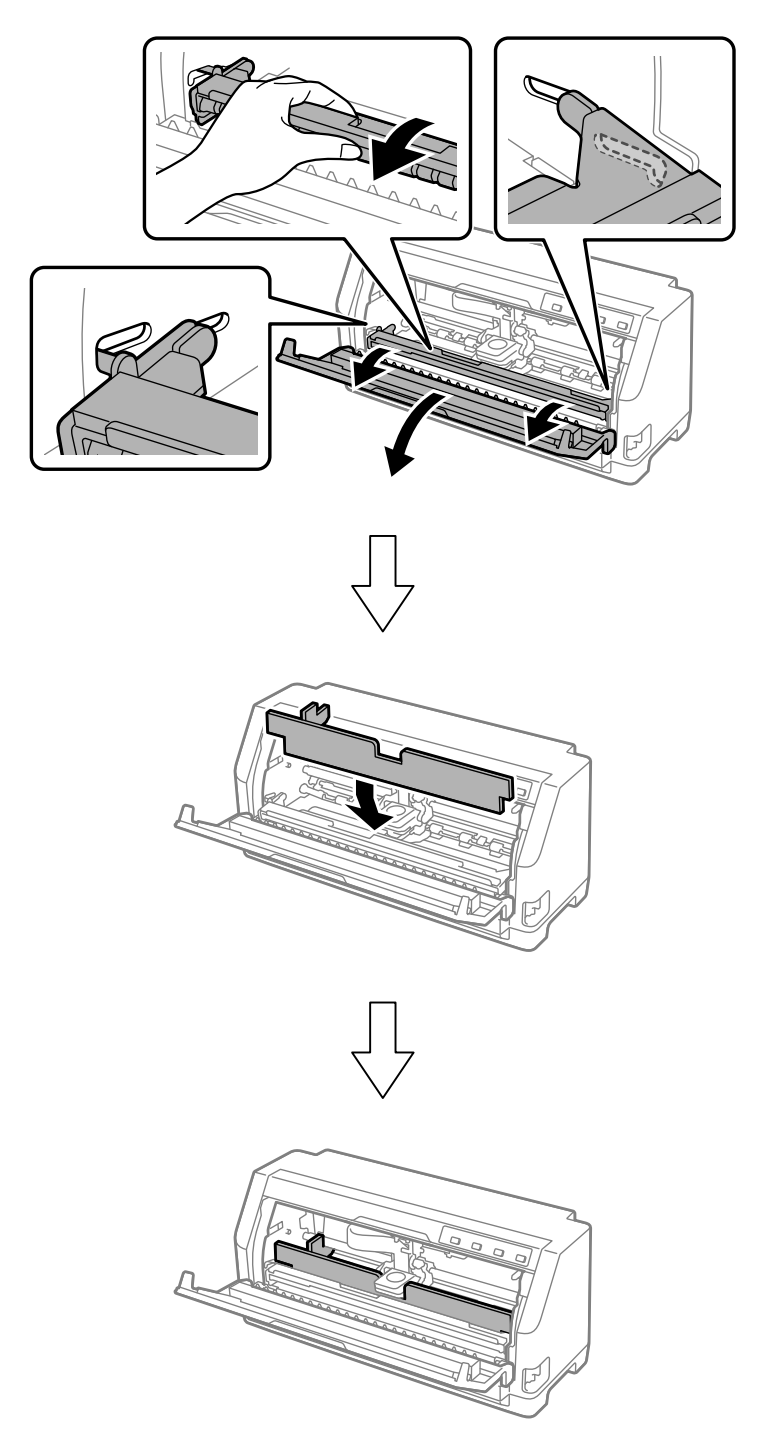

7. Levante la parte delantera del travesaño del papel y deje que se mueva hacia atrás para devolverla a su posición original.

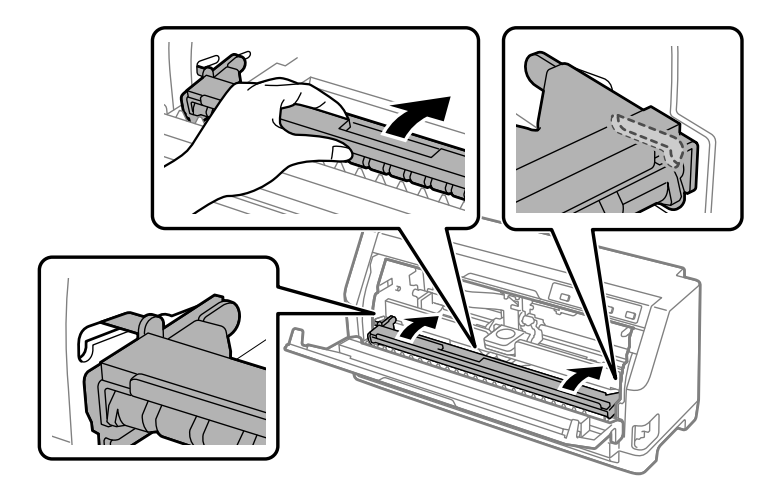

- 8. Asegúrese de que la cubierta de la impresora está cerrada.
- 9. Vuelva a embalar la impresora, la guía de hojas, el cartucho de cinta y el cable de alimentación (si fuera necesario) con sus materiales de embalaje originales y colóquelos en la caja original de la impresora.